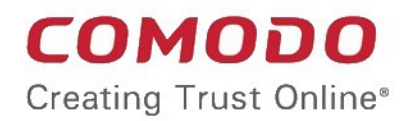

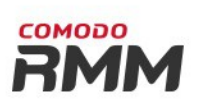

## Comodo One Software Version 3.9

# Remote Monitoring and Management Administrator Guide

Guide Version 6.1.041918

Comodo Security Solutions 1255 Broad Street Clifton, NJ 07013

## **Table of Contents**

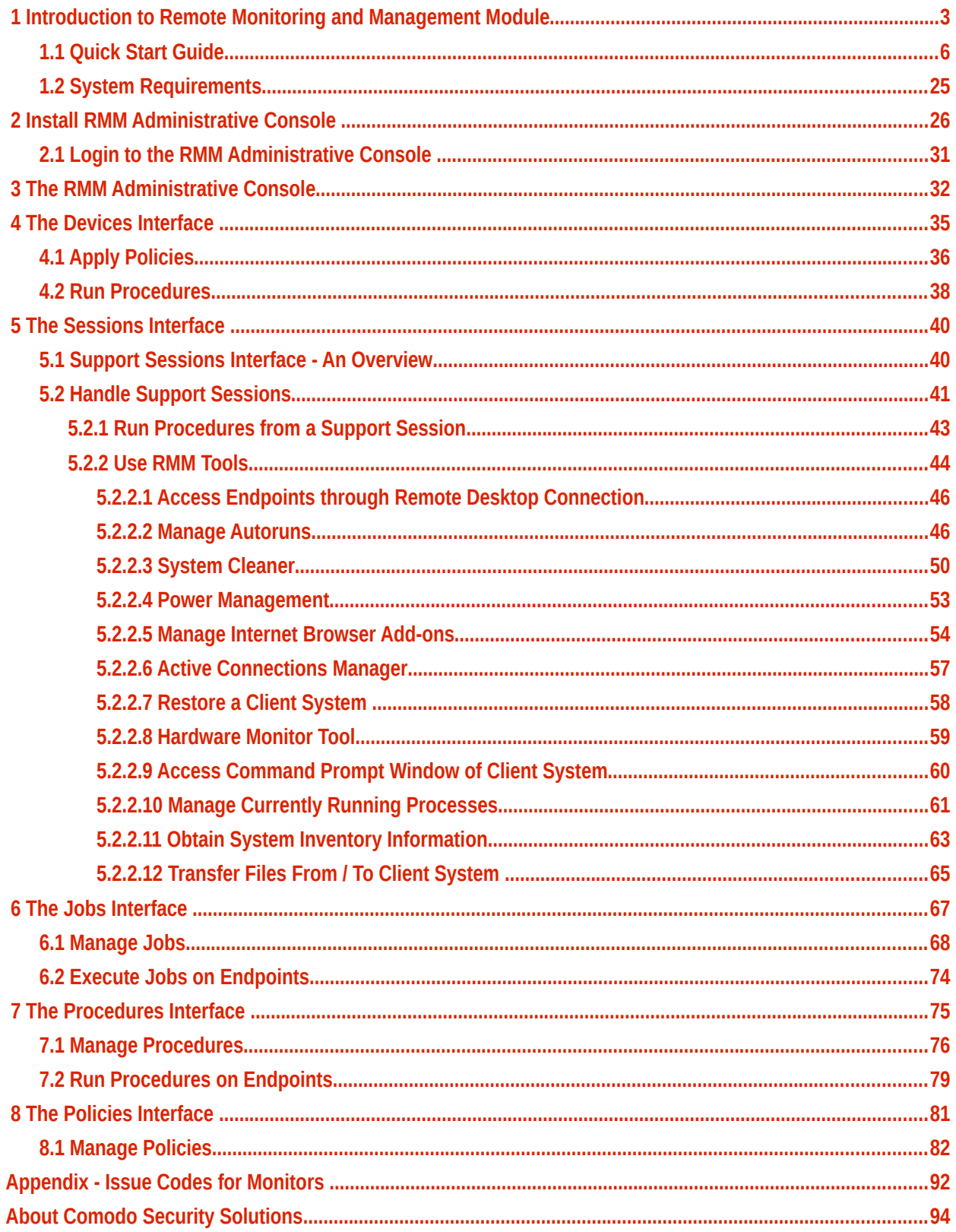

# <span id="page-2-0"></span> 1 Introduction to Remote Monitoring and Management Module

Comodo **[Remote Monitoring and Management](https://one.comodo.com/rmm.php)** (CRMM) grants Managed Service Providers complete visibility and control over the systems they manage. It combines comprehensive endpoint monitoring and alerting with ultra-fast remote desktop sharing, professional services automation (PSA), powerful policy and job creation interfaces, automatic support ticket generation and custom scripting for automated break-fixing. RMM is the single-pane-ofglass that helps MSPs and enterprises to improve the efficiency of their workflows and take the quality of service they provide to customers to the next level.

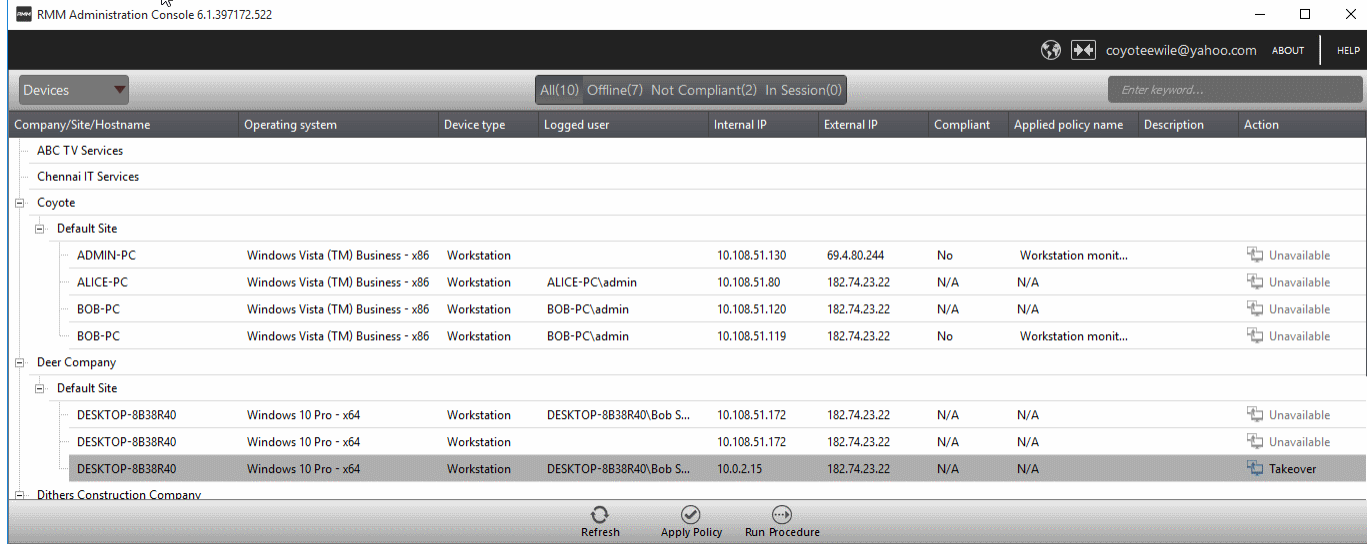

Comodo RMM setup and management involves two components - the admin console and the endpoint agent.

- The admin console is the chief management software and is used to monitor endpoints, define policies and configure/respond to endpoint service desk tickets. The console should be installed on a local workstation or server and can be downloaded from the ITSM.
- The endpoint agent is a small piece of software installed on managed endpoints for communication with the admin console. The agent is responsible for forwarding the monitored data from the endpoints to the console and to apply policies/running procedures at the endpoints. The endpoint agent is automatically installed on each endpoint upon its enrollment to ITSM, so that it is automatically added to the RMM console for management. For more details on adding Windows endpoints to ITSM, refer to the online help page at **[https://help.comodo.com/topic-399-1-786-10126-Enrolling-User-Devices-for-](https://help.comodo.com/topic-399-1-786-10126-Enrolling-User-Devices-for-Management.html)[Management.html](https://help.comodo.com/topic-399-1-786-10126-Enrolling-User-Devices-for-Management.html)**.

Also, you can manually install the agent at an endpoint if needed, from the ITSM console. For details, refer to the online help page at **[https://help.comodo.com/topic-399-1-786-10139-Remotely-Installing-](https://help.comodo.com/topic-399-1-786-10139-Remotely-Installing-Packages-onto-Windows-Devices.html)[Packages-onto-Windows-Devices.html](https://help.comodo.com/topic-399-1-786-10139-Remotely-Installing-Packages-onto-Windows-Devices.html)**.

### **To Launch the download Screen and Install screen:**

You can download the RMM console setup file from the ITSM console interface.

- Log into the Comodo One at **<https://one.comodo.com/app/login>** with your user name and password
- Click the 'Licensed Applications' icon from the top and select 'IT and Security Manager', to open the ITSM console.

**COMODO Creating Trust Online\*** 

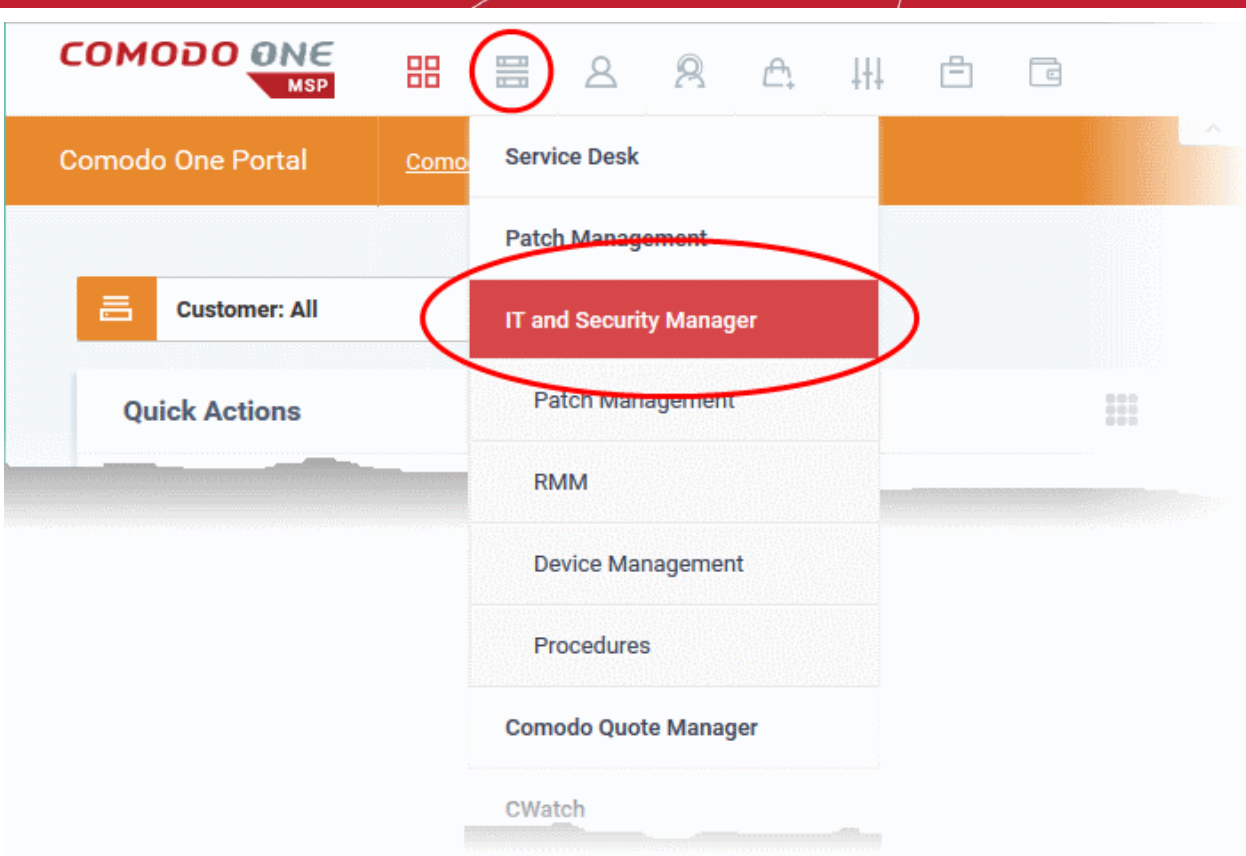

- Click the 'Devices' link on the left and choose 'Device List'
- Click the 'Device Management' tab at the top of the main configuration pane

A list of all devices enrolled to ITSM will be displayed by default.

• Choose a 'Windows' device, click 'Takeover' from the top then 'With RMM Plugin'

соморо **reating Trust Onlin** 

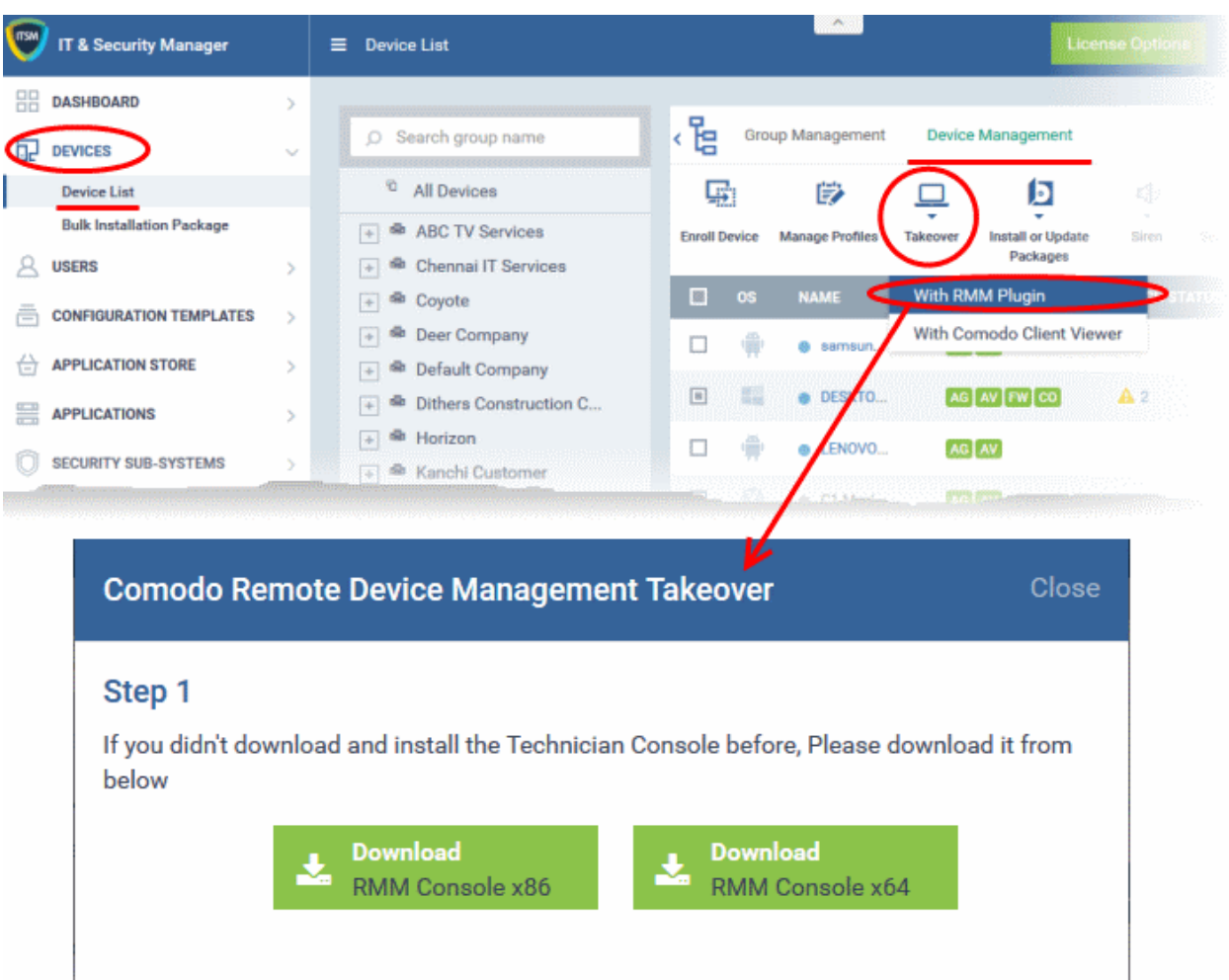

• Proceed to download by choosing the type of Operating system.

### **RMM Features and Benefits**

- Up-to-the-second inventory of all managed devices in a single console
- Easily configure endpoint security policies using the intuitive policies interface
- Automatically create a service desk ticket if an endpoint falls out of compliance with its policy
- Panoramic, real time information allows you to make better, more informed decisions
- Multiple plug-ins allow you to observe running processes, services, active connections, auto-run applications, browser extensions, system restore points and more
- Ability to run system and registry clean operations with a single click
- Easily transfer files between your computer and endpoint machines
- Built-in RDP software allows you to access client machines directly from the management console
- Run commands in multiple interpreter languages
- Craft and execute procedures which can be used and re-used for common endpoint tasks
- Advanced Procedure Wizard allows you to create and run commands in sequential order
- Remotely restart and shutdown endpoints with the integrated power manager
- Agent runs as a service, the endpoint need not be logged in
- Patent pending rescue option allows administrators to restart endpoints in rescue mode

### **Guide Structure**

<span id="page-5-3"></span>COMODO **Creating Trust Online** 

This guide is intended to take you through the configuration and use of Comodo RMM and is broken down into the following main sections. The guide can be navigated using the bookmark links on the left.

- **[Introduction to Remote Monitoring and Management Module](#page-2-0)**
	- **[Quick Start Guide](#page-5-0)**
	- **[System Requirements](#page-24-0)**
- **[Installing RMM Administrative Console](#page-31-0)**
	- **[Logging-in to the RMM Administrative Console](#page-5-3)**
- **[The RMM Administrative Console](#page-31-0)**
- **[The Devices Interface](#page-34-0)**
	- **[Applying Policies](#page-39-0)**
	- **[Running Procedures](#page-40-0)**
- **[The Sessions Interface](#page-39-1)** 
	- **[Support Sessions Interface An Overview](#page-39-0)**
	- **[Handling Support Sessions](#page-73-0)**
- **[The Jobs Interface](#page-66-0)** 
	- **[Managing Jobs](#page-75-0)**
	- **[Executing Jobs on Endpoints](#page-78-0)**
- **[The Procedures Interface](#page-74-0)** 
	- **[Managing Procedures](#page-81-0)**
	- **[Running Procedures on Endpoints](#page-5-2)**
- <span id="page-5-2"></span>• **[The Policies Interface](#page-80-0)** 
	- **[Managing Policies](#page-5-1)**
- <span id="page-5-1"></span>• **[Appendix - Issue Codes for Monitors](#page-91-0)**

## <span id="page-5-0"></span>1.1 Quick Start Guide

This tutorial briefly explains how an admin can setup Comodo Remote Monitoring and Management (RMM).

**Note** - To use Comodo RMM, you must have an active Comodo One Account (https://one.comodo.com) and have added devices and users to the Comodo IT and Security Manager (ITSM) module. Once you have added devices to ITSM, you will be able to download the RMM console and push the RMM client to managed endpoints.

For more details on enrolling users and adding devices in ITSM, see **[https://help.comodo.com/topic-214-1-771-](https://help.comodo.com/topic-214-1-771-9485-Creating-New-User-Accounts.html) [9485-Creating-New-User-Accounts.html](https://help.comodo.com/topic-214-1-771-9485-Creating-New-User-Accounts.html)** and **[https://help.comodo.com/topic-214-1-771-9486-Enrolling-User-](https://help.comodo.com/topic-214-1-771-9486-Enrolling-User-Devices-for-Management.html)[Devices-for-Management.html](https://help.comodo.com/topic-214-1-771-9486-Enrolling-User-Devices-for-Management.html)**.

Basic Setup:

- i. Add devices, endpoints and users to Comodo IT and Security Manager as described above.
- ii. Enable the RMM extension in Comodo IT and Security Manager ('Settings' > 'Extensions' > set RMM switch to 'ON')
- iii. Install the RMM Admin console. The console is used to monitor endpoints, define policies and configure endpoint service desk tickets, and should be installed on a local workstation or server. To download the console, open ITSM > 'Devices' > 'Device List' > 'Device Management'. Select any endpoint from the list and click 'Takeover'. This will allow you to download the console setup files to your local machine.
- iv. Install the RMM client software on target endpoints. The agent facilitates communication between endpoints and the admin console. The agent is automatically installed on managed endpoints once the RMM

extension is enabled in ITSM (step ii, above). Should the need arise, you can also install the agent manually by clicking Devices > Device List' > 'Device Management', selecting your target endpoints then clicking 'Install or Update Packages' > 'Install Additional Comodo Packages' > 'Install RMM Plug-in Agent'.

Basic Concepts:

- **Action** A task which can be run on target endpoints. Examples include install an application, reboot an endpoint, create a system restore point, run a registry cleaning task and more. Actions are added to procedures.
- **Procedure** A collection of one or more actions. Procedures can be directly run on target endpoints or can be added to a 'Job'
- **Job** A collection of one or more procedures. Multiple procedures can be added to a job to create sophisticated tasks.
- **Policy** Policies are designed to monitor target endpoints and when issues are identified, service desk tickets are automatically generated and sent to the administrator if certain conditions are met. You can then investigate the service desk ticket created and run a procedure/job on the endpoint if required.

The guide will take you through the basic setup and usage of Comodo RMM. Click any link to go straight to the section you need help with.

- **[Step 1 Login to Comodo One and download the technician console](#page-6-0)**
- **[Step 2 Install Technician Console](#page-8-0)**
- **[Step 3 Login to Technician Console](#page-9-0)**
	- **[Create procedures](#page-75-1)**
	- **[Create and execute jobs](#page-13-0)**
	- **[Create and apply monitoring policies](#page-16-0)**
	- **[Handle support sessions](#page-20-0)**
	- **[The Support Sessions Interface](#page-21-1)**
		- **[Execute pre-defined actions on the endpoint](#page-21-0)**
		- **[Access the Endpoint through Remote Desktop Connection](#page-23-1)**
		- **[Run a procedure](#page-23-0)**

### <span id="page-6-0"></span>**Step 1 - Login to your Comodo One Account and Download the Technician Console**

You can download the RMM console setup file from the ITSM console interface.

- Log into the Comodo One at **<https://one.comodo.com/app/login>** with your user name and password
- Click the 'Licensed Applications' icon from the top and select 'IT and Security Manager', to open the ITSM console.

**COMODO Creating Trust Online\*** 

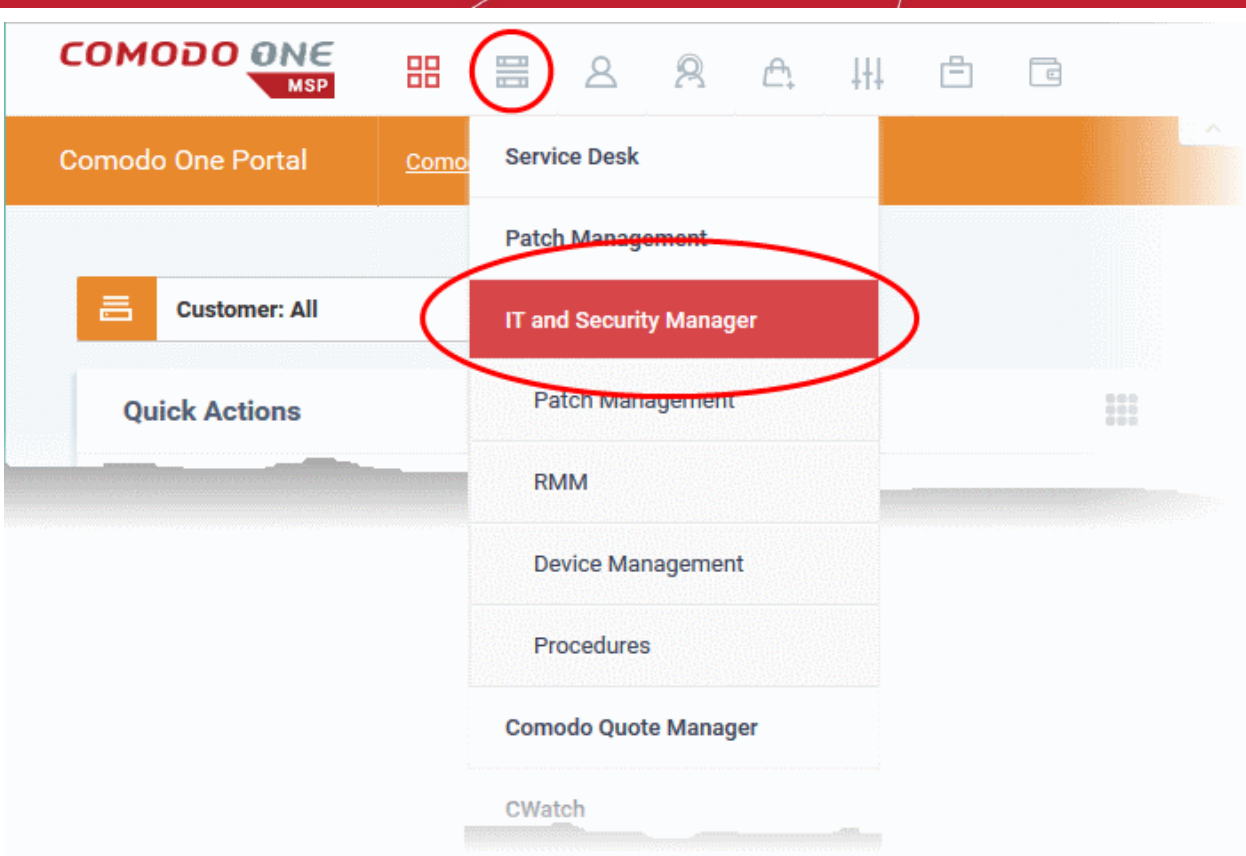

- Click the 'Devices' link on the left and choose 'Device List'
- Click the 'Device Management' tab at the top of the main configuration pane

A list of all devices enrolled to ITSM will be displayed by default.

• Choose a 'Windows' device, click 'Takeover' from the top then 'With RMM Plugin'

**COMODO Creating Trust Online\*** 

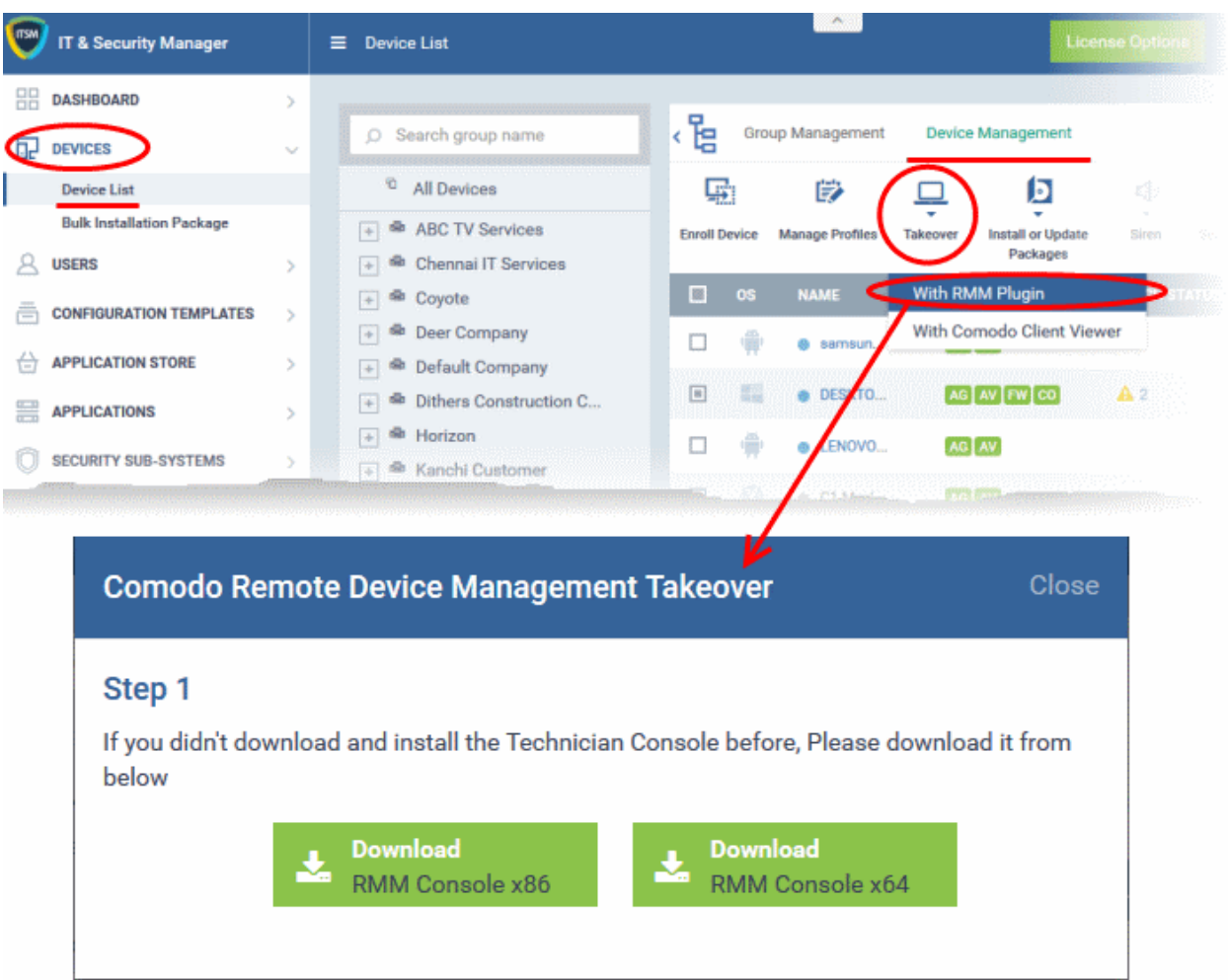

The setup file is available for 32-bit and 64-bit versions of Windows.

• Choose the version appropriate to the system upon which you want to install the RMM console and click 'Download'.

### <span id="page-8-0"></span>**Step 2 - Install the Technician Console**

• Double click on the setup file to start the console installation wizard:

**COMODO Creating Trust Online\*** 

![](_page_9_Picture_2.jpeg)

• Follow the wizard and complete the installation.

### <span id="page-9-0"></span>**Step 3 - Login to Technician Console**

After installation, the console should automatically open at the login screen. Enter your Comodo One username (email address) and password in the respective text fields and click 'SIGN IN'.

![](_page_9_Picture_59.jpeg)

You can open the console in future by clicking the RMM desktop shortcut or by clicking 'Start' > 'All Programs' > 'COMODO' > 'RMM Administration Console' > 'RMM Administration Console'.

COMODO **Creating Trust Online®** 

![](_page_10_Picture_105.jpeg)

The console will open.

![](_page_10_Picture_4.jpeg)

The drop-down the top left enables you to switch between configuration interfaces:

- Devices Displays enrolled endpoints. You can run procedures and apply policies to endpoints.
- Jobs Lists jobs that are completed and in progress. You can create new jobs with a set of procedures and execute them on desired endpoints.
- Procedures Lists all procedures available for deployment to endpoints. Procedures can be run directly on endpoints and/or can be used in jobs to be executed on selected endpoints.

• Policies - Displays active monitoring policies which have been deployed to endpoints. Service desk tickets are generated if a policy is violated. You can view all policies, create new policies and deploy policies to endpoints by clicking the 'Policy Manager' button at the bottom of the interface.

## **Create Procedures**

A 'Procedure' is a sequence of one or more actions which is run on managed endpoints. Procedures can be run adhoc on any endpoint and multiple procedures can be added to an RMM 'Job'.

To open the procedures interface, choose 'Procedures' from the drop-down at top left. The interface will list any procedures that have already been created.

### **To create a new procedure**

• Click the 'Create' button at the bottom of the interface:

![](_page_11_Picture_3.jpeg)

In the new procedure dialog:

- Enter a name and a short description for your procedure and choose the operating system of the target endpoints
- Choose an action from the 'Action' list and click the right arrow to add it to your procedure.
- Next, you need to configure each action you add to your policy. The following table lists the default actions and associated parameters:

![](_page_11_Picture_139.jpeg)

#### COMODO **Creating Trust Online\***

## Comodo One - **RMM** - Administrator Guide

![](_page_12_Picture_157.jpeg)

- Repeat the process to add more actions to the procedure. Actions will be executed in order from top-tobottom.
- Click 'SAVE' to save your procedure.
- Your new 'Procedure' will be listed in the 'Procedures' interface. It will be available for inclusion in any job created for target endpoints. The procedure can also be run ad-hoc on any endpoint.
- Repeat the process to add more procedures as required.

**Tip**: You can create new procedures using an existing procedure as a template. To do so, select an existing procedure and click 'Create From' at the bottom of the interface. Next, edit procedure actions and parameters as required and click 'Save'.

### **To run a procedure**

• Click 'Run Procedure' from the bottom of the interface.

COMODO **Creating Trust Online** 

![](_page_13_Picture_71.jpeg)

- Choose the procedure you want to run from the drop-down at the top
- Choose the endpoints on which you want to run the procedure and click the 'RUN PROCEDURES' button

A new 'Job' will be automatically created when you directly run a procedure.

### <span id="page-13-0"></span>**Create and Execute Jobs**

A 'Job' is a collection of one or more RMM procedures. You can construct sophisticated jobs by adding multiple procedures to a single job.

• To open the Jobs interface, choose 'Jobs' from the drop-down at the top left. The 'Jobs' interface displays the jobs created and executed by all admins belonging to your MSP / organization

### **To create a new job**

• Click 'Job Manager' from the bottom of the interface:

**COMODO Creating Trust Online\*** 

![](_page_14_Picture_39.jpeg)

All jobs created so far will be displayed.

• Click 'CREATE' from the top of the 'Job Manager' dialog.

The job creation wizard will start.

![](_page_14_Picture_40.jpeg)

![](_page_15_Picture_1.jpeg)

### **Step 1 - Job Description**

- Enter the job details:
	- Job Name Enter a name for the job
	- Job Description Enter a short description of the job
	- Operating System Choose the operating system of the target endpoints
	- Platform Choose operating system version
- Click 'NEXT' to continue.

### **Step 2 - Select Procedures**

• Select the procedures you wish to add to the job. If you have not yet created any procedures, please refer to **[this section of the guide](#page-75-1)**.

![](_page_15_Picture_110.jpeg)

**Tip**: You can add new procedures from this interface too by clicking 'NEW' from the top of the interface. Refer to the previous section '**[Create Procedures](#page-75-1)**' for more details.

• Click 'Next'

### **Step 3 - Select Target Endpoints**

• Select the endpoints on which you want to execute the job:

**COMODO Creating Trust Online** 

![](_page_16_Picture_81.jpeg)

• Click 'FINISH'

The job will be added to the list in the 'Job Manager' interface and will be available for execution at any time.

### **To execute a saved job**

- Click 'Job Manager' from the task bar
- Choose the job(s) you want to execute

![](_page_16_Picture_82.jpeg)

• Click 'RUN' from the title bar of the Job Manager interface.

The job(s) will be started and their status will be indicated in the 'Jobs' interface.

![](_page_16_Picture_83.jpeg)

## <span id="page-16-0"></span>**Create and Apply Monitoring Policies**

RMM monitors enrolled endpoints based on the policies applied to them. You can create policies to monitor various system events, and define whether service desks tickets are created if an endpoint violates the policy. Admins can remediate the issues by running jobs or procedures on the endpoint or by initiating a support session with the enduser.

• To open the 'Policies' interface, choose 'Policies' from the drop-down at the top left. The interface displays which policy is in effect on an endpoint and whether or not the endpoint is compliant with its policy. New policies can be created by clicking the 'Create' button at the bottom of the interface.

![](_page_17_Picture_52.jpeg)

### **To create a new policy**

• Click 'Create' from the bottom of the interface

The 'Create policy' interface will open.

![](_page_18_Picture_1.jpeg)

![](_page_18_Picture_111.jpeg)

- Enter a name and a short description for the policy in the respective fields
- Choose the monitoring module from the left.

The parameters pane for the chosen module will open on the right.

Specify the conditions and thresholds of the rule in the right pane. Your rules are automatically saved as you go along, so you can freely select other modules on the left if you wish to add more rules to the policy.

**Tip**: You can add any number of conditions for a particular rule by clicking the '+' button at the right. To remove a condition, click the 'X' button to the right.

Add more modules to the policy by selecting them on the left.

A green check-mark is shown next to modules which are included in the current policy.

Click 'Create' to save your policy.

The policy will be added to the list in the 'Policy Manager' interface and will be available for application to desired endpoints at any time.

### **To apply a policy to endpoints**

Policies can be applied from the 'Devices' and 'Policies' interfaces.

• Click 'Apply Policy' from either of these interfaces

![](_page_18_Picture_15.jpeg)

COMODO **Creating Trust Online** 

The 'Apply Policy' dialog will open with a list of endpoints enrolled for your account.

![](_page_19_Picture_45.jpeg)

• Select the policy you wish to apply from the drop-down at the top

![](_page_19_Picture_46.jpeg)

• Choose the endpoints to which the policy should be applied and click 'Apply Policy'.

The policy will be implemented on the selected endpoints and will be listed in the main 'Policies' interface.

COMODO **Creating Trust Online** 

![](_page_20_Picture_123.jpeg)

**Tip**: Clicking the arrow at the right of a policy name displays the policy's rules.

If any of the monitored parameters exceed the thresholds set by the policy, the endpoint will be indicated as noncompliant (under the 'Compliant' column) in the Devices interface. Also, a support ticket will be automatically created in Service Desk. The Administrator can view the details of the breach by logging-into the Service Desk and resolve the issue by:

- **[Running procedures](#page-75-1)**;
- **[Executing jobs](#page-13-0)**;

Or

• **[Initiating a support session and taking remote access of the endpoint\(s\).](#page-20-0)**

### <span id="page-20-0"></span>**Handle Support Sessions**

The support session enables you to take remote desktop control of the client computer and perform maintenance tasks and resolve issues identified in them. By establishing a support session you can:

- Perform actions like cleaning the client's computer, power management, system restore, file transfer, system inventory audit and so on.
- Run procedures to correct issues identified by policy violation service desk tickets.

#### **Initiating a support session from the technician console**

If you require to perform a maintenance operation or run procedures you can initiate the session by clicking 'Takeover' from the 'Devices' interface.

• Open the 'Devices' interface by choosing Devices from the drop-down at the top-left

![](_page_20_Picture_124.jpeg)

• Click 'Take Over' under 'Action' in the row of the device (endpoint) to which the support session is to be started.

COMODO **Creating Trust Online\*** 

![](_page_21_Picture_109.jpeg)

<span id="page-21-1"></span>A session will be established.The Support Session Interface

**Left Hand Side Navigation** - The left hand side navigation contains controls and buttons for various tasks like running a procedure, deploying tools on to the endpoint to perform various actions and audits, transfer the support session to other clients and so on.

- **END** Concludes the support session and closes the session window for the endpoint.
- **RUN PROCEDURE** Allows you to run procedures on the endpoint. You can select procedures from those that are available in the 'Procedures' interface. Refer to the section **[Run a Procedure](#page-23-0)** for more details.
- **Deploy Tool** Allows you to select tools for performing various tasks such as system cleaning, power management, system restore and so on. Refer to the section **[Execute pre-defined actions](#page-21-0)** on the endpoint for more details

**Main Configuration and Information Area** - The main configuration and information area displays the configuration screens for the tools selected from the 'Deploy Tool' drop-down.

Next, see:

- **[Execute pre-defined actions on the endpoint](#page-21-0)**
- **[Access the Endpoint through Remote Desktop Connection](#page-23-1)**
- **[Run a Procedure](#page-23-0)**

### <span id="page-21-0"></span>**Execute Pre-Defined Actions on the Endpoint**

**COMODO Creating Trust Online\*** 

![](_page_22_Picture_2.jpeg)

The 'Deploy Tool' drop-down contains handy diagnostic and repair tools which can be deployed to endpoints. For example, you can view all running processes and kill unnecessary processes, access the command line interface of the endpoint, run system clean operations and so on. The service session window console allows any number of tools to be deployed concurrently on to the endpoint. Each tool opens a new tab in the 'main configuration area and displays options and results pertaining to the tool. The following table provides the list of tools available for deployment.

![](_page_22_Picture_182.jpeg)

**COMODO Creating Trust Online\*** 

![](_page_23_Picture_113.jpeg)

## <span id="page-23-1"></span>**Access Endpoints through Remote Desktop Connection**

![](_page_23_Picture_4.jpeg)

RMM allows you to gain remote desktop access to the endpoint and execute necessary actions to solve issues.

### **To initiate a remote desktop connection**

Take over the endpoint having the RMM client installed and a session is established. Click the remote desktop option and then you can perform tasks like 'Run Procedure'.

The desktop of the endpoint will open in a new 'Remote Desktop' tab in the main configuration area.

![](_page_23_Picture_9.jpeg)

### <span id="page-23-0"></span>**Run Procedures**

You can also execute pre-defined procedures on the endpoint from the support session interface.

### **To run a procedure**

### **COMODO Creating Trust Online**

![](_page_24_Picture_153.jpeg)

Click RUN PROCEDURE from the left.

A new Run Procedure tab will open in the main configuration area. The Select Procedure drop-down will display the pre-configured procedures which are available at the 'Procedures' interface. For more details on creating and managing procedures, refer to the section **[Create Procedures](#page-75-1)**.

• Choose the procedure to be run at the endpoint from the 'Select procedure' drop-down.

The sequence of actions contained in the chosen procedure will be displayed in the list at the right.

- Repeat the process to add more procedures by clicking the '+' button at the right end
- Click 'Execute'.

A job will be created with the list of selected procedures for the endpoint and will be executed.

## <span id="page-24-0"></span>1.2 System Requirements

The list below shows supported operating systems and hardware requirements for endpoints running the RMM agent.

### **Supported Operating Systems**

- Microsoft Windows client family
	- Windows XP (32 bit)
	- Windows Vista (32 bit and 64 bit)
	- Windows 7 (32 bit and 64 bit)
	- Windows 8 (32 bit and 64 bit)
	- Windows 10 (32 bit and 64 bit)
- Microsoft Windows Server family
	- Windows 2003 Server (SP2 or higher) x86 and x64 editions
	- Windows 2003 Small Business Server
	- Windows 2003 Small Business Server R2
	- Windows 2008 Server (SP2 or higher) x86 and x64 editions

**COMODO Creating Trust Online** 

- Windows 2008 Small Business Server
- Windows 2008 Server R2
- Windows 2011 Small Business Server
- Windows 2012 Server

### **Minimum Hardware Requirement**

- Disk space 100 MB
- Memory 100 MB
- <span id="page-25-0"></span>• Processor - Single core 1.8 GHz or better

# 2 Install RMM Administrative Console

### **Download the RMM Console setup file**

You can download the RMM console setup file from the ITSM console interface.

- Log into the Comodo One at **<https://one.comodo.com/app/login>** with your user name and password
- Click the 'Licensed Applications' icon from the top and select 'IT and Security Manager', to open the ITSM console

![](_page_25_Picture_124.jpeg)

- Click the 'Devices' link on the left and choose 'Device List'
- Click the 'Device Management' tab at the top of the main configuration pane

A list of all devices enrolled to ITSM will be displayed by default.

• Choose a 'Windows' device, click 'Takeover' from the top then 'With RMM Plugin'

COMODO **Creating Trust Online\*** 

![](_page_26_Picture_53.jpeg)

Choose the operating system of the computer on which you have planned to install the console and download the file.

### **Install the Console**

•

• Double click on the RMM console setup icon

### **Step 1: Welcome Screen**

The set up program will start automatically and the 'Welcome screen' of the installation wizard will be displayed.

**COMODO Creating Trust Online\*** 

![](_page_27_Picture_2.jpeg)

• Click 'Next' to continue.

### **Step 2: End User License Agreement**

Complete the initialization phase by reading and accepting the End User License Agreement (EULA).

![](_page_27_Picture_56.jpeg)

• Click 'I Agree' to continue installation. If you want to cancel the installation, click 'Cancel'.

**COMODO Creating Trust Online** 

### **Step 3: Ready to Install**

The next stage is confirmation of the installation settings.

![](_page_28_Picture_49.jpeg)

The program will be installed in the default location C:\Program Files\Comodo\RMM Administration Console

• If you want to review the installation settings, click 'Back'. To continue with the installation, click 'Install'.

### **Step 4: Setup Progress**

Installation will begin and the progress will be displayed.

**COMODO Creating Trust Online\*** 

![](_page_29_Picture_48.jpeg)

### **Step 5: Finalizing the Installation**

On completion, the 'Install Wizard Completed' dialog will be displayed.

![](_page_29_Picture_49.jpeg)

• Click 'Finish' to complete installation and exit the wizard.

On completion, the login dialog will open. Refer to the next section '**[Logging-in to the RMM Administrative](#page-35-0)  [Console](#page-35-0)**' for more details.

СОМОДО **Creating Trust Online®** 

## <span id="page-30-0"></span>2.1 Login to the RMM Administrative Console

After installation, the RMM Administrative Console can be started from the Windows Desktop or from the Start menu.

### **Start Menu**

• Click 'Start' and select All Programs > Comodo > RMM Administration Console

RMM

![](_page_30_Picture_6.jpeg)

### **Windows Desktop**

• Just double click the RMM icon **in the desktop to start RMM Administrative console** 

The RMM 'Sign in' screen will be displayed.

COMODO **Creating Trust Online®** 

![](_page_31_Picture_60.jpeg)

- Enter the Comodo One Client Security credentials or that was reset by you on clicking the verification link in the 'Admin Verification' email.
- If you are using the portable version, just double click on the file and enter the Comodo One Client Security credentials.

On successful verification, the RMM Administration Console will be displayed.

# <span id="page-31-0"></span>3 The RMM Administrative Console

The Administrative Console is the nerve center of Comodo Remote Monitoring and Management (CRMM), allowing administrators to view details of monitored endpoints, create policies, automatically run procedures and more, on the endpoints.

COMODO Creating Trust Online<sup>®</sup>

![](_page_32_Picture_98.jpeg)

The console consists of the following main areas that can be selected from the drop-down menu near the top left - 'Devices', 'Jobs', 'Procedures' and 'Policies'.

#### **Main Functional Areas**

![](_page_32_Picture_99.jpeg)

- **[Devices](#page-34-0)** View the list of monitored devices and manage them. You can run procedures and apply configuration policies on endpoints.
- **[Jobs](#page-66-0)** View the jobs that are completed, started and in progress. You can also stop the job from this interface.
- **[Procedures](#page-74-0)**  Create procedures from a set of predefined actions such as 'System Restore', 'File Transfer', 'Shell Execute' and run them on endpoints
- <span id="page-32-0"></span>• **[Policies](#page-32-0)** - Create policies and deploy them onto endpoints so as to generate service desk tickets if policies are violated.

### **Notification Icon**

The notification icon  $\mathbb{C}$  at the top right of the interface blinks to alert the admin when an endpoint in session is disconnected or reconnected.

• Click on the icon to view the messages

**COMODO Creating Trust Online®** 

![](_page_33_Picture_80.jpeg)

The messages that are in bold indicate that they are not read.

- Click the 'Mark as read' link below the message window after viewing the messages
- Click the 'Clear' link to remove the messages from the window.
- Click on the notification icon again to close the message window.

#### **About**

Opens the 'About' dialog of RMM admin console that contains the version number, copyright information, license information and option to purchase and change the license key.

![](_page_33_Picture_9.jpeg)

#### **Help**

Opens the online help guide main page. The RMM admin help guide contains detailed explanations of the functionality and usage of the application.

# <span id="page-34-0"></span>4 The Devices Interface

The 'Devices' screen allows admins to view and manage company endpoints which are monitored by the RMM interface. The interface provides address, system and user details about each endpoint and allows administrators to directly apply policies and run procedures.

• To open the 'Devices' screen, choose 'Devices' from the drop-down at the top left.

![](_page_34_Picture_130.jpeg)

The list of all Windows devices that are enrolled through for your ITSM console and enabled for management through RMM console by installing the RMM agent will be displayed with their details.

**Tip**: New endpoints for management through RMM can be added only through ITSM console. Once an endpoint is enrolled to ITSM, the RMM agent will be automatically installed on it, to add it for management by RMM. For more details on enrollment of endpoints to ITSM, refer to the online help page at **[https://help.comodo.com/topic-399-1-](https://help.comodo.com/topic-399-1-786-10126-Enrolling-User-Devices-for-Management.html) [786-10126-Enrolling-User-Devices-for-Management.html](https://help.comodo.com/topic-399-1-786-10126-Enrolling-User-Devices-for-Management.html)**.

<span id="page-34-1"></span>![](_page_34_Picture_131.jpeg)

![](_page_35_Picture_105.jpeg)

To view the details of endpoints enrolled for companies at different sites under a single column, click the 'Company' header twice.

The 'Company/Site/Hostname' headers will be clubbed under a single column and the details displayed.

 $\cdot$  Click the  $\overline{\phantom{a}}$  button beside a row to expand or collapse the section

From the 'Devices' interface an admin can:

- <span id="page-35-3"></span>• **[Apply Policies](#page-35-3)**
- <span id="page-35-2"></span><span id="page-35-0"></span>• **[Run Procedures](#page-35-2)**

## 4.1 Apply Policies

Policies help your team respond to potential issues on managed endpoints by allowing you to set thresholds for CPU usage, RAM usage, Drive Space and more. Policies are constructed by setting conditions in one or more 'Monitors'. If the conditions of a monitor are met then a ticket is created in the Service Desk module. For example, you can configure the 'RAM Monitor' to notify you/create a ticket if RAM usage exceeds a certain % for a certain length of time.

<span id="page-35-1"></span>Policies are created from the 'Policy Manager' interface and can be deployed from there as well as from the 'Devices' screen. Refer to the section '**[The Policies Interface](#page-35-1)**' for more details about creating policies.

To apply a policy from the 'Devices' screen, click the 'Apply Policy' button at the bottom of the interface
**Creating Trust Online\***  $\overline{\mathbf{x}}$ **Apply Policy CPU Policy** ÷ **Policy Status Device Status Running Policy** Operating system **Devices** 4 | infotronics 4 Chennai COMODO-PC **Policy Not Applied** N/A Windows 7 Ultimate Available W2K8-STD-AD **Traffic Policy** Pending Stop Policy Windows Server (R) 2008 ... Unavailable SMITH-COMPU... RAM Policy **Policy Applied** Windows 7 Professional Available **APPLY POLICY**  $\frac{O}{\text{References}}$ 2 ⊕ ⊝  $\odot$  $\odot$ **Apply Policy Run Procedure** Add device(s) Remove device Manage sites

The 'Apply Policy' dialog will be displayed.

<span id="page-36-0"></span>• Select the policy to be applied from the drop-down. The policies are created from the 'Policies' screen. Refer to the section '**[Managing Policies](#page-36-0)**' for more details.

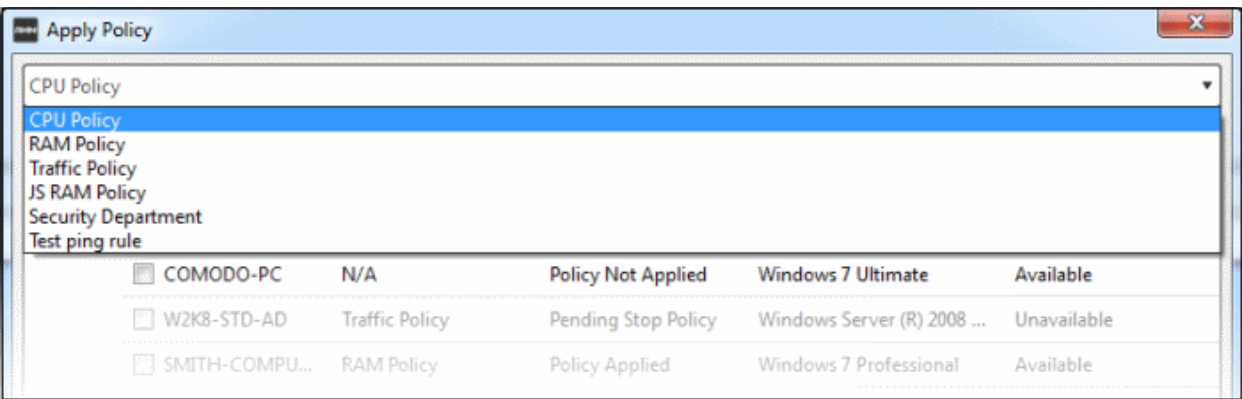

Next, select the endpoint(s) that should be deployed the chosen policy. Please policies can be applied to endpoints that are 'Available' under the 'Status' column

**COMODO** 

COMODO **Creating Trust Online\*** 

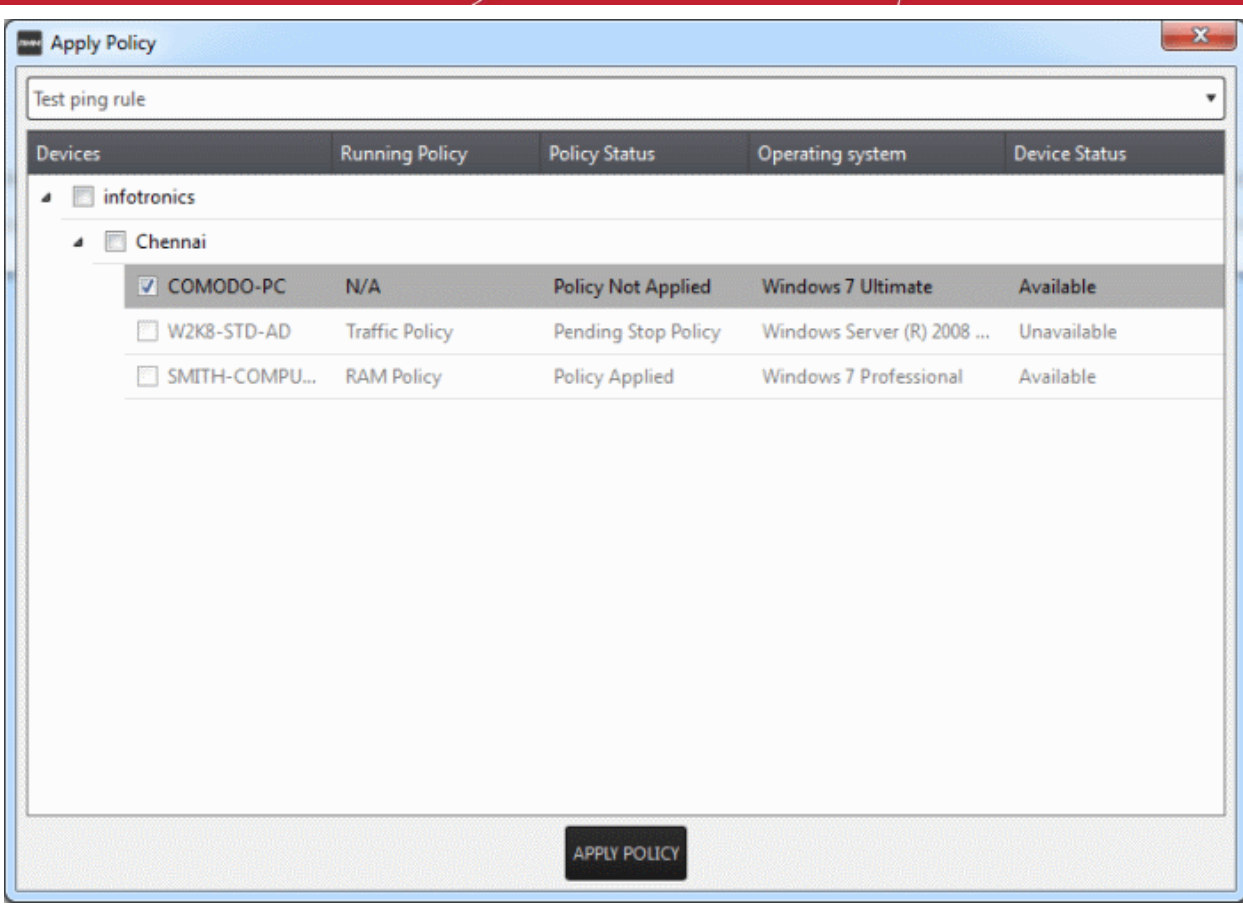

• Click the 'Apply Policy' button at the bottom.

The policy will be deployed onto the selected endpoint(s) and displayed on the 'Devices' screen.

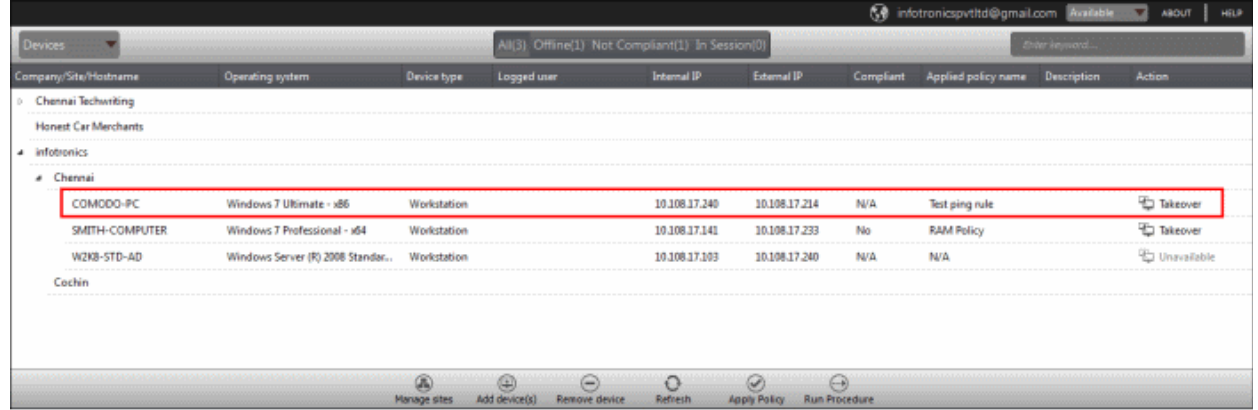

<span id="page-37-0"></span> If you want to stop a policy applied to an endpoint, it can be done from the 'Policies' interface. Refer to the section '**[Managing Policies](#page-37-0)**' for more details.

### 4.2 Run Procedures

A 'Procedure' is a set of actions such as 'Restart' in 'Power Manager' to be run on an endpoint. You can also configure a series of actions with parameters, to be performed in sequence while creating a procedure. The 'Procedures' are created in '**[The Procedures Interface](#page-74-0)**' and you can run a procedure from the 'Devices' screen as well as from the 'Procedures' screen. Refer to the section '**[The Procedures Interface](#page-74-0)**' for more details about how to create and manage procedures.

To run a procedure from the 'Devices' screen, click the 'Run procedure' button at the bottom of the interface

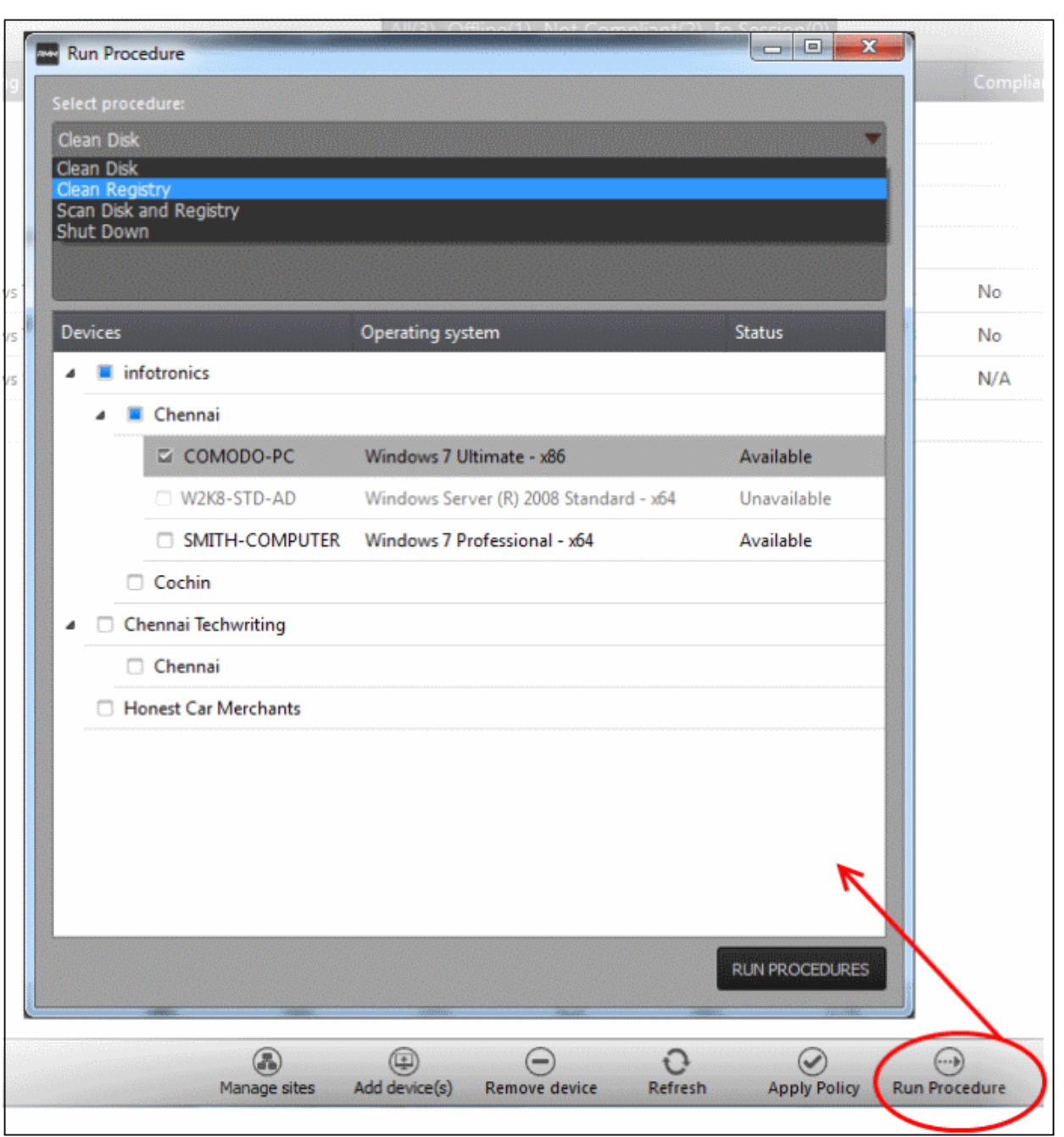

- <span id="page-38-0"></span>• Select the procedure that you want to run from the 'Select procedure' drop-down at the top. Refer to the section '**[Managing Procedures](#page-38-0)**' for more details about how to create and manage procedures.
- Enter the name of the job in the 'Job description' field
- Select the endpoints from the 'Devices' list that you want to run the procedure
- Click the 'Run Procedures' button at the bottom

The procedure will be run on the selected endpoints and it will be created as a job and displayed in the '**[Jobs](#page-66-0)**' interface with its status showing 'Starting', 'In-progress' or 'Completed'. Refer to the section '**[The Jobs Interface](#page-66-0)**' for more details.

**COMODO Creating Trust Online\*** 

# 5 The Sessions Interface

CRMM allows admins to establish support sessions with users and take over endpoints remotely in order to assess the nature of problem and then take corrective actions such run procedures and deploy tools. You can also transfer a session to another admin from the support sessions interface.

To open the 'Sessions' screen, click 'In Sessions' from the top middle pane.

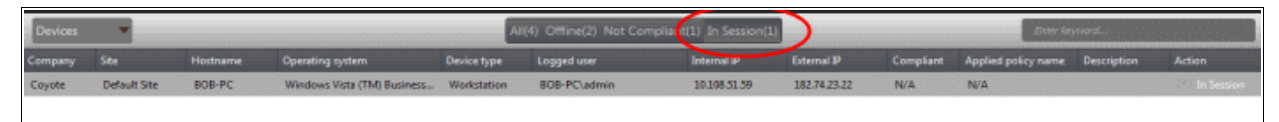

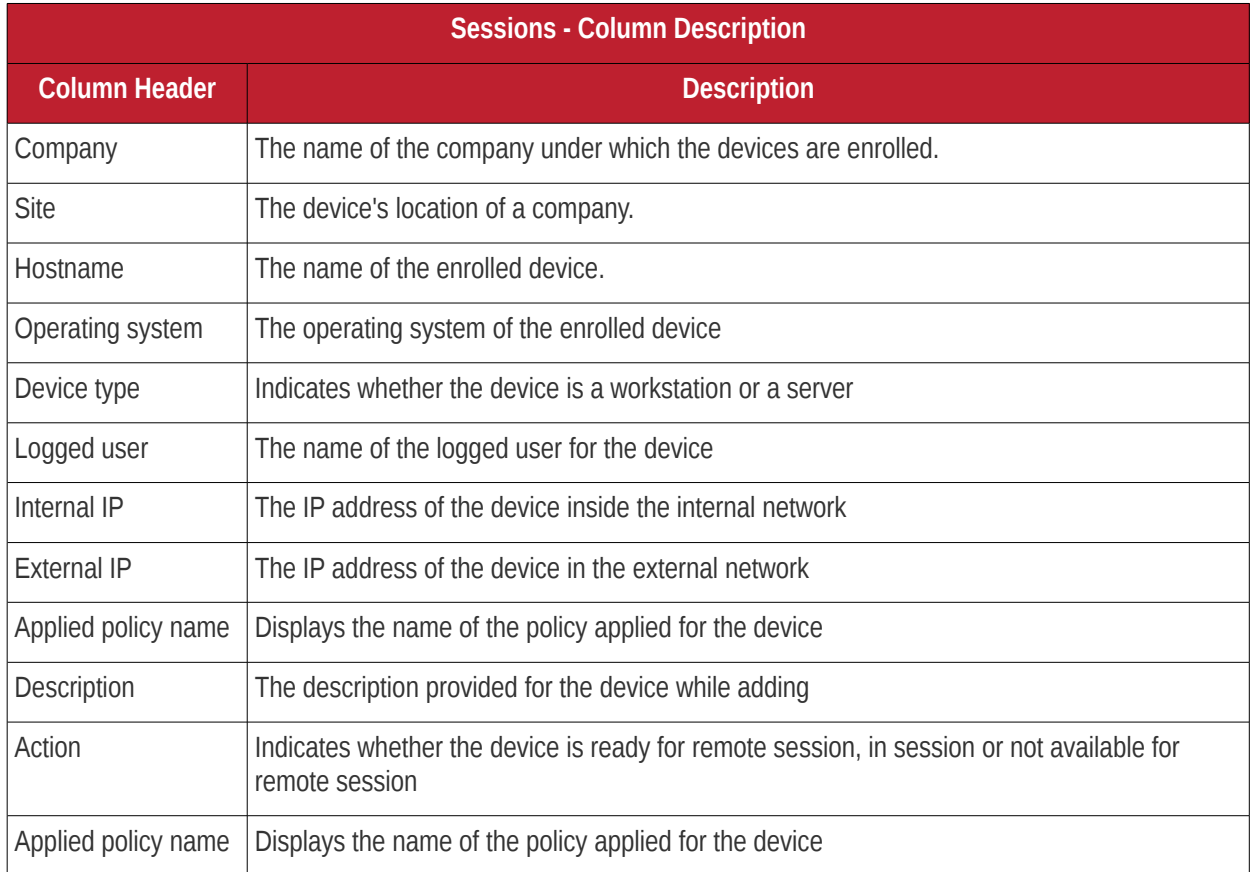

## 5.1 Support Sessions Interface - An Overview

The Support Sessions Console has a streamlined interface that provides fingertip access and control over all the features and functions of the service.

The left hand side of the interface contains the sessions area which contains the controls for transferring a session, running procedures and a list of tools for use in providing support. The deploy tools drop-down, which contains a set of diagnostic tools that can be deployed on a remote computer. These utilities are an invaluable resource when troubleshooting issues on a client computer.

**Left Hand Side Navigation** - The left hand side navigation contains controls and buttons for various tasks like running a procedure, deploying tools on to the endpoint to perform various actions and audits, transfer the support session to other clients and so on.

**END** - Concludes the support session and closes the session window for the endpoint.

COMODO **Creating Trust Online\*** 

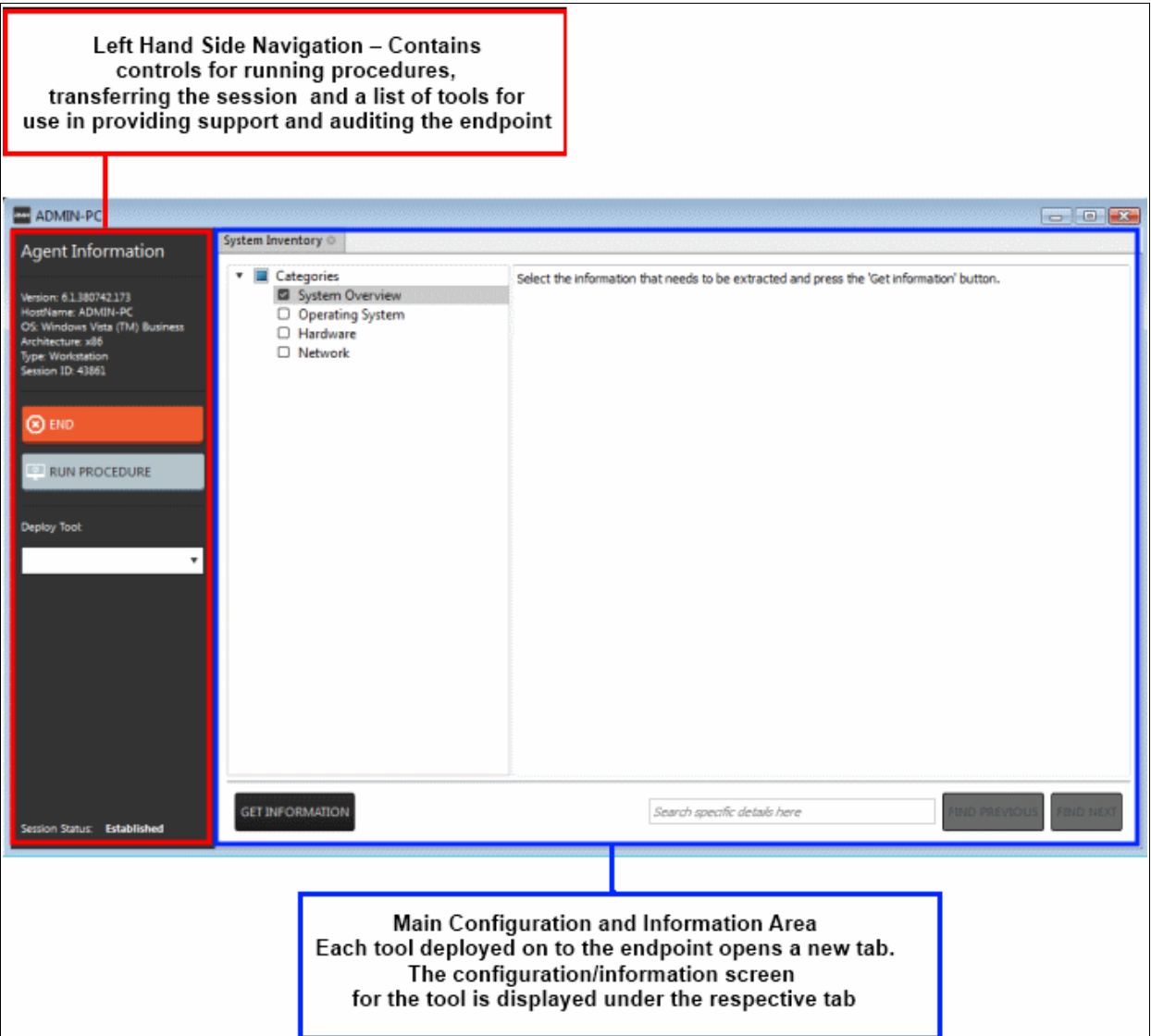

- **RUN PROCEDURE** -Allows you to run procedures on the endpoint. You can select procedures from those that are available in the 'Procedures' interface. Refer to the section '**[Running Procedures from Support](#page-40-1)  [Sessions Interface](#page-40-1)' for more details.**
- <span id="page-40-1"></span>• **Deploy Tool** - Allows you to select tools for performing various tasks such as system cleaning, power management, system restore and so on. Refer to the section '**[Using RMM Tools](#page-40-0)**' for more details

**Main Configuration and Information Area** - The main configuration and information area displays the configuration screens for the tools selected from the 'Deploy Tool' drop-down.

<span id="page-40-0"></span>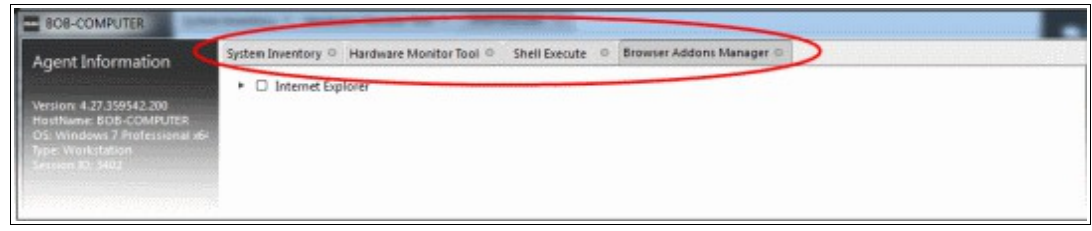

### 5.2 Handle Support Sessions

The support sessions interface allows admins to accept support requests from customers through emails or service

desk requests. By establishing a support session you can:

- Take remote desktop control of the client computer
- Perform actions like cleaning the client's computer, power management, system restore, file transfer, system inventory audit and so on.

A support session can be initiated from the RMM admin console. Refer to the section '**[Initiating a support session](#page-41-0)  [from the RMM admin console](#page-41-0)**' for more details.

#### <span id="page-41-0"></span>**Initiating a support session from the RMM admin console**

If you require to perform a maintenance operation or run procedures you can initiate the session by clicking 'Takeover' from the 'Devices' interface.

#### **To start a support session**

• Open the 'Devices' interface by choosing 'Devices' from the drop-down at the top-left

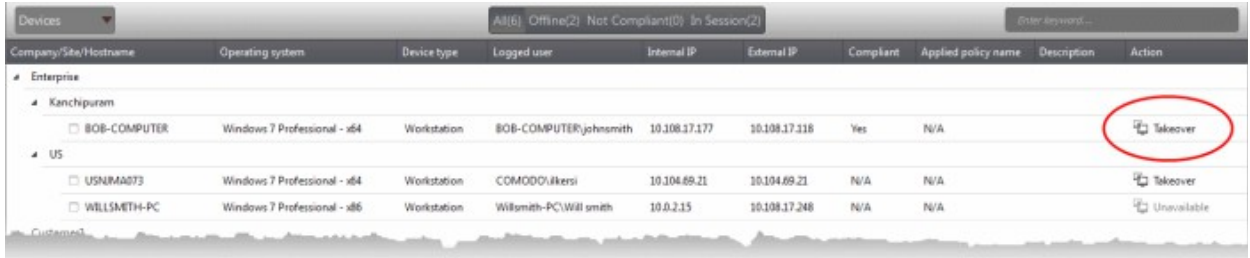

• Click 'Take Over' under 'Action' in the row of the device (endpoint) to which the support session is to be started.

A session will be established.

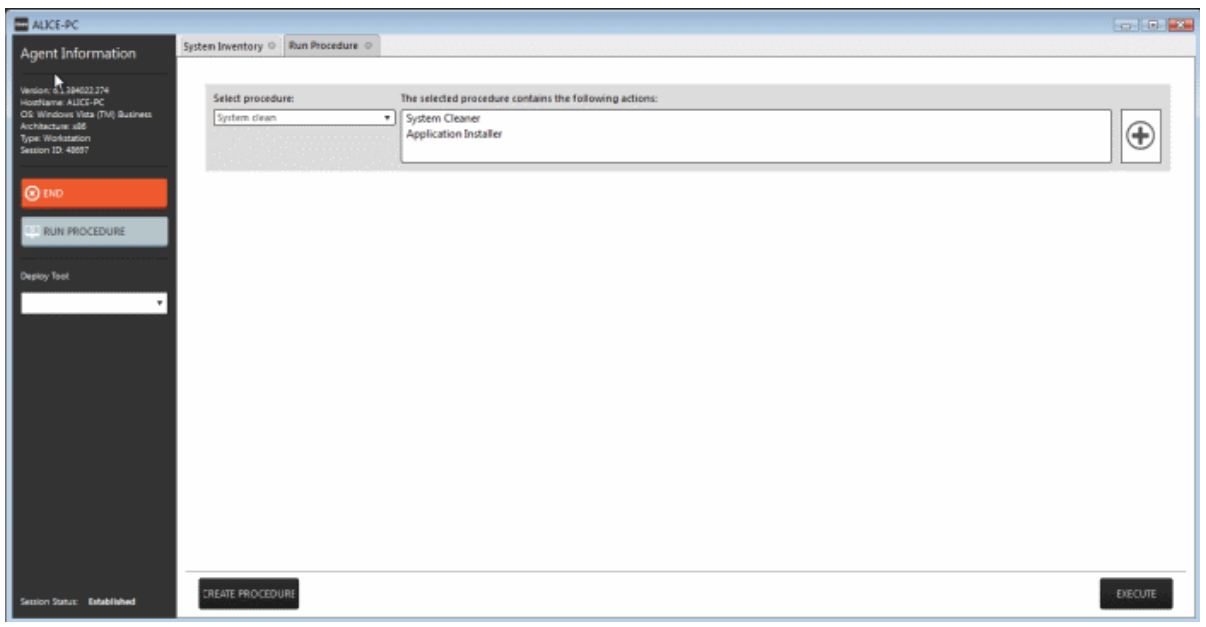

Now, the action will have the status 'In session' that indicates that the session is taken over and will be available in the 'Devices' and the 'Sessions' screens.

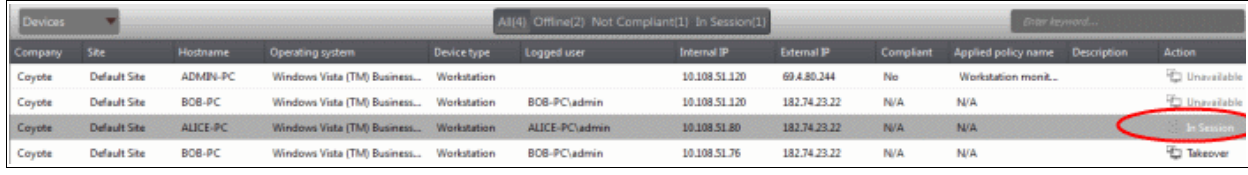

### **The Support Session Interface**

Refer to the section '**[Support Sessions Interfaces - An Overview](#page-78-0)**' for more details about the interface.

• To conclude a support session and close the session window, click the 'End' button

Refer to the following sections for more details about:

- <span id="page-42-2"></span>• **[Run a Procedure](#page-42-2)**
- <span id="page-42-1"></span>• **[Using RMM Tools](#page-42-1)**

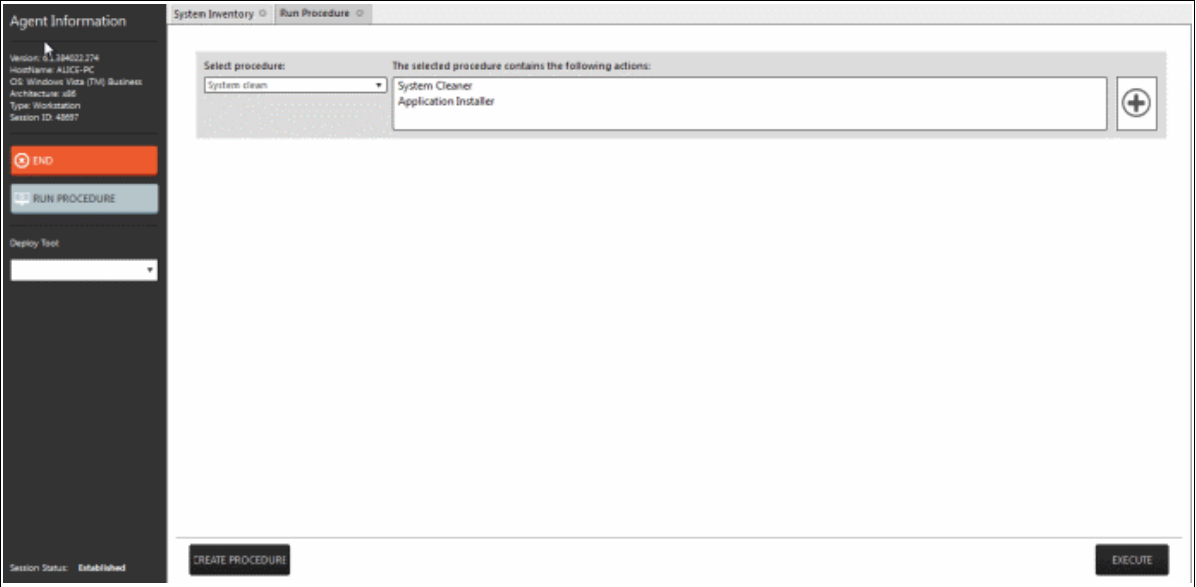

### <span id="page-42-0"></span>5.2.1 Run Procedures from a Support Session

'Procedures' that are created in '**[The Procedures Interface](#page-74-0)**' can be executed on an endpoint from the support session interface. A 'Procedure' is a set of predefined actions that can be run on endpoints. For example, you can execute Disk and Registry clean-up, enable/disable Windows Processes, manage System Restore points, configure power management, install third-party applications and so on. Refer to the section '**[Managing Procedures](#page-42-0)**' for more details about creating a new procedure.

To run a procedure from the 'Support Sessions' interface, click the 'Run Procedure' button on the left

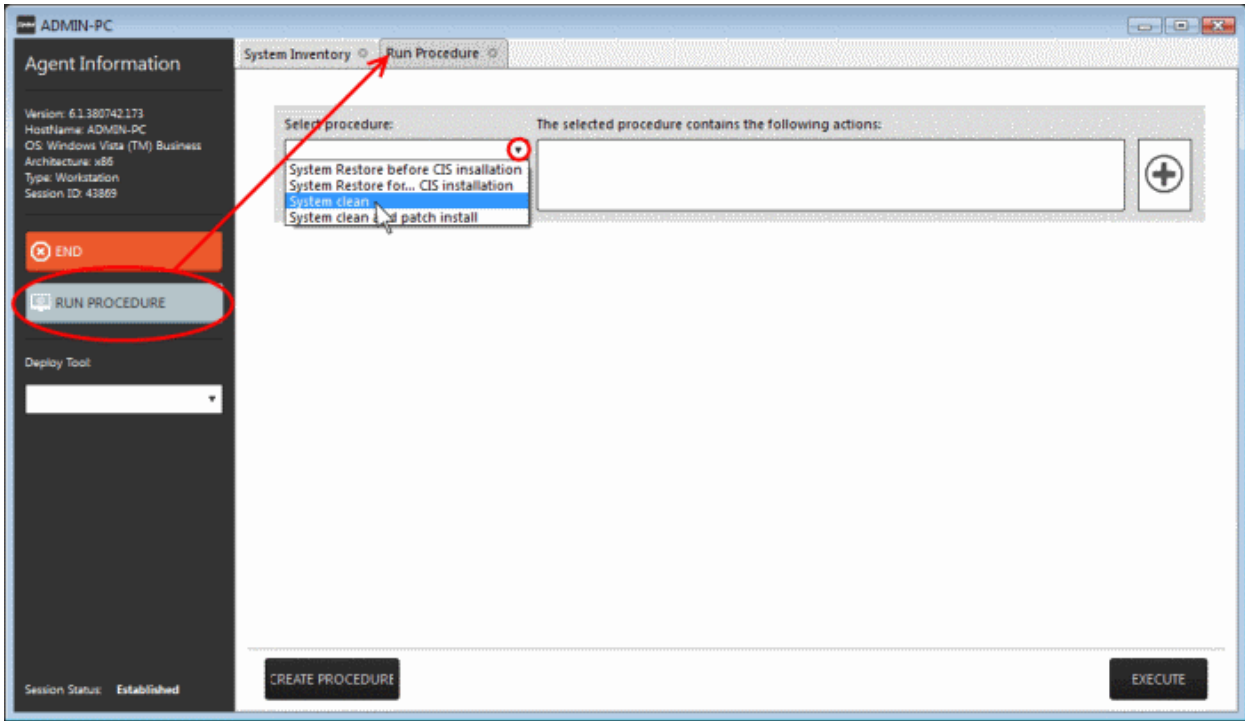

A new 'Run Procedure' tab will open in the main configuration area.

• Click the 'Select procedure' drop-down

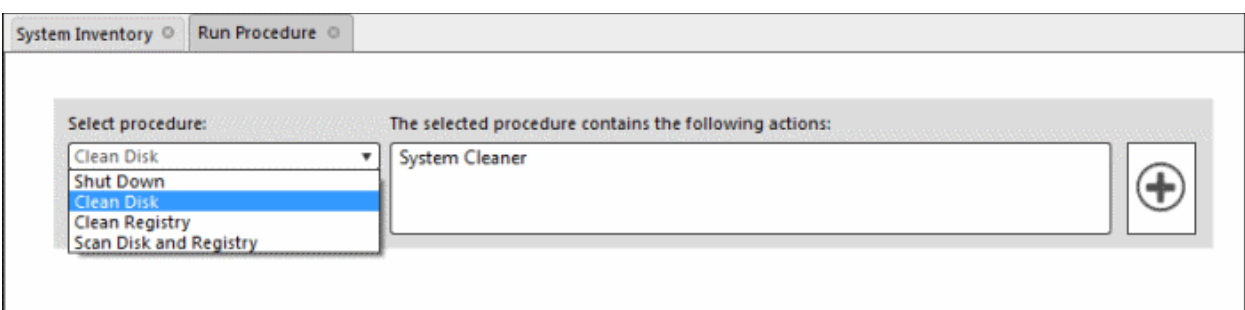

The drop-down will display available procedures. Refer to the section '**[Managing Procedures](#page-43-1)**' for more details about creating a new procedure.

<span id="page-43-1"></span>Select the procedure that you want to run on the endpoint

The sequence of actions contained in the chosen procedure will be displayed in the list at the right.

- Repeat the process to add more procedures by clicking the  $\bigoplus$  button on the right
- Click the 'Execute' button at the bottom

A job will be created with the list of selected procedures for the endpoint and will be executed in sequence. The 'Run Procedure' tab will no longer be available in the support session interface after the procedure is executed. Refer to the section '**[The Jobs Interface](#page-66-0)**' for more details about jobs.

<span id="page-43-0"></span>**Tip**: You can add new procedures from this interface too by clicking the 'Create Procedure' button at the bottom of the interface. Refer to the section '**[Managing Procedures](#page-43-0)**' for more details.

### 5.2.2 Use RMM Tools

CRMM ships with a set of handy diagnostic and repair tools that allow admins to quickly analyze and run fixes on an endpoint. For example, you can view all running processes, kill unnecessary processes, access the command line interface of the endpoint, run system clean operations and so on. The support session window allows you to deploy any number of tools onto the endpoint. Each tool opens a new tab in the main configuration area and displays options and results pertaining to the tool.

#### **To deploy a tool**

• Click on the 'Deploy Tool' drop-down from the support sessions interface

COMODO **Creating Trust Online\*** 

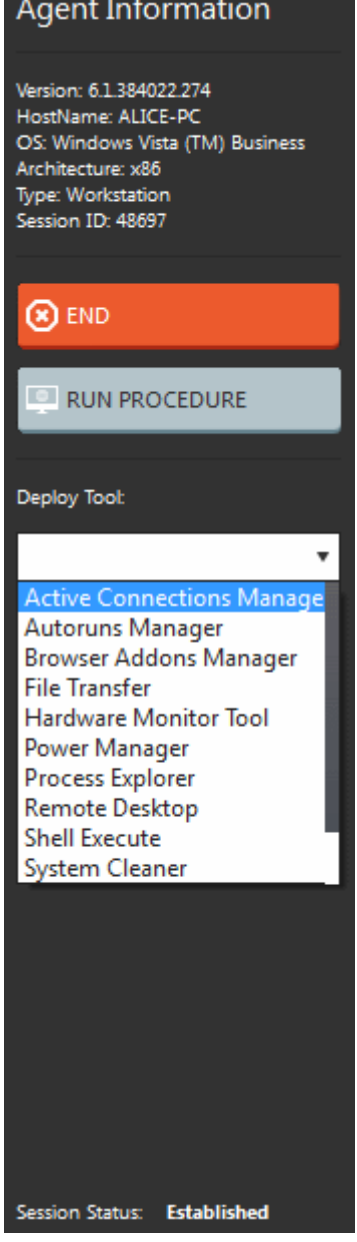

• Choose the tool that you want to deploy on the endpoint in session from the drop-down

**Tip**: You can choose several tools concurrently from the drop-down to be deployed on to the endpoint

The selected tools will be available as separate tabs in the main configuration area and each tab displays options and results pertaining to the tool.

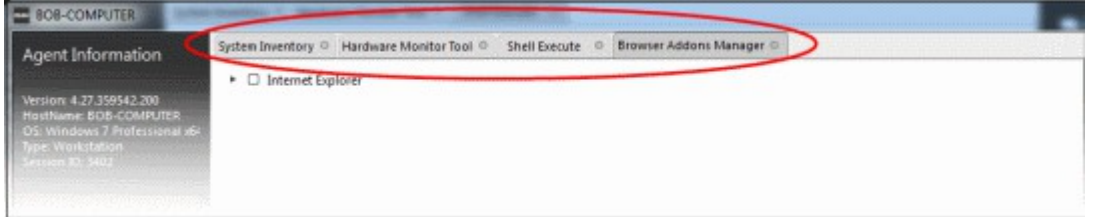

• Click on a tab to open the tool page to view the tool options.

The following sections provide detailed explanations on the available tools:

**COMODO Creating Trust Online\*** 

- **[Remote Desktop](#page-45-8)**
- <span id="page-45-7"></span>• **[Autoruns Manager](#page-45-7)**
- **[System Cleaner](#page-49-0)**
- <span id="page-45-6"></span>• **[Power Manager](#page-45-6)**
- <span id="page-45-5"></span>• **[Browser Add-Ons Manager](#page-45-5)**
- **[Active Connections Manager](#page-56-0)**
- <span id="page-45-4"></span>• **[System Restore](#page-45-4)**
- **[Hardware Monitoring Tool](#page-58-0)**
- <span id="page-45-3"></span>• **[Shell Execute](#page-45-3)**
- <span id="page-45-2"></span>• **[Process Explorer](#page-45-2)**
- <span id="page-45-1"></span>• **[System Inventory](#page-45-1)**
- <span id="page-45-8"></span><span id="page-45-0"></span>• **[File Transfer](#page-45-0)**

### 5.2.2.1 Access Endpoints through Remote Desktop Connection

RMM allows you to gain remote desktop access to the endpoint and execute necessary actions to solve issues. During the time that you are working with the endpoint, the end-user can view the actions taken by you and can operate the computer if required.

#### **To initiate a remote desktop connection**

• Select 'Remote Desktop' from the 'Deploy Tool' drop-down on the left

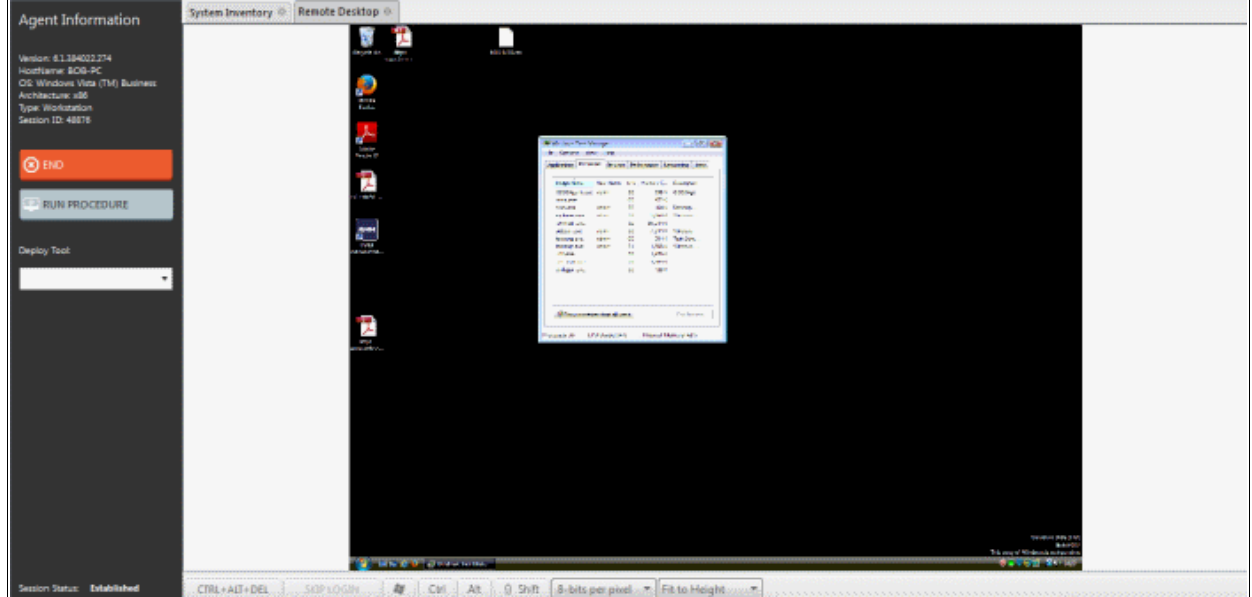

The desktop of the endpoint will open in a new 'Remote Desktop' tab in the main configuration area. You can take all the necessary measures to rectify the problems in the endpoint.

### 5.2.2.2 Manage Autoruns

The Autoruns Manager tool allows admins to view and edit endpoint start-up items which are loaded when the system boots-up. Unnecessary start-up items can hog system resources and lead to the system becoming sluggish or unresponsive.

Start-up items can also have a significant impact on the security of the computer. Some forms of malware will add a start-up item to run in the background which facilitates the execution of key loggers, rootkits, buffer overflows and

СОМОДО **Creating Trust Online®** 

Denial of Service (DoS) attacks.

#### **To deploy the Autoruns Manager tool**

• Select 'Remote Desktop' from the 'Deploy Tool' drop-down on the left

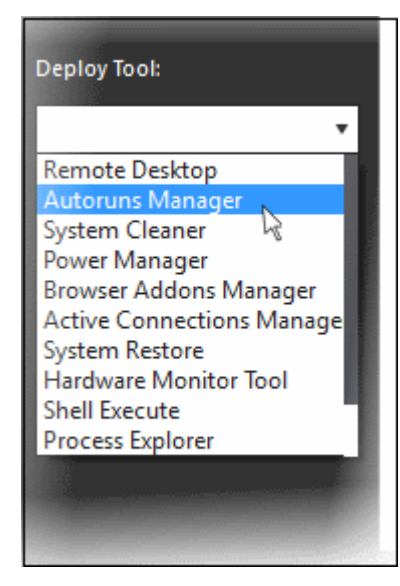

A new 'Autoruns Manager' tab will be created in the main configuration area.

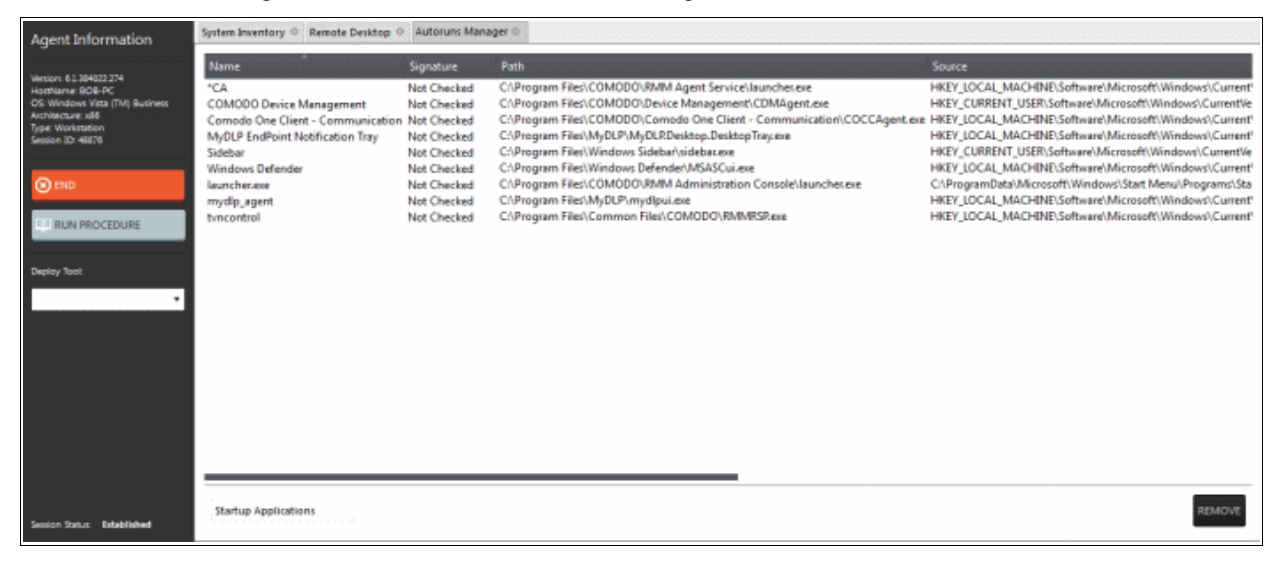

Select the category of the start-up item from the drop-down at the bottom:

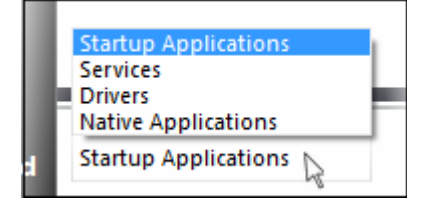

- **[Startup Applications](#page-47-1)** Displays the autorun items identified from standard autostart locations such as the Startup folder for all users, the Registry Run keys, and standard application launch locations.
- **[Services](#page-47-0)** Displays the modules loaded as Windows Services.
- **[Drivers](#page-48-0)** Displays the kernel-mode drivers that are in currently enabled on the system.
- **[Native Applications](#page-49-1)** Displays the native system applications that

are currently running on the system.

Comodo One - RMM - Administrator Guide | © 2018 Comodo Security Solutions Inc. | All rights reserved. 47

#### <span id="page-47-1"></span>**Startup Applications**

Selecting 'Startup applications' displays the autorun items identified from standard autostart locations such as the Startup folder for all users, the Registry Run keys, and standard application launch locations, whether they are digitally signed, the path and source of the application.

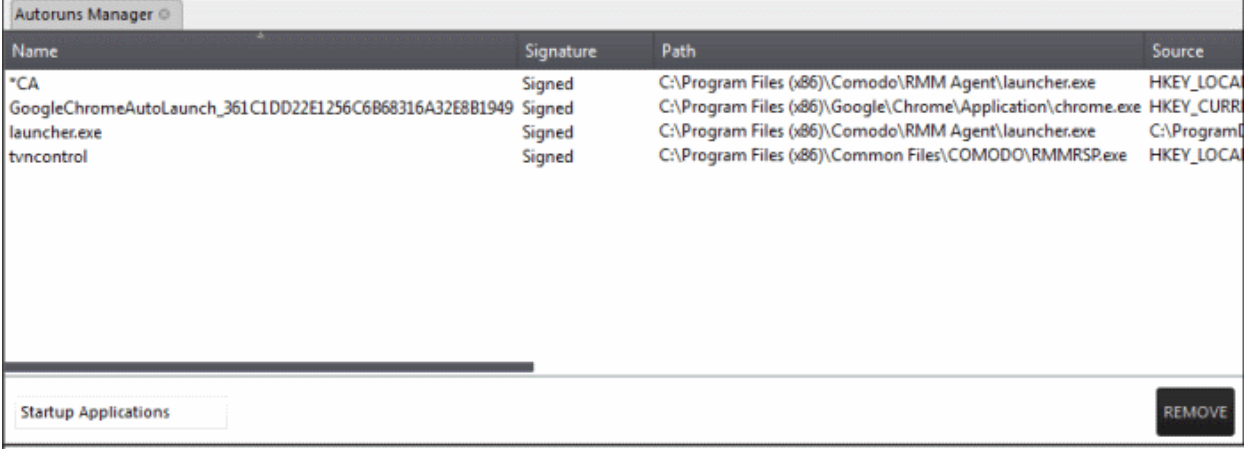

• To remove a startup application, select it and click the 'Remove' button at the bottom. The selected item will be removed only from the startup item. The user will be able to run the application manually in future.

#### <span id="page-47-0"></span>**Services**

Selecting 'Services' applications displays Windows Services that are currently loaded in to the system with their current running status, whether the service is digitally signed and the path of the application.

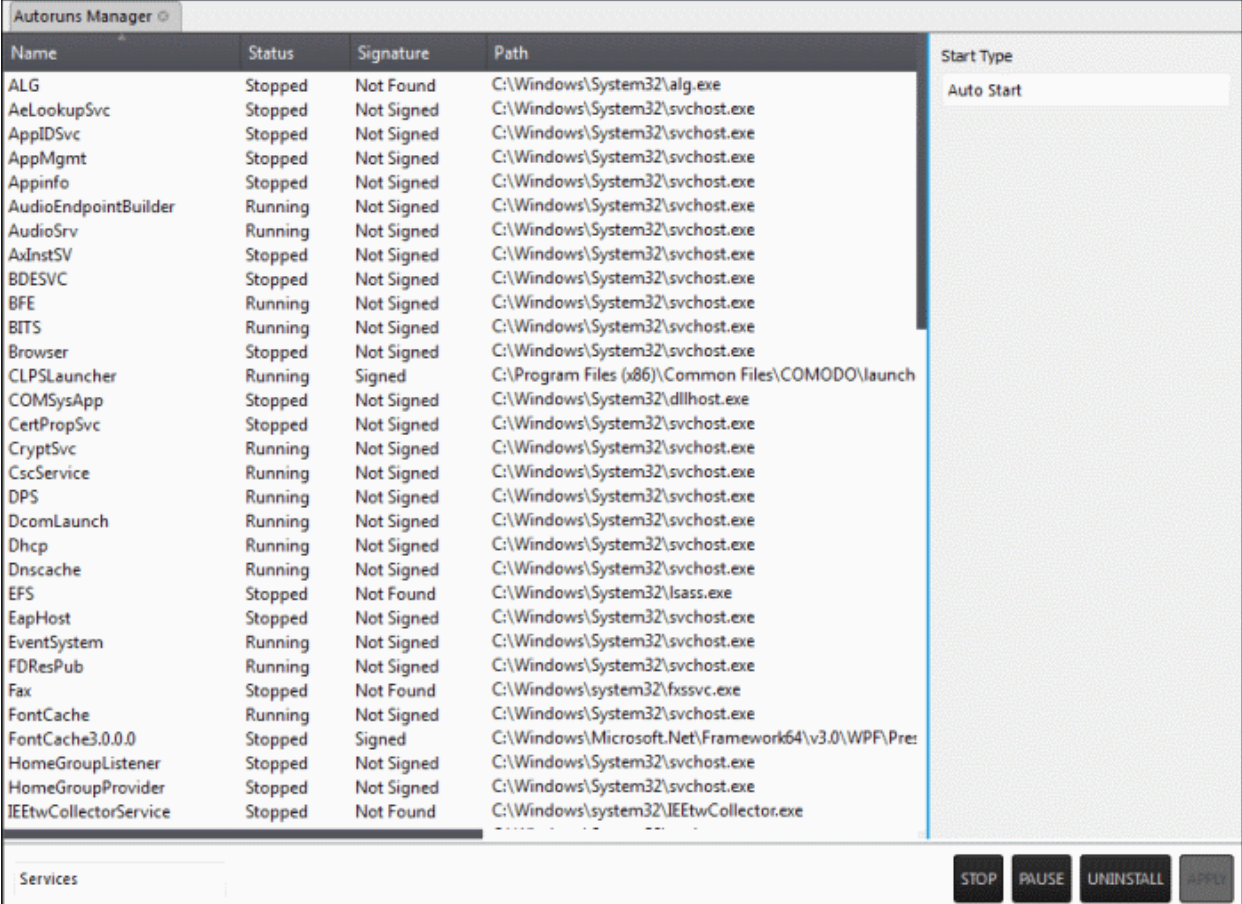

- To view the start type of a service, select it and the 'Start Type' drop-down displays its status
- To totally remove a service from the computer, select it and click 'Uninstall'

**COMODO Creating Trust Online\*** 

- To stop a running service, select it and click 'Stop'
- To restart a stopped service, select it and click 'Start'
- To change how a service should start, select it, choose the option from the 'Start Type' drop-down and click 'Apply'.

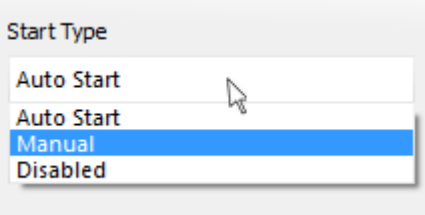

### <span id="page-48-0"></span>**Drivers**

Selecting Drivers displays the device drivers that are currently loaded into the system with their current running status and whether the driver is digitally signed.

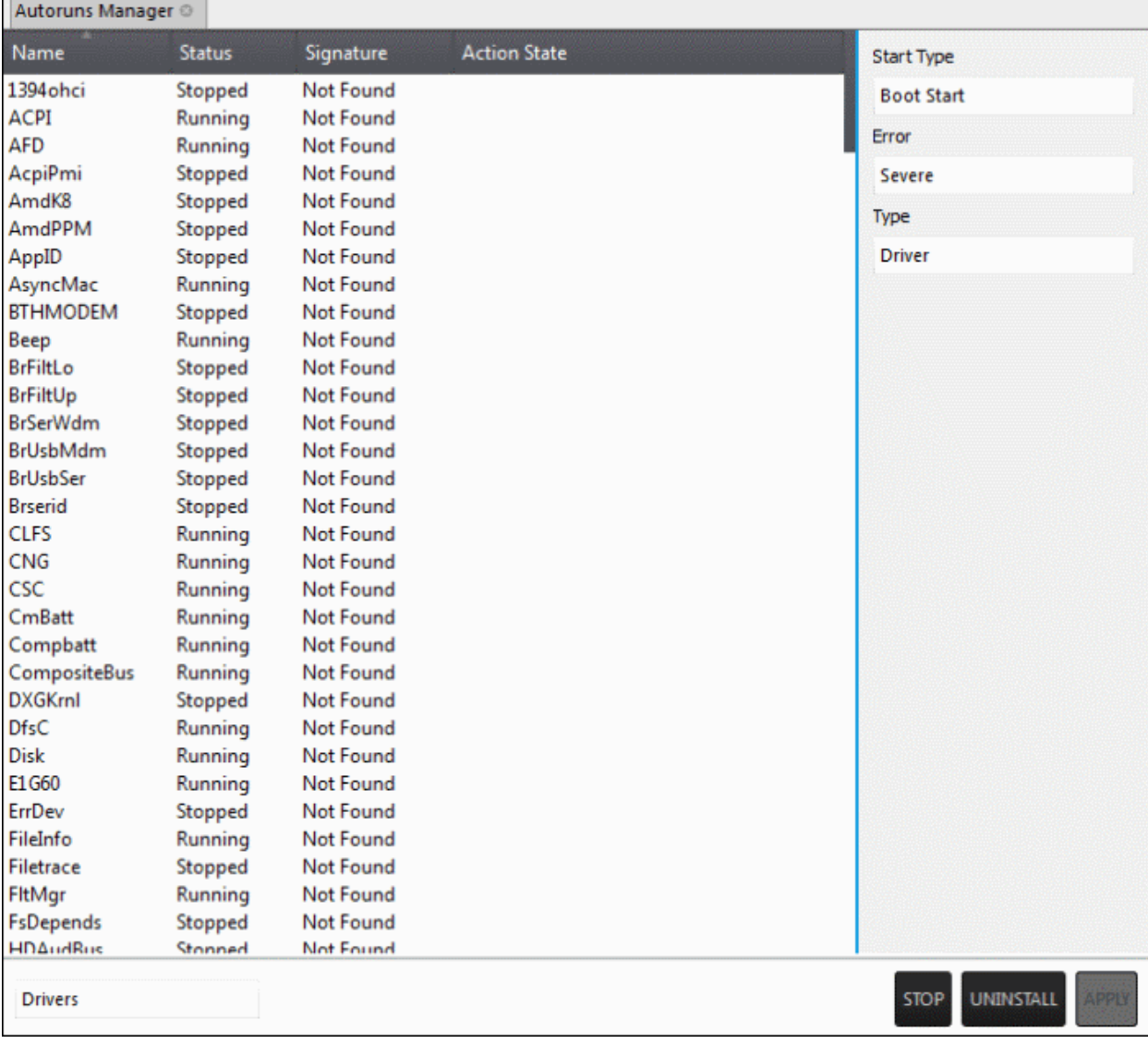

- To remove a driver from the system, select it and click 'Uninstall'
- To start/stop a driver, select it and click the 'Start/Stop' button

СОМОДО **Creating Trust Online®** 

To change the way a driver should start,select it and choose the option from the 'Start Type' drop-down

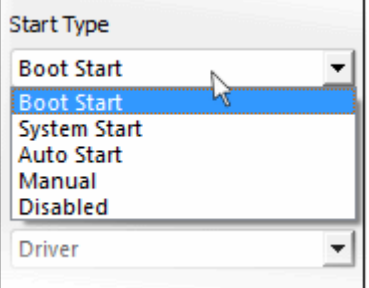

To change the error severity of a driver, select it and choose the option from 'Error' drop-down

To change the file type of a driver, select it and choose the option from the 'Type' drop-down

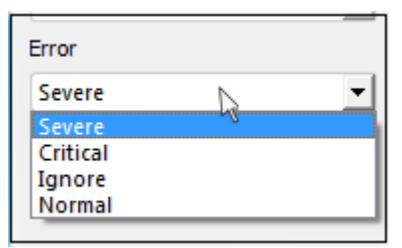

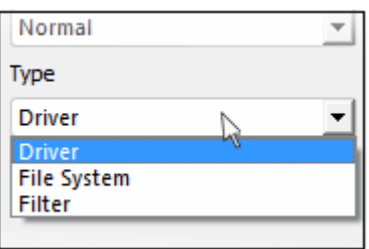

• Click 'Apply' for your changes to take effect

### <span id="page-49-1"></span>**Native Applications**

Selecting Native Applications displays the native system applications currently loaded into the system.

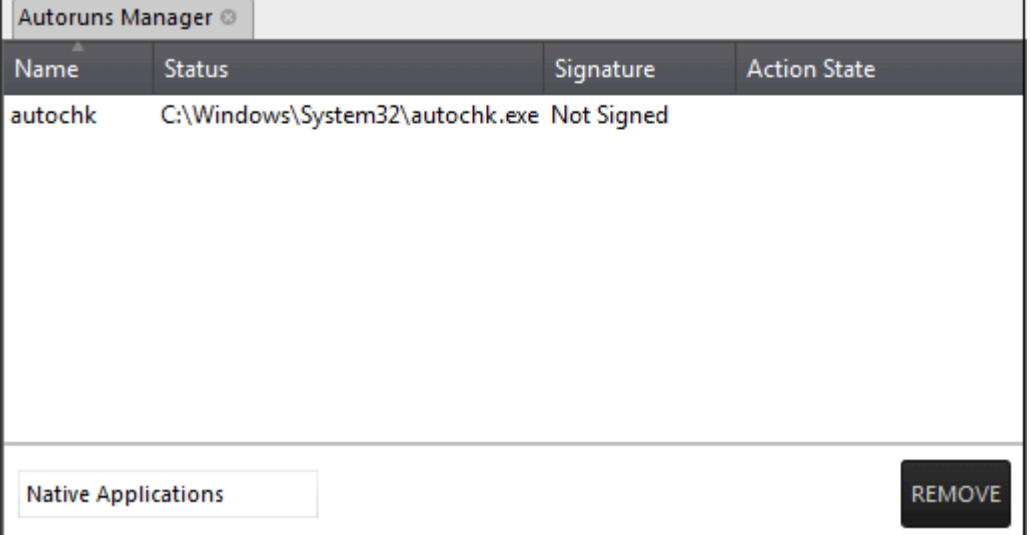

<span id="page-49-0"></span>• To remove an application, select the item and click 'Remove'.

### 5.2.2.3 System Cleaner

The System Cleaner tool allows admins to improve the security, performance and usability of systems of damaging and/or wasteful files which generally enhances the performance of the system. It optimizes and repairs your Windows registry and erases your digital paper trail by cleaning history, cache, cookies, needless archives.

**COMODO Creating Trust Online\*** 

#### **To run the System Cleaner**

• Select 'System Cleaner' from the 'Deploy Tool' drop-down on the left

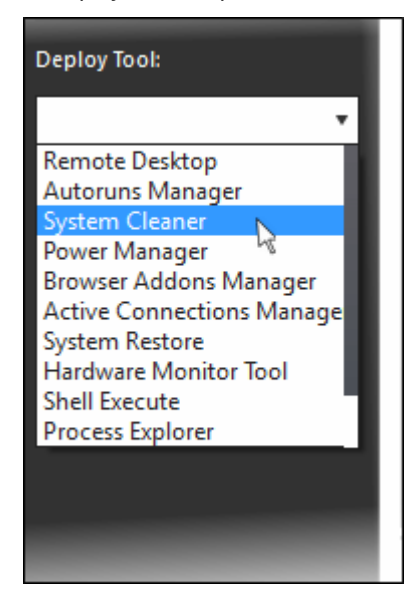

A new 'System Cleaner' tab will be created in the main configuration area.

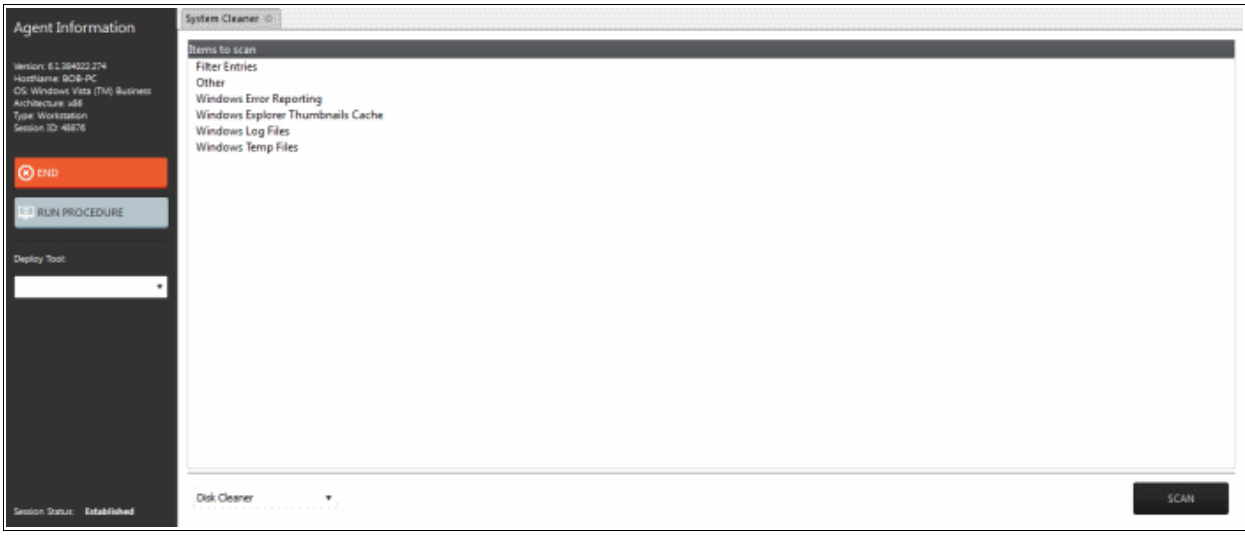

Select the category of the clean-up task from the drop-down at the bottom:

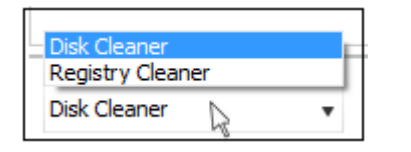

**[Disk Cleaner](#page-50-0)** - Scans and removes junk or garbage files, potentially unwanted files from a computer. (temporary files, trash, old backups and web caches, local shared objects, log files or any other trace and so on).

**[Registry Cleaner](#page-51-0)** - Cleans and repairs Windows registry by scanning and removing unnecessary and corrupted entries to increase the performance and stability boost.

#### <span id="page-50-0"></span>**Disk Cleaner**

Selecting 'Disk cleaner ' displays the list of items to be scanned such as Filter Entries, Windows Error Reporting and so on.

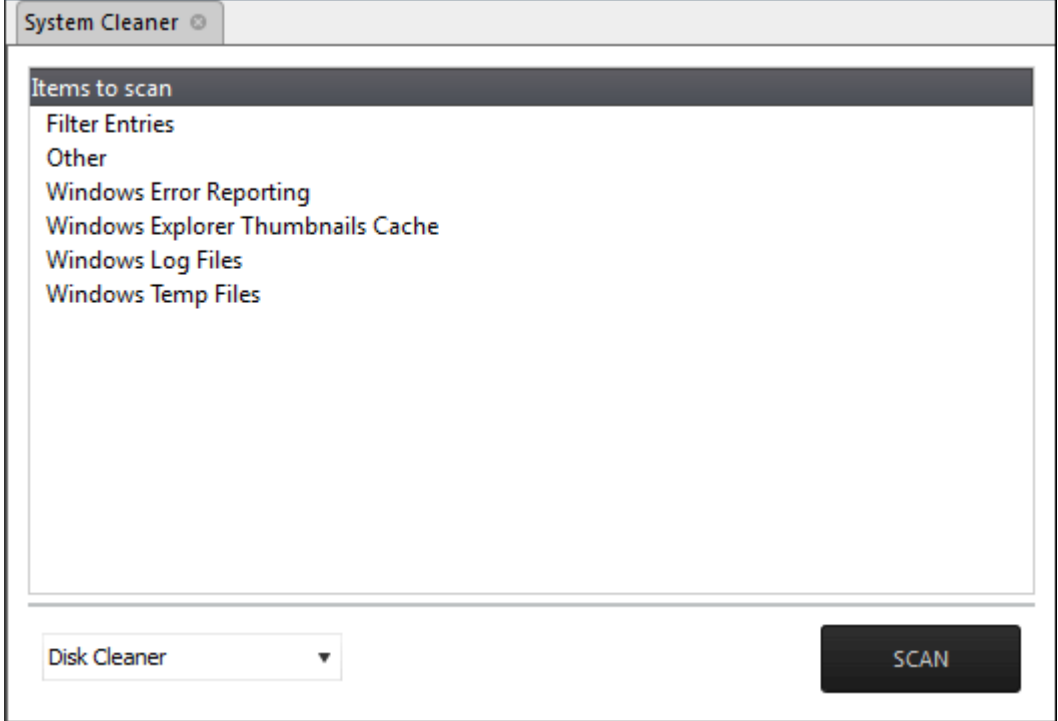

- Select the items to be scanned
- Click 'Scan'

The scanner will start and identify the files to be cleaned.

- Click 'Back' to select the new item(s) to be scanned.
- Click 'Clean' to remove junk files.

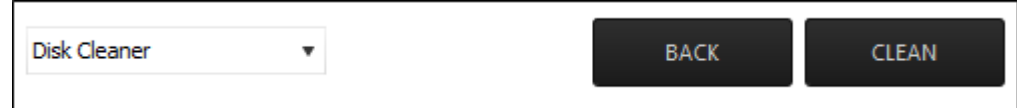

The scanner will remove the junk files. Click 'OK' to return to the 'Disk Cleaner' screen.

#### <span id="page-51-0"></span>**Registry Cleaner**

Selecting 'Registry Cleaner' from drop-down displays the items that might maintain invalid entries.

**COMODO Creating Trust Online\*** 

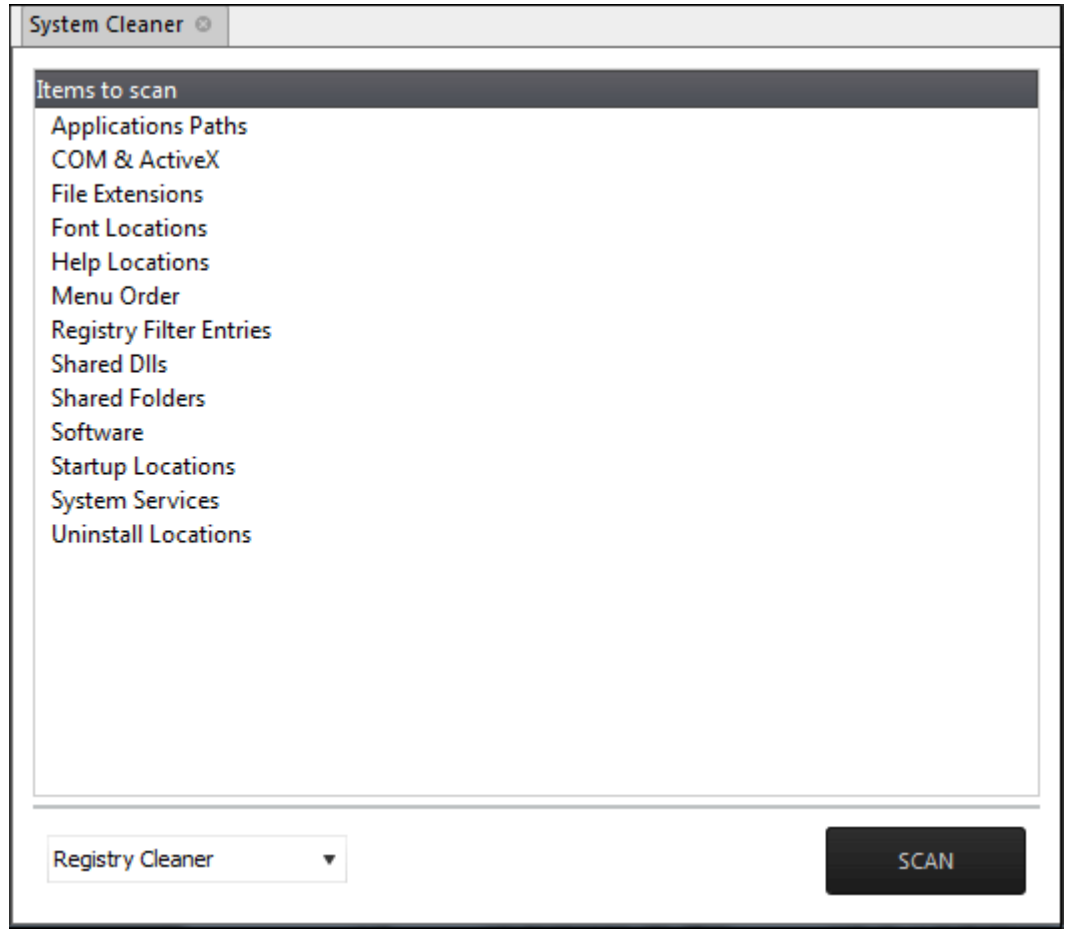

- Select the item to be scanned
- Click 'Scan'

The scanning process will start.

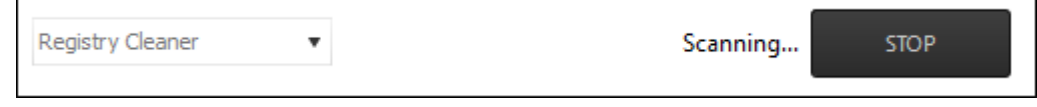

• Click 'Stop' to abort the scan process.

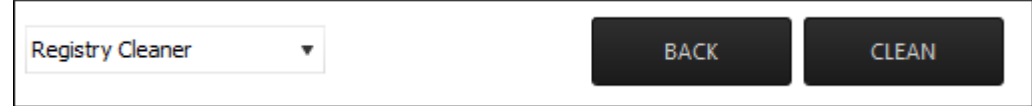

- Click 'Back' to select the new item(s) to be scanned
- Click 'Clean' to remove invalid entries

The scanner will remove the junk entries. Click 'OK' to return to the 'Registry Cleaner' screen.

#### 5.2.2.4 Power Management

The 'Power Manager' tool in the support session window enables the technician to shut down and restart an endpoint, if required after a critical operation like editing the Windows Registry of the client's computer.

#### **To deploy the Power Manager tool**

**COMODO Creating Trust Online** 

• Select 'Power Manager' from the 'Deploy Tool' drop-down on the left

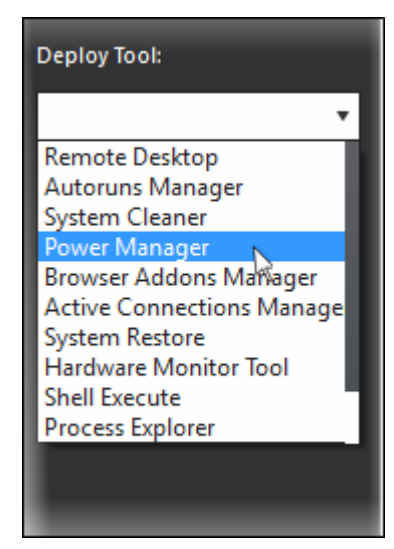

A new 'Power Manager' tab will be created in the main configuration area.

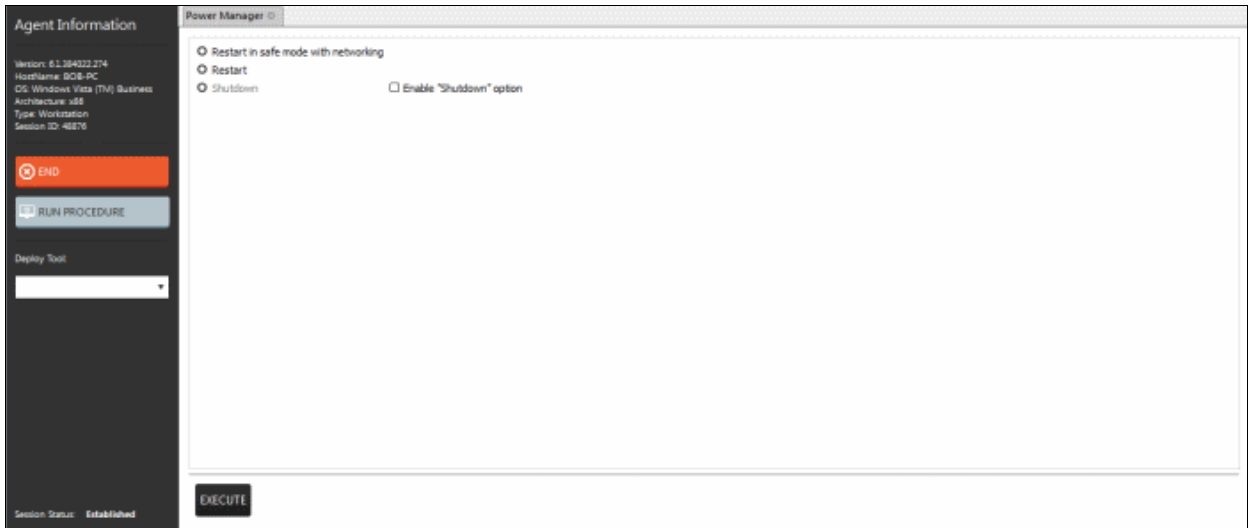

Select the power-off option

- To reboot the endpoint in Safe Mode, select 'Restart in Safe Mode with networking'. Upon restarting, the endpoint will automatically reconnect to your support session.
- To reboot the endpoint, select 'Restart'. Upon restarting, the endpoint will automatically reconnect to your support session.
- To shutdown the endpoint, select 'Shutdown'. The Shutdown option is not enabled by default. If you need the option, first select the 'Enable Shutdown option' check box.
- Click the 'Execute' button at the bottom.

The power-off action as per your selection will be executed immediately.

### 5.2.2.5 Manage Internet Browser Add-ons

Some of the websites and program downloaded from Internet install browser extensions silently on to the browsers in the computers, without the knowledge of the user. These add-ons, like extensions, plug-ins and so on, can be used by hackers to execute malicious activities on the user computers, including stealing confidential and sensitive information like credit card numbers and passwords typed in the web-based forms. The 'Browser Addons Manager' tool in the support session console enables the admin to identify the browser add-ons installed on the browsers and to remove unsafe or malicious add-ons.

**COMODO Creating Trust Online\*** 

#### **To deploy the Browser Addons Manager tool**

• Select 'Power Manager' from the 'Deploy Tool' drop-down on the left

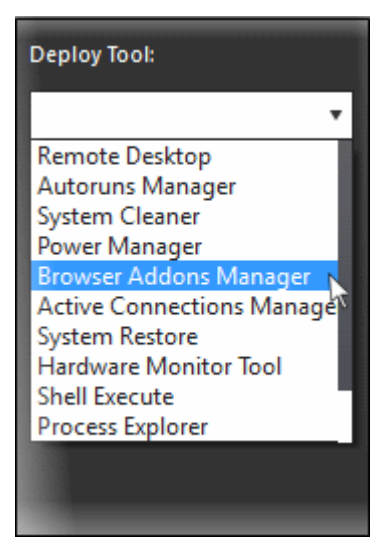

A new 'Browser Addons Manager' tab will be created in the main configuration area.

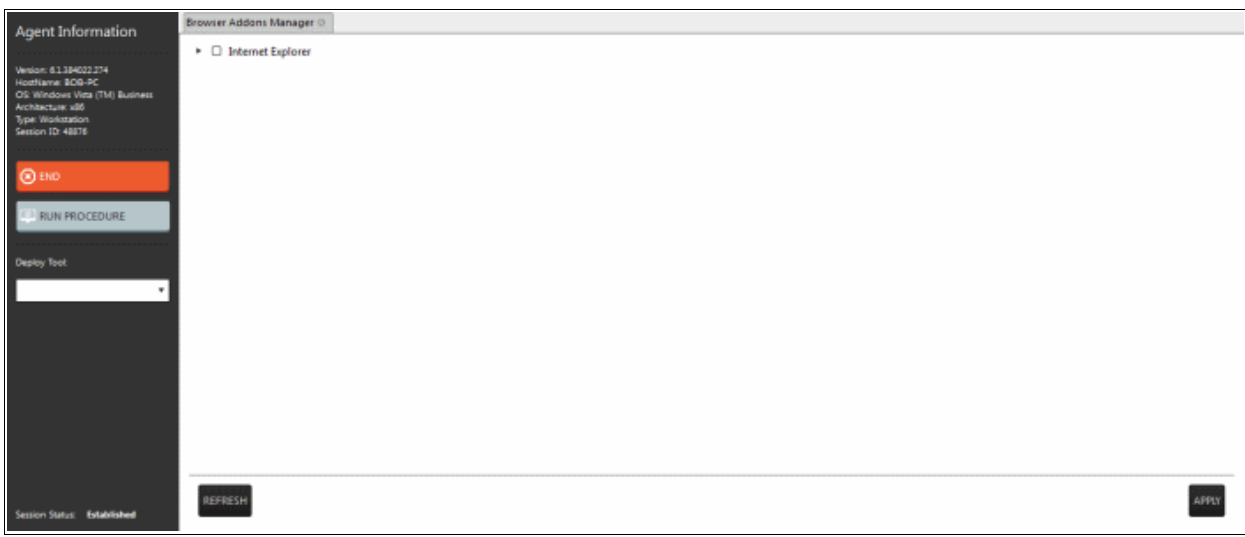

The tab will display all the browsers on the endpoint.

 $\cdot$  Click on the  $\cdot$  beside a browser to expand it to a tree structure

**COMODO Creating Trust Online\*** 

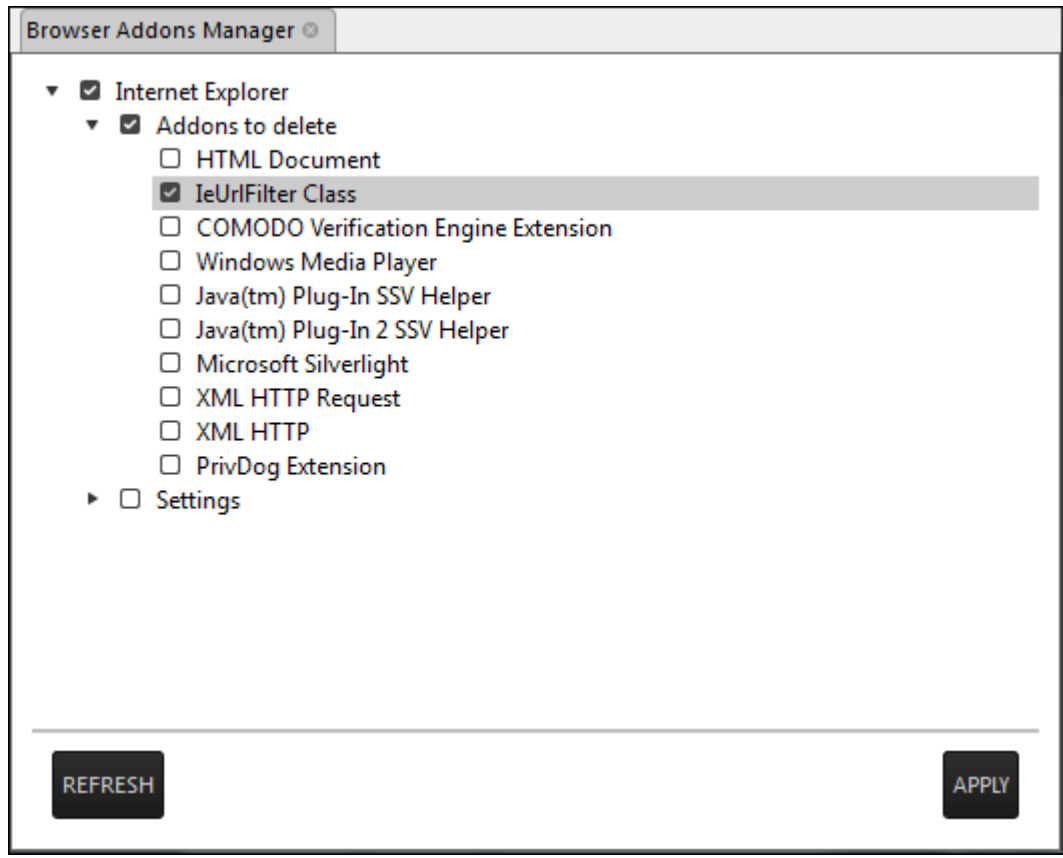

• To remove a browser add-on(s), select the check boxes(s) beside them and click the 'Apply' button at the bottom

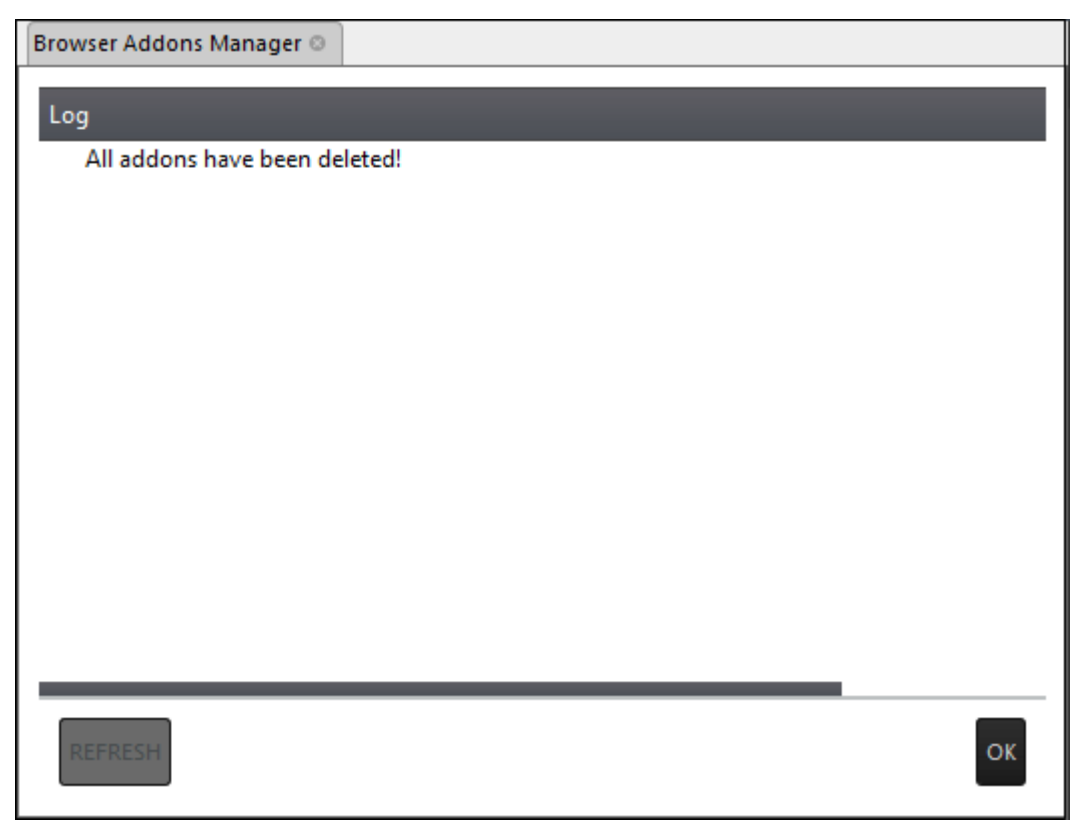

All the selected add-ons will be removed at-once from the endpoint.

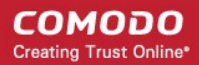

<span id="page-56-0"></span>• Click 'OK' to switch back to the list of browser add-ons.

### 5.2.2.6 Active Connections Manager

The 'Active Connection Manager' tool provides a high-performance solution for technicians to view all currently active connections (applications, processes and services), individual connections that each application is responsible for and terminate any unsafe processes that are running on an endpoint.

#### **To manage active connections**

• Select 'Active Connections Manager' from the 'Deploy Tool' drop-down on the left

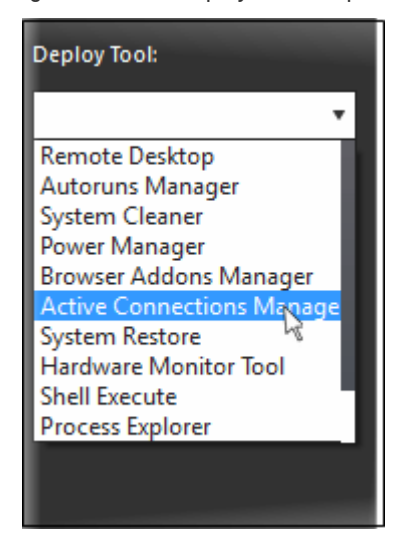

A new 'Active Connections Manager' tab will be created in the main configuration area.

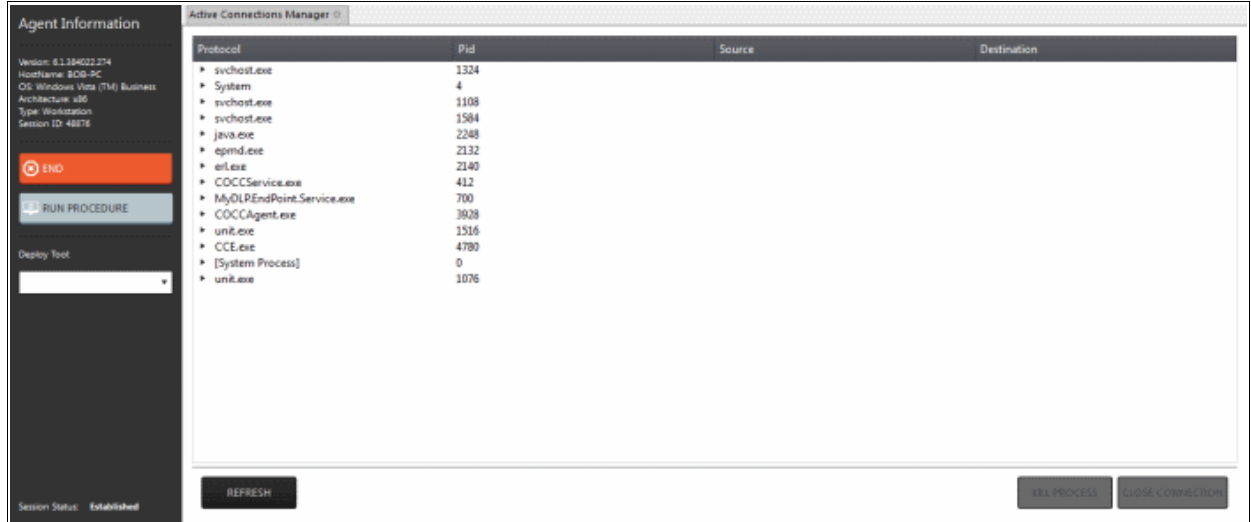

The tab will display all the active connections on the endpoint.

- Protocol Displays a list of applications and system process that are running on the endpoint.
- Pid Displays the Process Identification number of the processes invoked by the application.
- Source Shows the source IP address and source port that the application is connecting through
- Destination Shows destination port address that the application is connecting to.
- To close unsafe connections, select the connection to be closed and click the 'Close Connection'.
- To stop an active process, select the connection and click the 'Kill Process'.

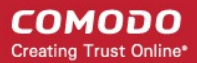

### 5.2.2.7 Restore a Client System

The 'System Restore' tool enables an admin to revert an endpoint to a previously created restore point (including system files, installed applications, Windows Registry, and system settings) and also create a new restore point for future use.

#### **To create a 'System Restore' point**

• Select 'System Restore' from the 'Deploy Tool' drop-down on the left

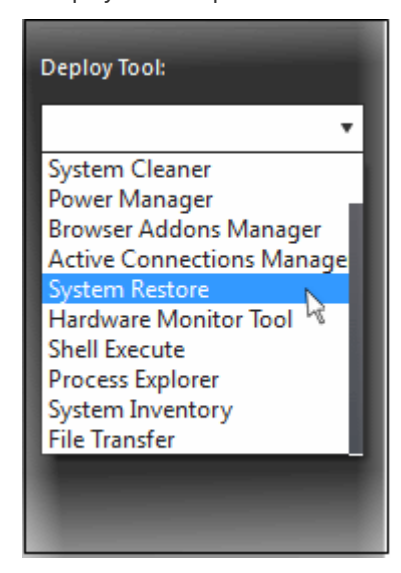

A new 'System Restore' tab opens in the main configuration area. From here you can create a restore point manually or restore system.

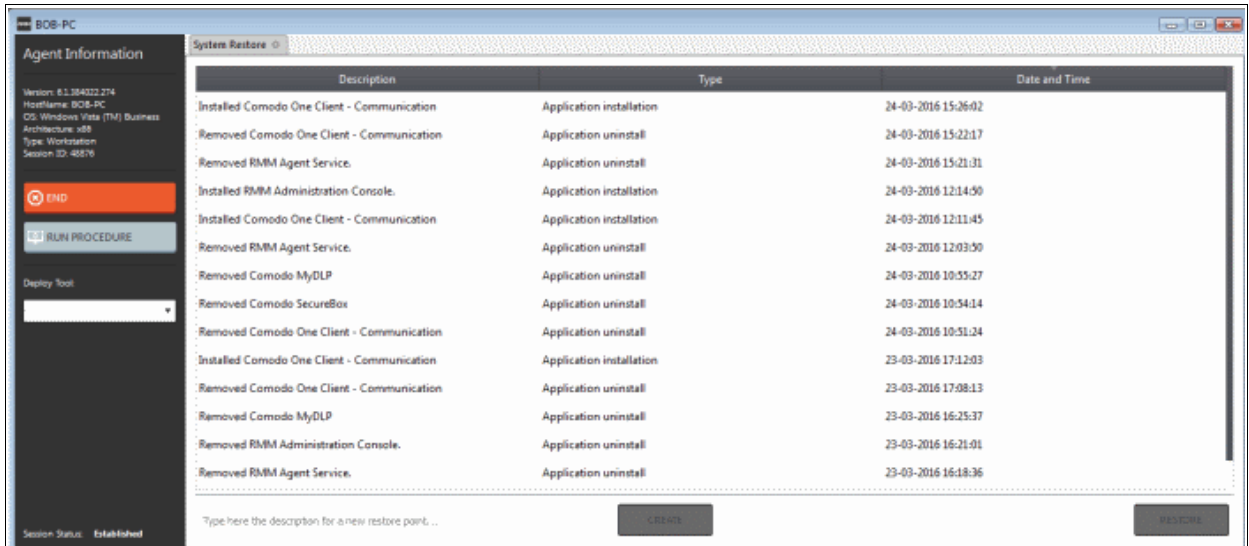

• Type a description of the restore point and click 'Create' to start the process. On successful completion, the newly created restore point will appear in the session window.

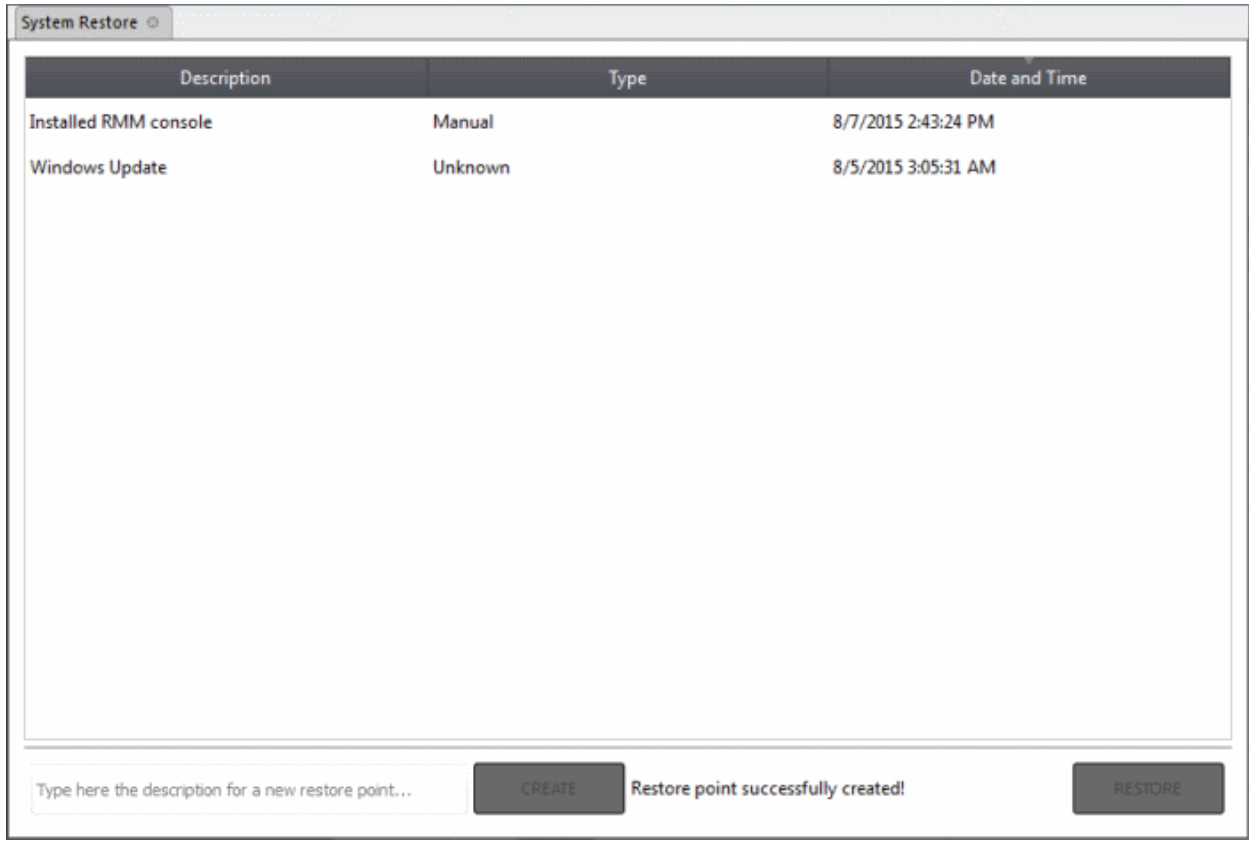

• To restore the endpoint to a previous point, select it from the list and click the 'Restore' button at the bottom

A system restore request will be sent to the endpoint and the system will be set to be restored. The user now can restore the system to the restore point selected by the admin.

### <span id="page-58-0"></span>5.2.2.8 Hardware Monitor Tool

Hardware Monitor tool displays real time temperature of each processor core of CPU.

#### **To monitor endpoint's hardware**

• Select 'Hardware Monitor Tool' from the 'Deploy Tool' drop-down on the left

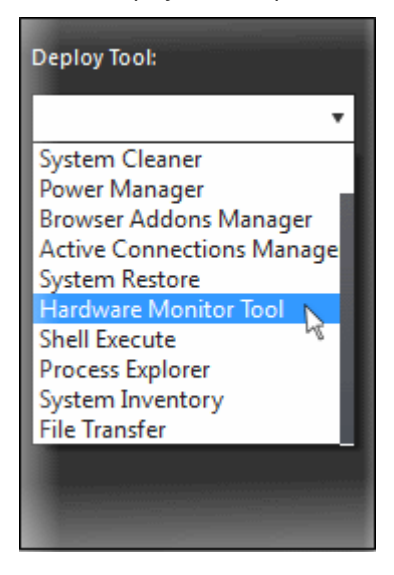

A new 'Hardware Monitor Tool' tab will be displayed in the main configuration area.

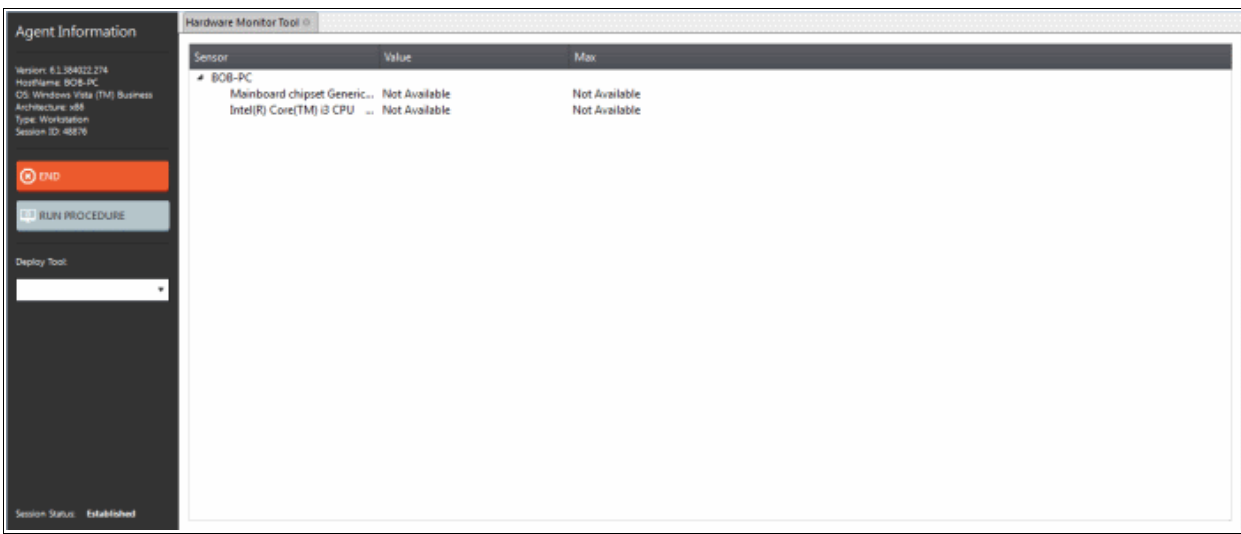

- **Sensor** Displays the details of the endpoint's CPU
- **Value** Real time temperature of a core in centigrade
- **Max** The maximum temperature recorded for a core

### 5.2.2.9 Access Command Prompt Window of Client System

Highly infected computers would not allow the command prompt window to be opened in the computer to perform the corrective actions. But the 'Shell Execute' tool in the support session window allows an admin to open the command prompt window of the endpoint. The administrator can execute programs to cleanup and repair highly infected computers, from the command line through the Shell Execute tool.

#### **To deploy the 'Shell Execute' tool**

• Select 'Shell Execute' from the 'Deploy Tool' drop-down on the left

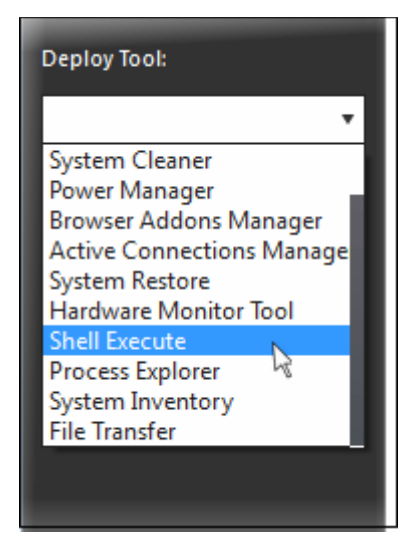

A new 'Shell Execute' tab opens in the main configuration area. From here you can install script languages and run the commands.

COMODO **Creating Trust Online** 

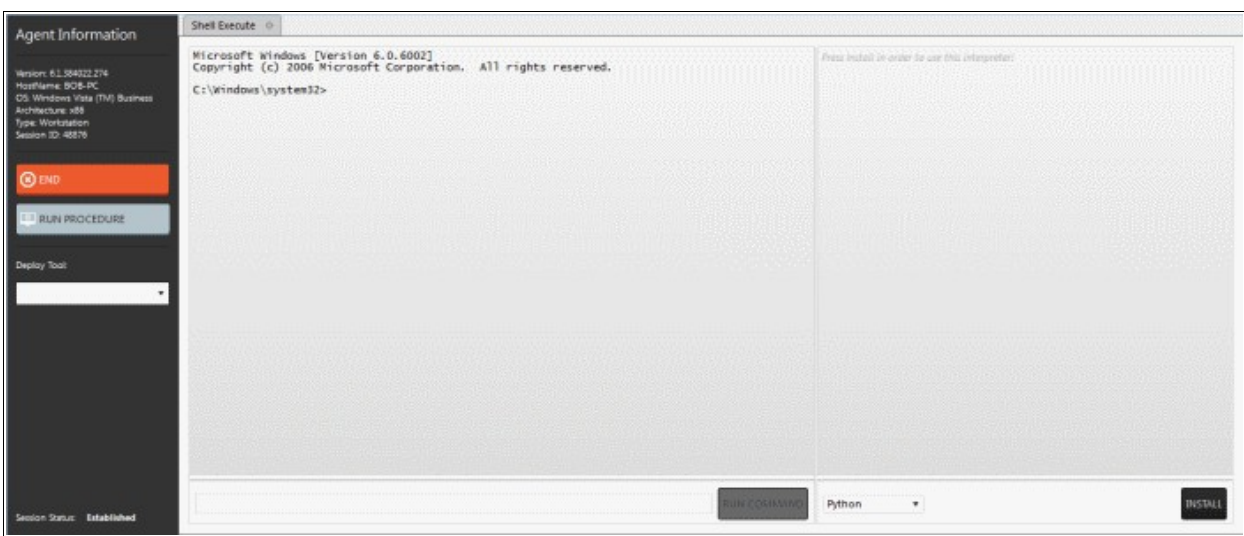

- To execute a Windows Shell command or a DOS command, type the command in the field beside 'Run command' and press 'Run command'.
- To run third-party scripts languages, select the scripts language from the drop-down

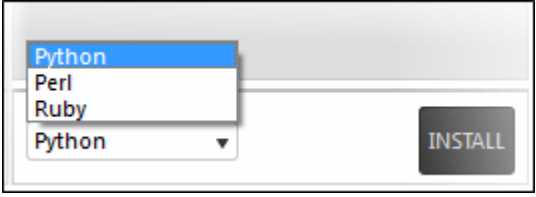

• Click 'Install' to install the language interpreter to interact with the operating system.

### 5.2.2.10 Manage Currently Running Processes

The 'Process Explorer' is an advanced system monitoring tool that allows admins to quickly identify, monitor and terminate any unsafe processes that are running on endpoints. The Process Explorer shows ALL running processes, even those triggered by malware in the computer and those that were invisible or very deeply hidden. The administrator can identify which of those running processes are unsafe and shut them down with a single click.

#### **To deploy the 'Process Explorer' tool**

• Select 'Process Explorer' from the 'Deploy Tool' drop-down on the left

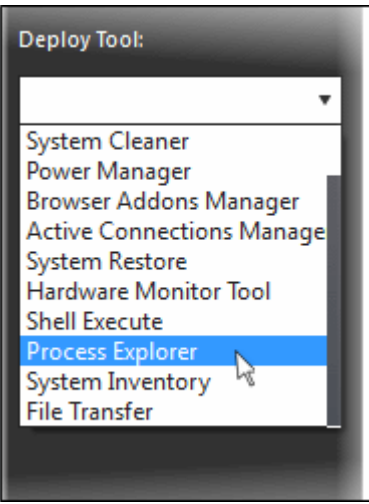

A new 'Process Explorer' tab opens in the main configuration area. All the processes currently running on the

#### endpoint will be listed.

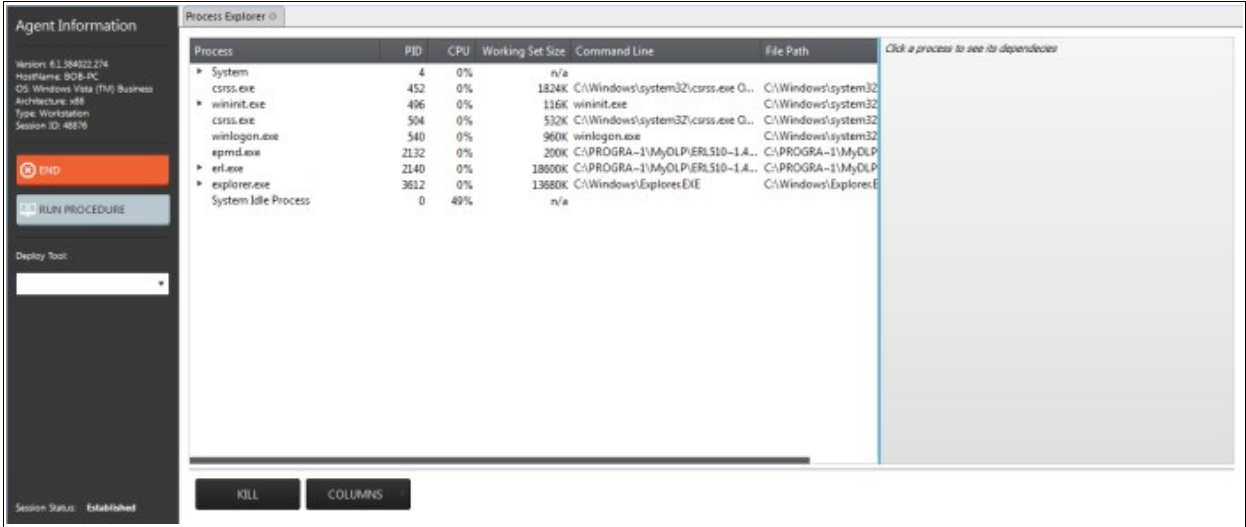

- Click on the  $\blacktriangleright$  beside an item to expand it to a tree structure
- To view the dependent processes, handles and DLLs of a process, select the process from the list. The dependent processes will be displayed on the next pane.

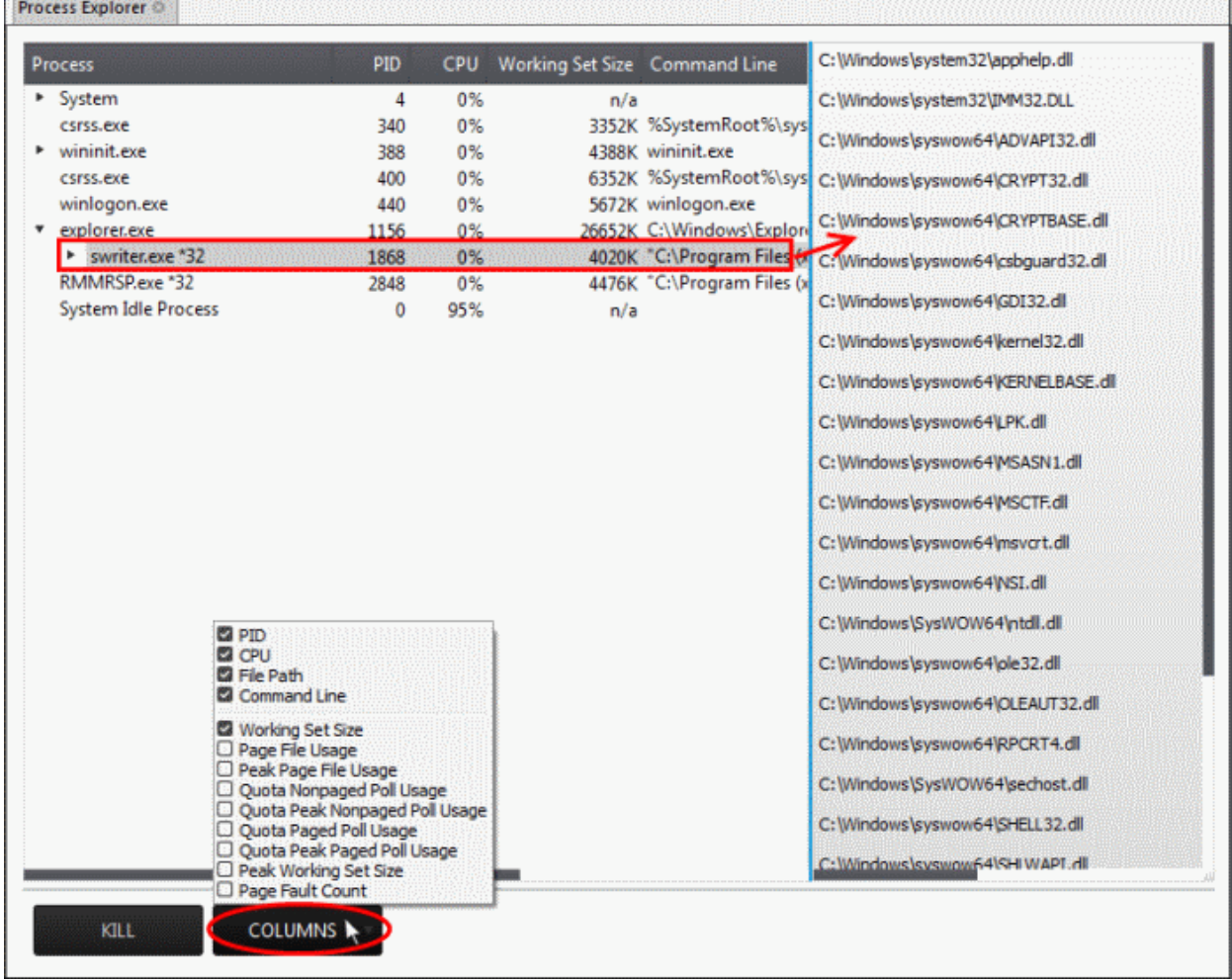

By default, the Process Explorer window displays the details of the process under five columns. To view more granular details of each process, an admin can add more columns to the window.

• To add more columns, click on the 'Columns' drop-down and select the details to be displayed for each process.

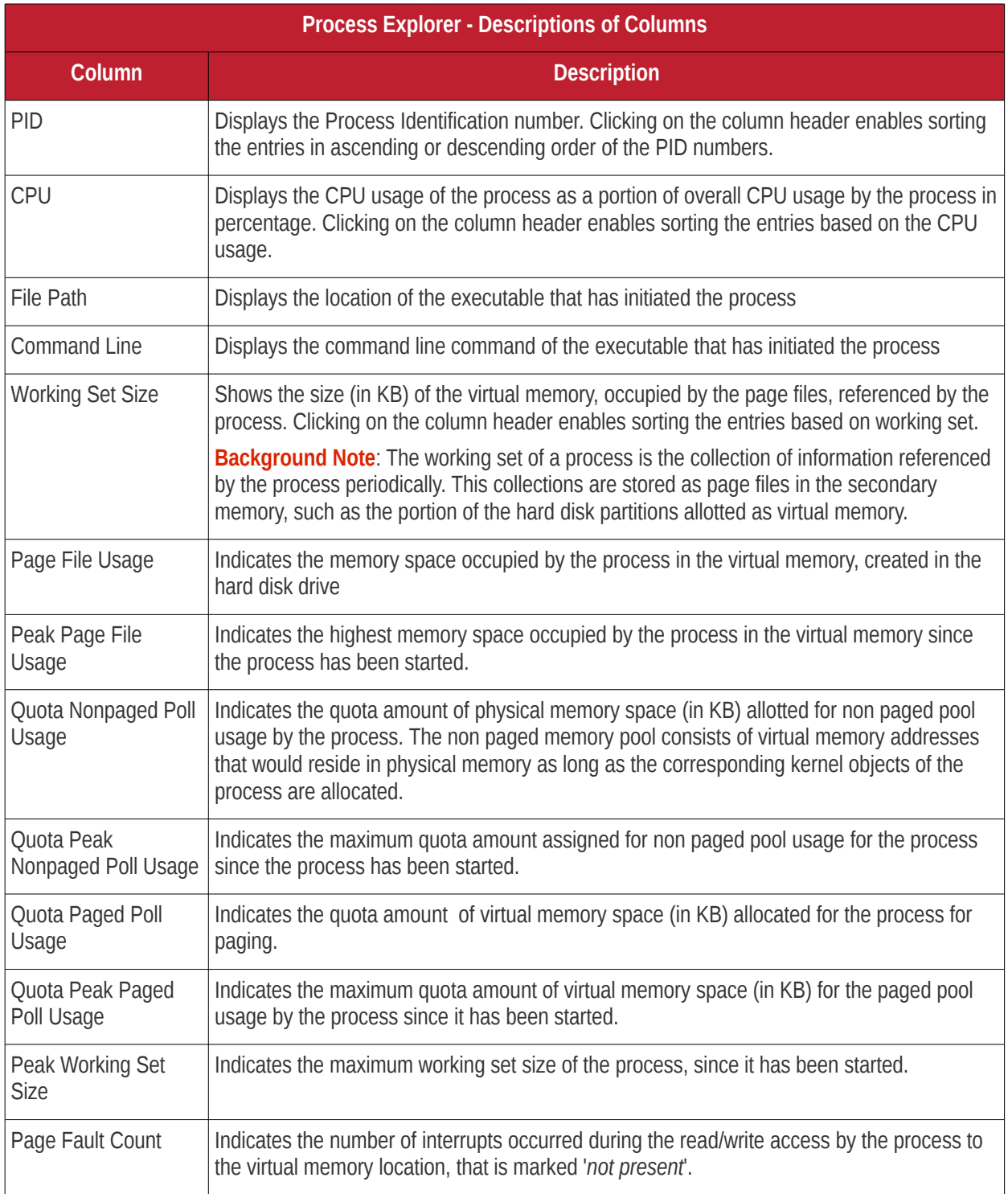

• To terminate unsafe or unwanted process, select the process and click the 'Kill' button at the bottom. Repeat the process to terminate more processes.

### 5.2.2.11 Obtain System Inventory Information

The System Inventory tool enables an admin to retrieve the hardware and software resources of endpoint. The 'System Inventory' report provides a valuable information to the admin for determining compatibility of the hardware with the operating systems, and identifying any changes to a system that might develop problems.

### **To deploy 'System Inventory' tool**

• Select 'System Inventory' from the 'Deploy Tool' drop-down on the left

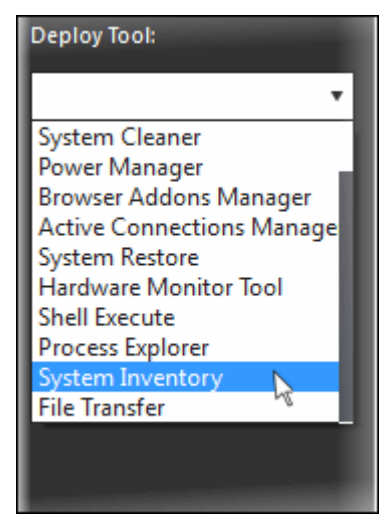

A new 'System Inventory' tab will be displayed in the main configuration area.

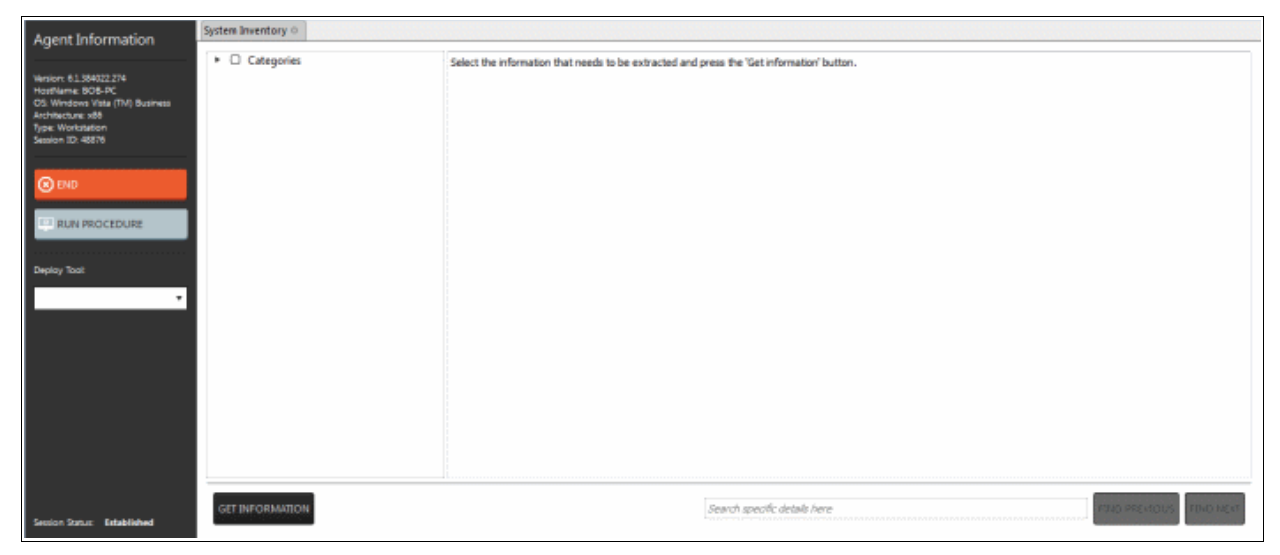

• Click on the • beside 'Categories' to expand/collapse the category list

COMODO **Creating Trust Online** 

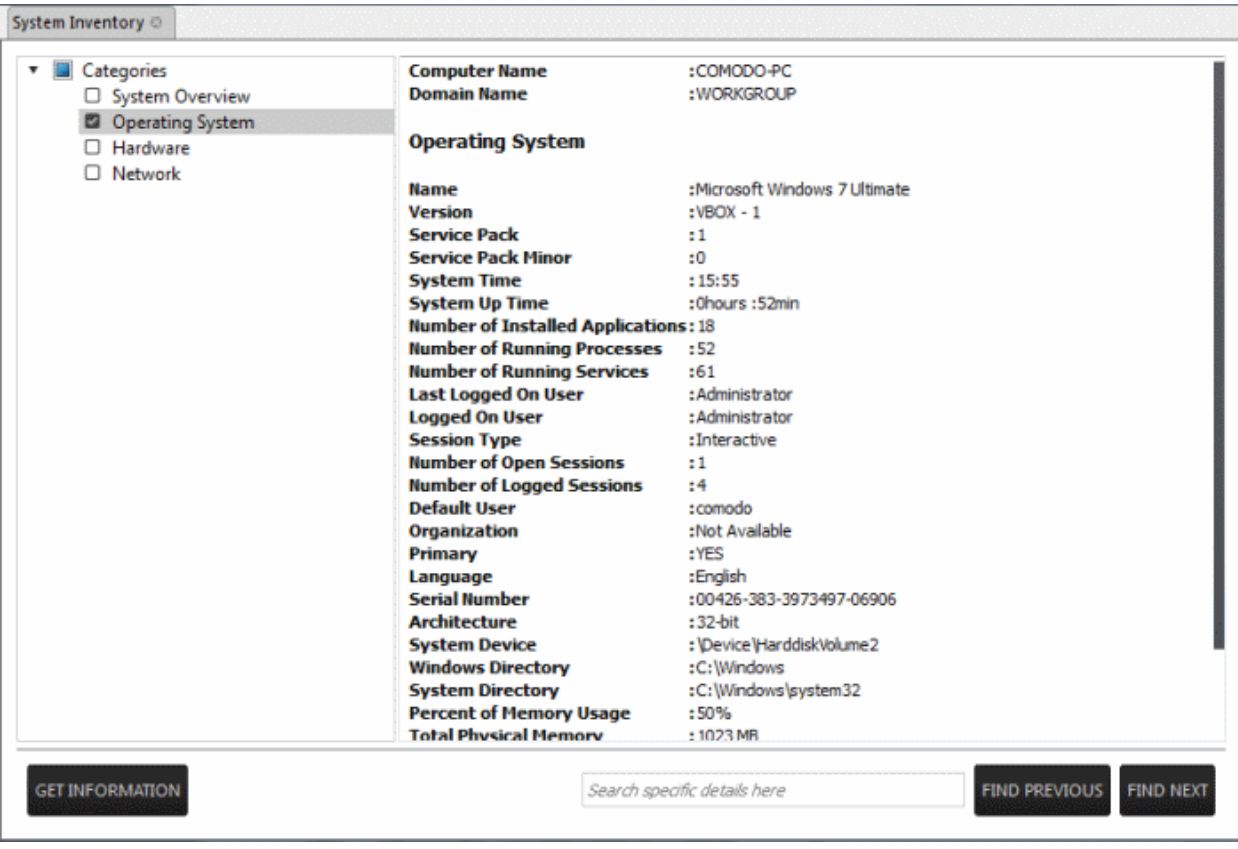

- Select the category(ies) of information you wish to view.
- Click 'Get Information'

The information on the selected category(ies) will be displayed in the next pane.

• To search for a specific information, type the search criteria in the '*Search specific d*

*etails here*' text box and click 'Find Next' or 'Find Previous'

### 5.2.2.12 Transfer Files From / To Client System

The 'File Transfer' tool allows an administrator to transfer files both ways between the host and endpoints.

**To transfer files**

• Select 'File Transfer' from the 'Deploy Tool' drop-down on the left

СОМОДО **Creating Trust Online** 

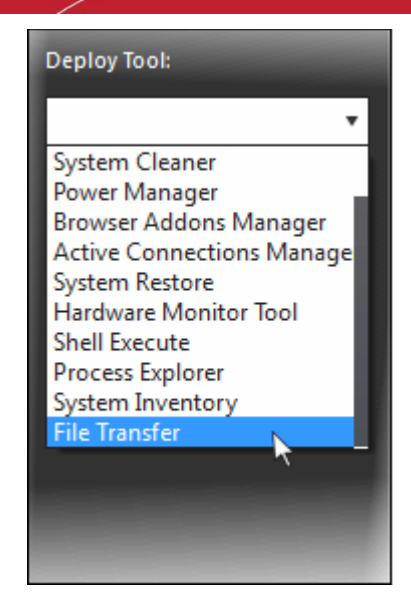

A new 'File Transfer' tab will be displayed in the main configuration area.

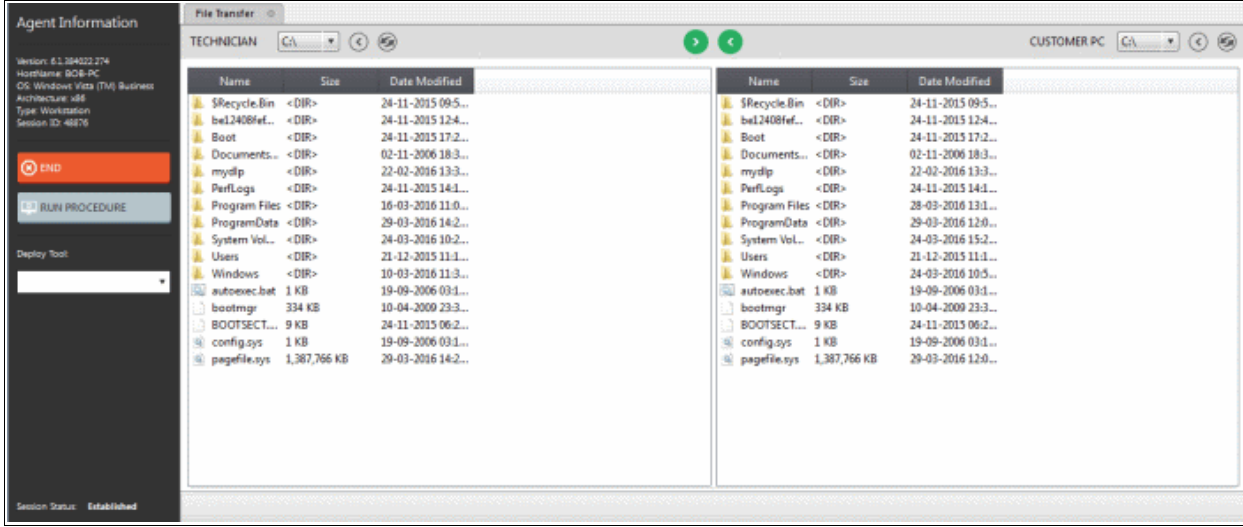

- Navigate to the location using the 'Drive' drop-downs  $\boxed{C_1 \quad \boxed{\phantom{a}}$  and select the source/destination for file transfer
- Select the files to be transferred to host/user computer
- Click the  $\bigcirc$  button to go back to the parent folder
- Click the **button** to refresh the list
- **Click the button to transfer files from host to endpoint**
- Click the **button to transfer files from endpoint to the admin computer**

The file transfer progress will be displayed at the bottom.

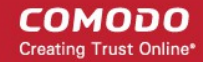

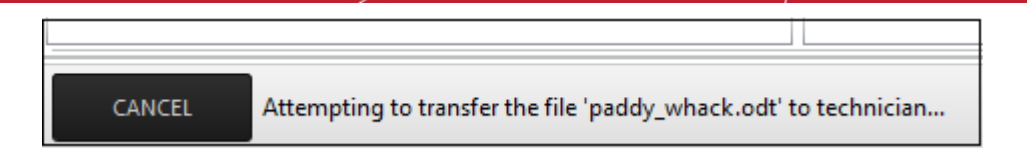

• Click the 'Cancel' button to abort the file transfer process

A confirmation message will be displayed at the bottom.

<span id="page-66-0"></span>The 'paddy\_whack.odt' file has been successfully transferred to technician in 'C:' folder.

# 6 The Jobs Interface

A 'Job' is a collection of **[procedures](#page-74-0)** compiled to run on selected endpoints. You can create new jobs by including the existing procedures and selecting the endpoints for execution. Procedures that are run from the 'Devices', 'Procedures' and 'Sessions' interfaces are also created as jobs and displayed on the 'Jobs' screen.

To open the 'Jobs' screen, click 'Jobs' from the drop-down at the top left

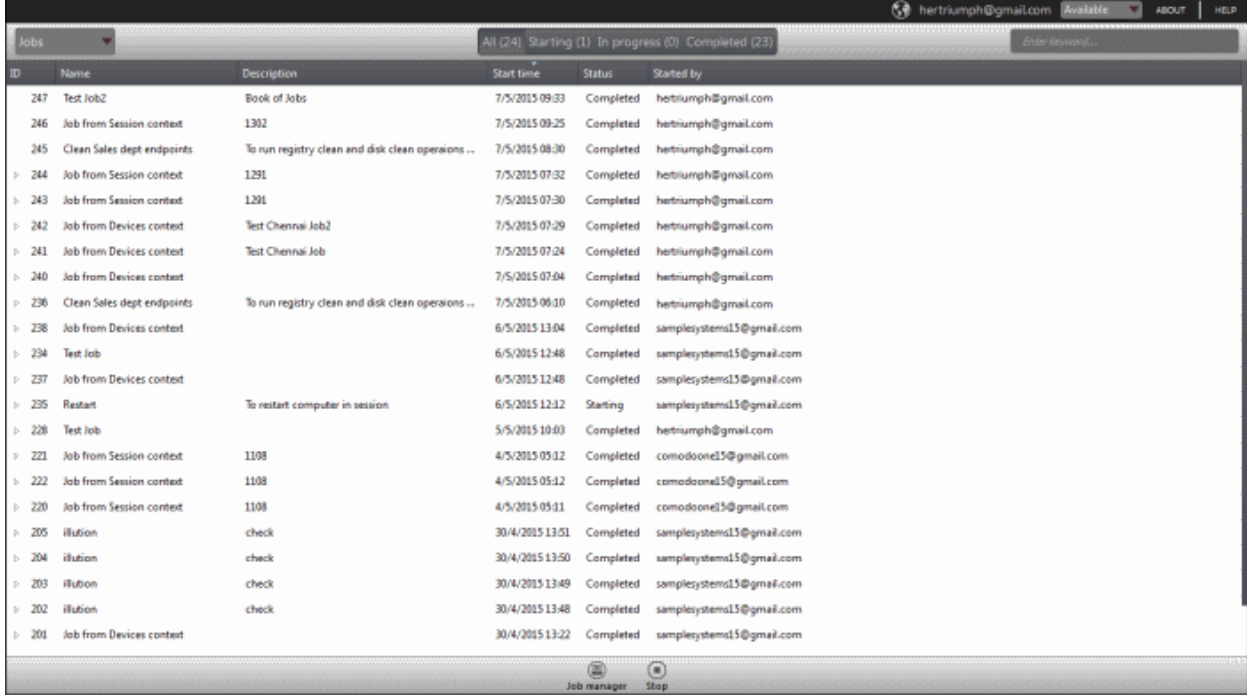

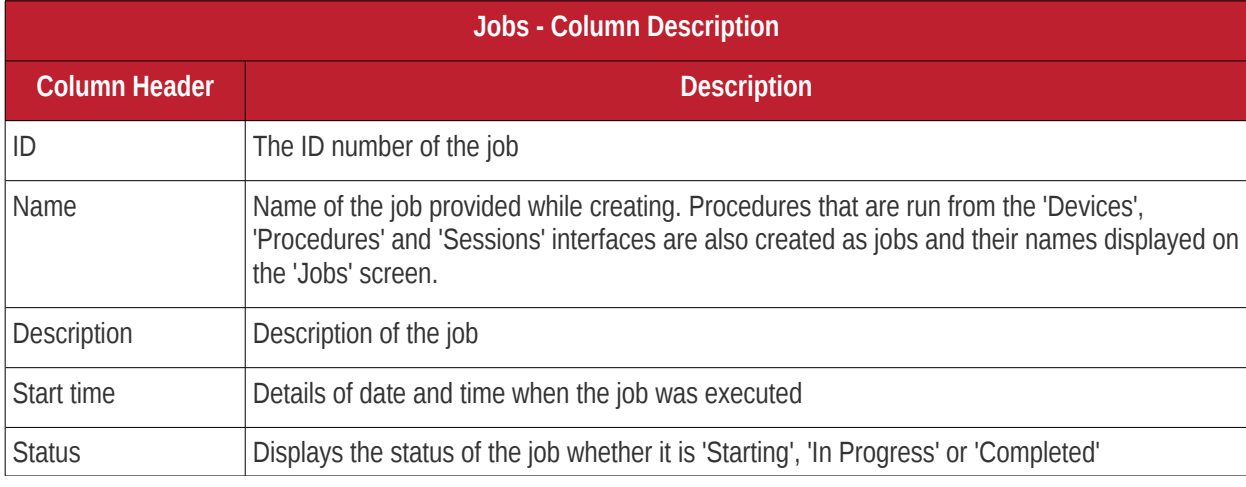

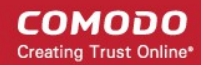

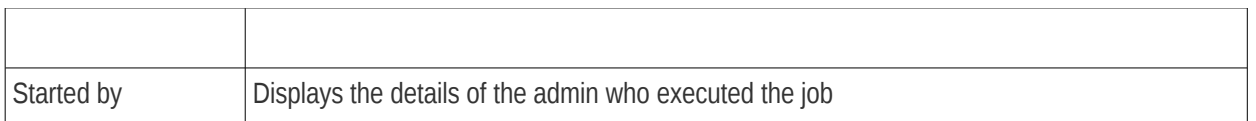

Click the button  $\triangleright$  beside a row to expand or collapse the Job details section

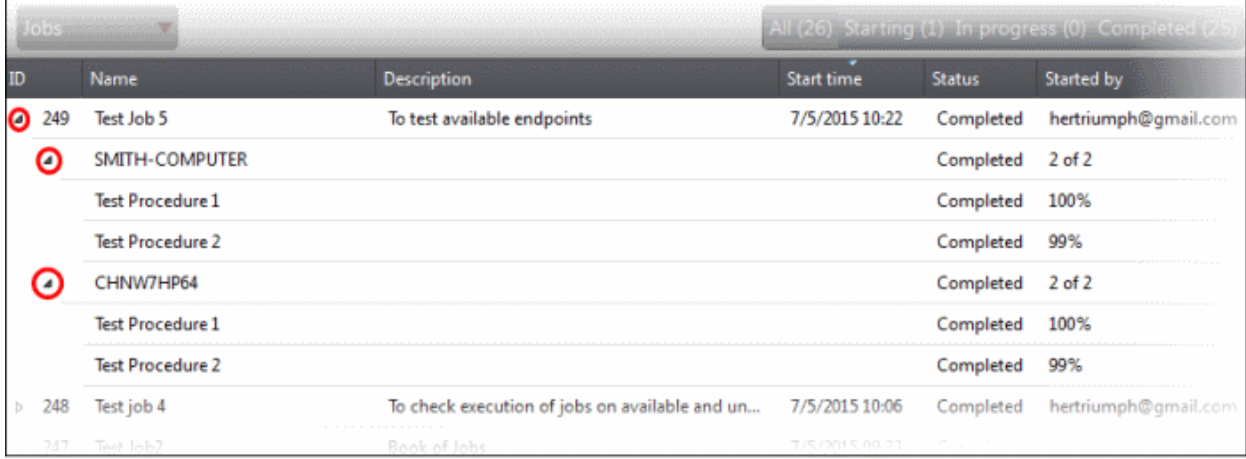

The expanded section for a Job ID displays the names of the endpoints and below them, the names of procedures that were executed.

#### **Filter and search options**

The filter buttons at the top of the interface provide at-a-glance statuses of jobs executed.

All (26) Starting (1) In progress (0) Completed (25)

- Click on any of the item to display the filtered entries
- To search for a particular item, enter the details partly or fully in the search field on the right side.
- Click on a column header to sort the items in alphabetical/ascending/descending order

From the 'Jobs' interface an admin can:

- **[Manage Jobs](#page-81-0)**
- <span id="page-67-0"></span>• **[Execute Jobs on Endpoints](#page-67-0)**

### 6.1 Manage Jobs

The 'Jobs' interface allows admins to create new jobs that are to be executed on endpoints. A new job created cannot be edited but can be deleted from the list.

To create jobs, click the 'Job Manager' button at the bottom of the 'Jobs' interface

**COMODO Creating Trust Online\*** 

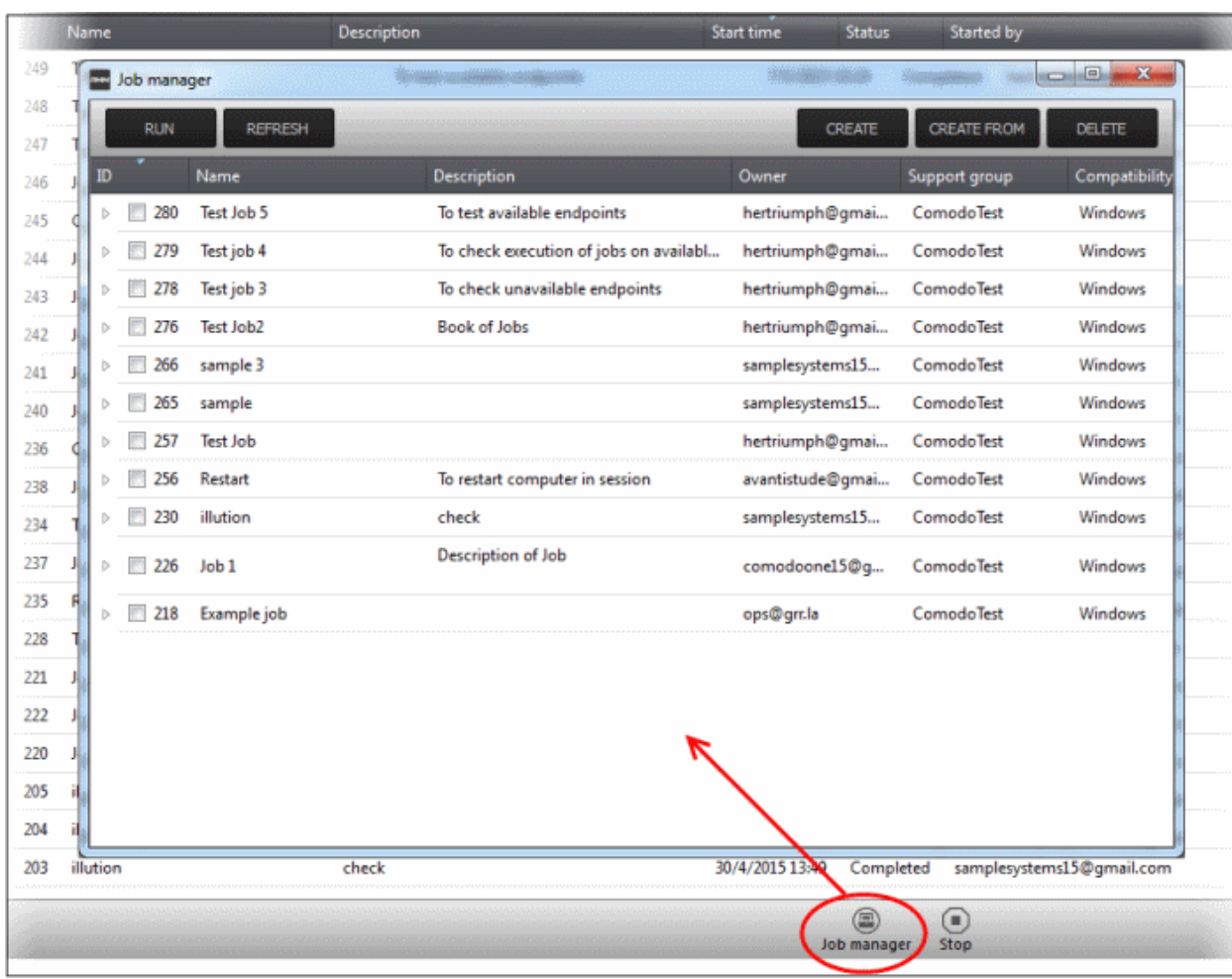

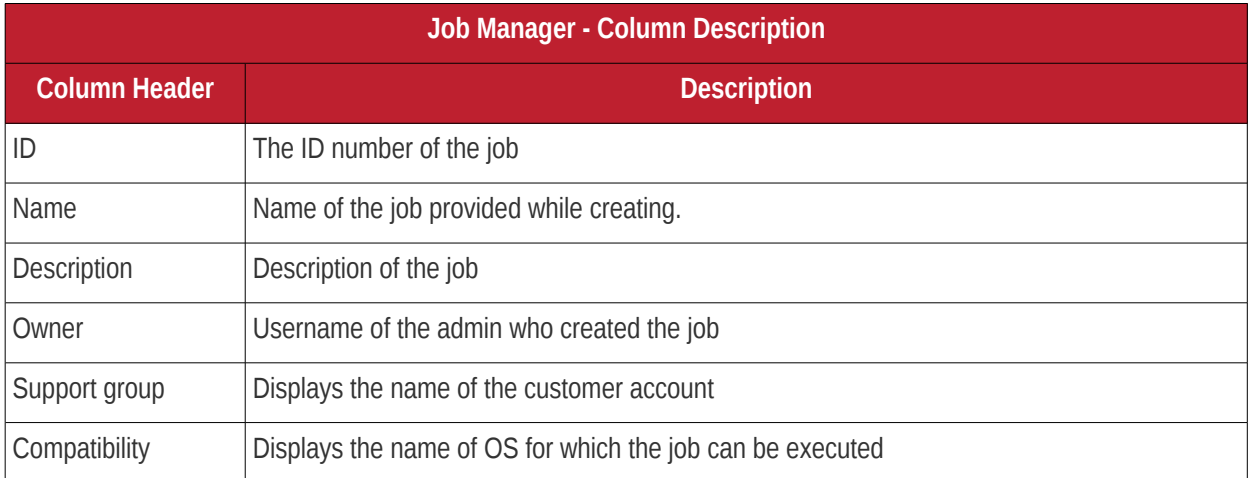

• Click on a column header to sort the items in alphabetical/ascending/descending order

The 'Job Manager' screen allows an admin to:

- **[Create a new job](#page-69-0)**
- **[View details of a job](#page-71-0)**
- **[Delete a job](#page-72-0)**
- <span id="page-68-0"></span>• **[Execute a job on endpoints](#page-68-0)**

COMODO **Creating Trust Online\*** 

#### <span id="page-69-0"></span>**To create a new job**

• Click the 'Create' button at the top of the interface

#### **Step 1**

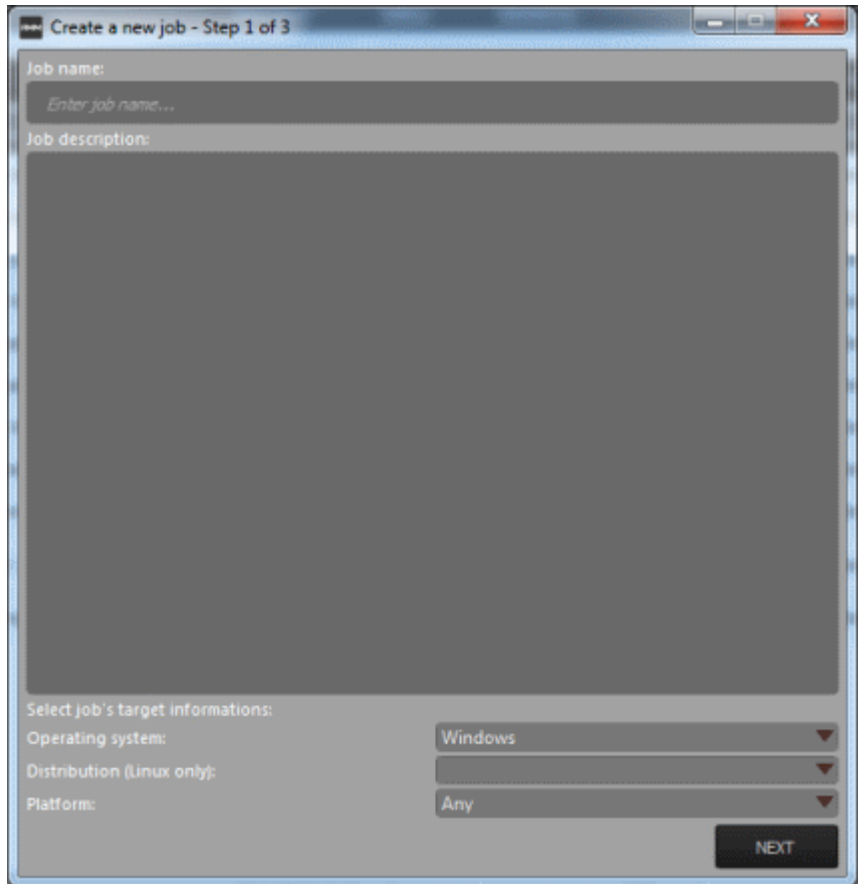

- Enter the name of the job in the 'Job name' field
- Enter an appropriate description for the job in the 'Job description' section
- Select the OS details of the endpoints for which the job should be executed below the 'Select job's target information' section at the bottom of the screen
- Click the 'Next' button

#### **Step 2**

The next step is to select the procedures that are pre populated in the screen for the job.

**COMODO Creating Trust Online\*** 

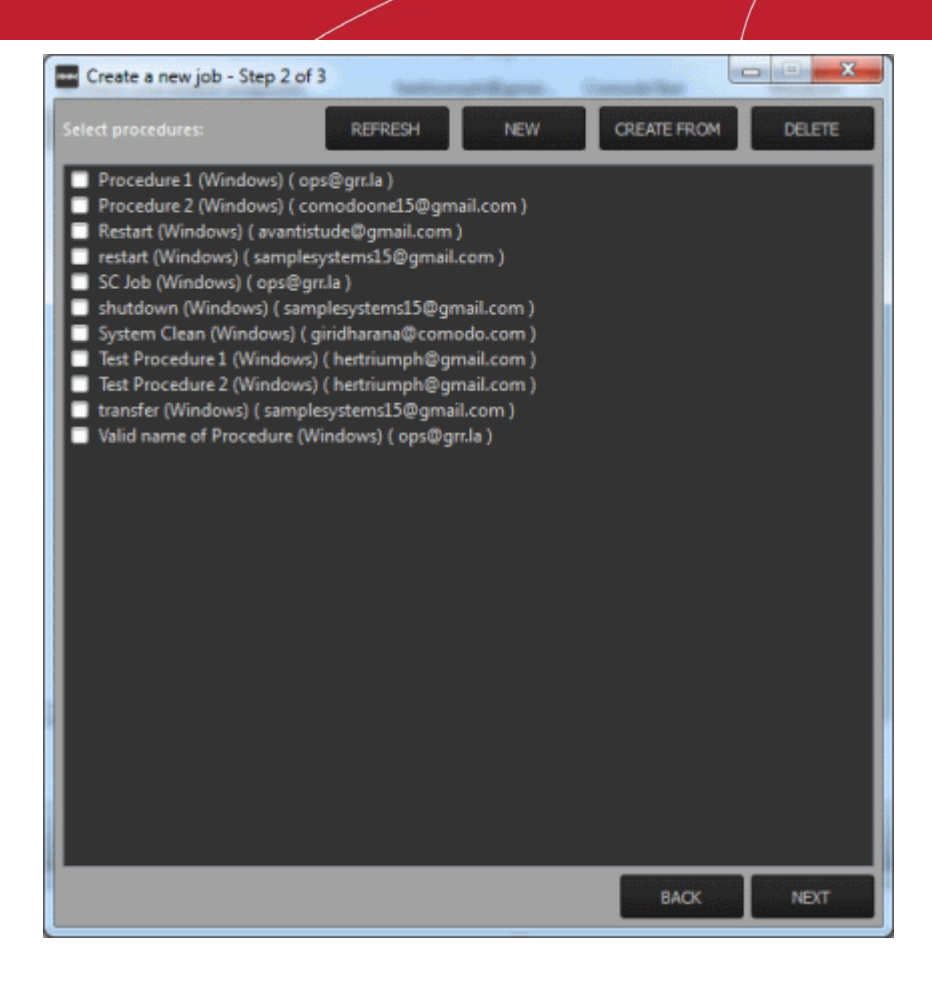

You can also create a new procedure afresh or from an existing procedure from the screen by clicking the 'New' or 'Create From' buttons. Refer to the section '**[Managing Procedures](#page-70-0)**' for more details about how to create procedures.

- <span id="page-70-0"></span>• Click the 'Refresh' button to update the procedures list in the screen
- Select the procedure(s) from the list that you want to add for the job
- Click the 'Next' button

#### **Step 3**

The next step is add the endpoints onto which the job should be executed.

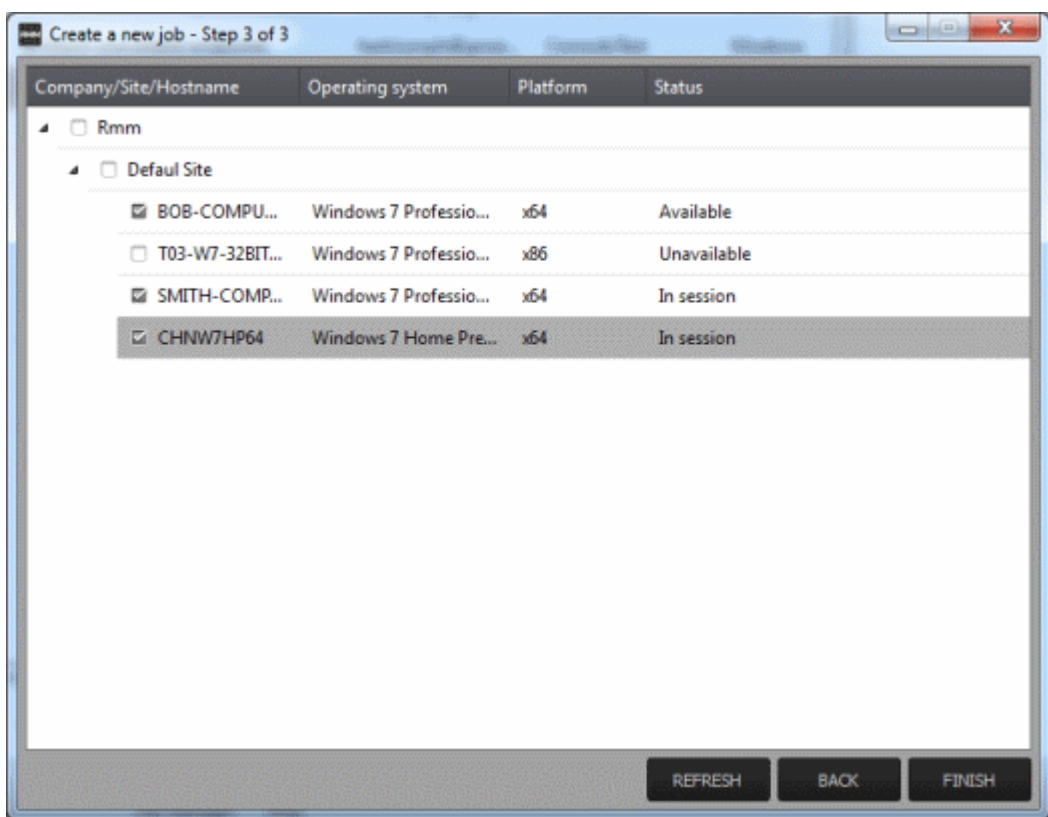

• Select the endpoints from the list and click the 'Finish' button

A success confirmation message will be displayed.

<span id="page-71-1"></span>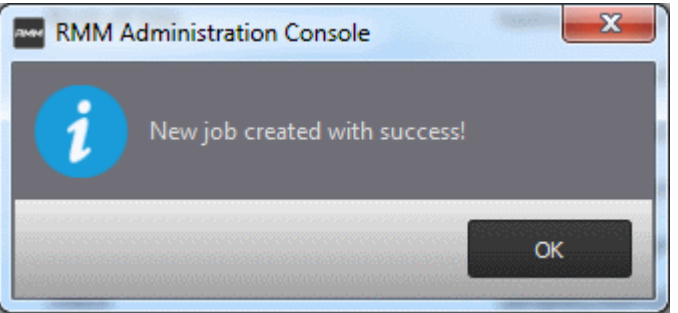

• Click 'OK'

The new job will be created and be listed on the screen.

**Tip:** You can create new jobs using an existing job as a template. To create a new job, select an existing job and click the 'Create From' button. The 'Create a new job' dialog will open with the actions pertaining to the existing job preselected. You can edit the parameters and create a new job.

Now that a job is created you can run it anytime. Refer to the section '**[Executing Jobs on Endpoints](#page-71-1)**' for more details.

#### <span id="page-71-0"></span>**To view details of a job**

• Click the button  $\triangleright$  beside a row to expand or collapse the Job details section
**COMODO Creating Trust Online\*** 

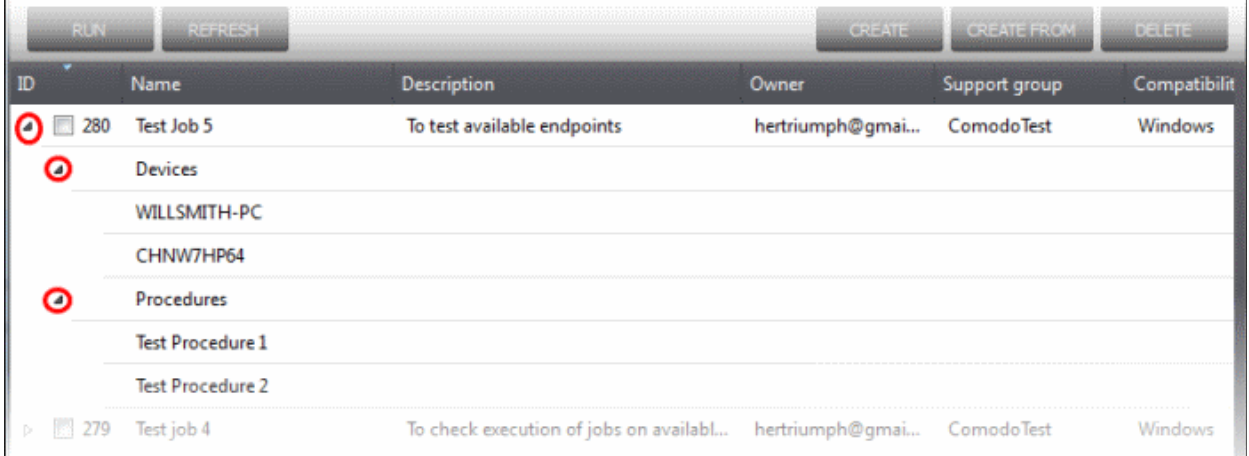

The expanded section for an Job ID displays the names of the endpoints below 'Devices' and below the names of procedures below 'Procedures'.

#### **To delete a job**

• Select the job(s) from the list that you want to remove

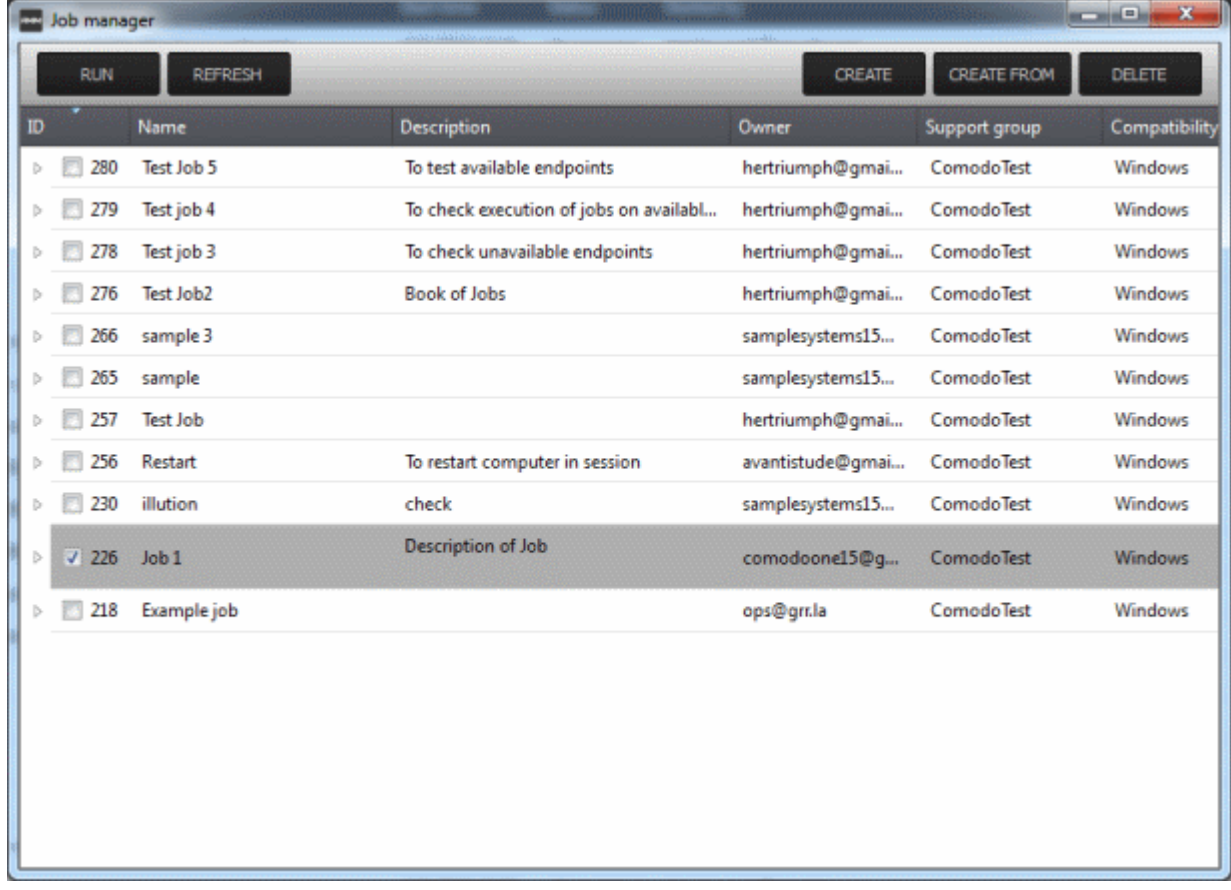

• Click the 'Delete' button at the top right

### 6.2 Execute Jobs on Endpoints

Jobs that are **[created](#page-69-0)** can be run anytime from the 'Job Manager' interface. Please note that only one job can be executed at a time.

To execute a job, click the 'Job Manager' button at the bottom of 'Jobs' interface

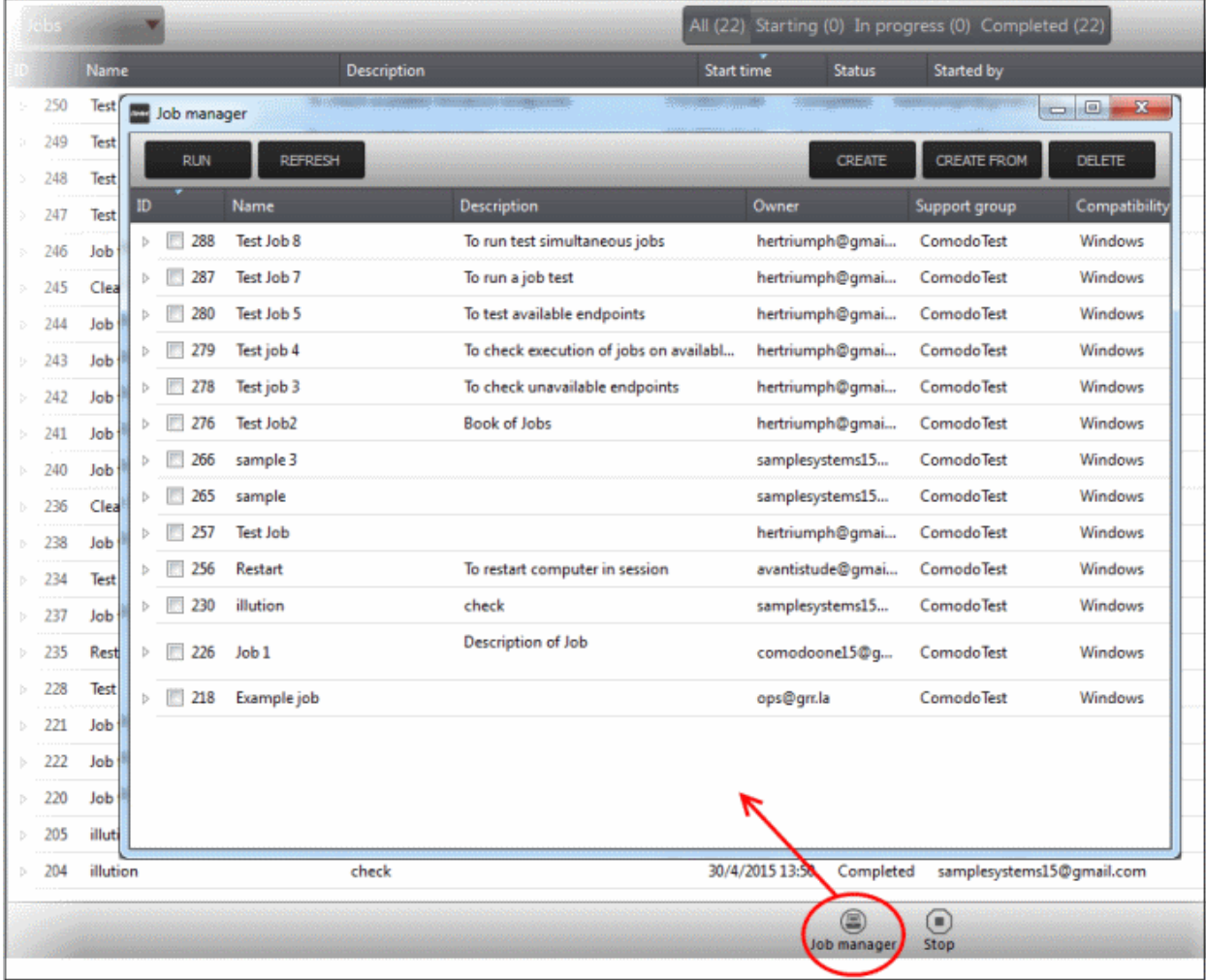

• From the 'Job Manager' screen, select the job that you want to execute and click the 'Run' button at the top The selected job will start and its stages of execution will be displayed in the 'Jobs' screen.

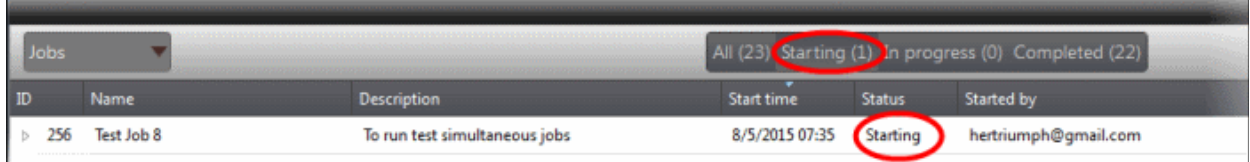

The stages of a job execution are, 'Starting', 'In progress' and 'Completed'

To stop a job midway, click the button  $\triangleright$  beside a row, select the device below 'Devices' and click the 'Stop' button.

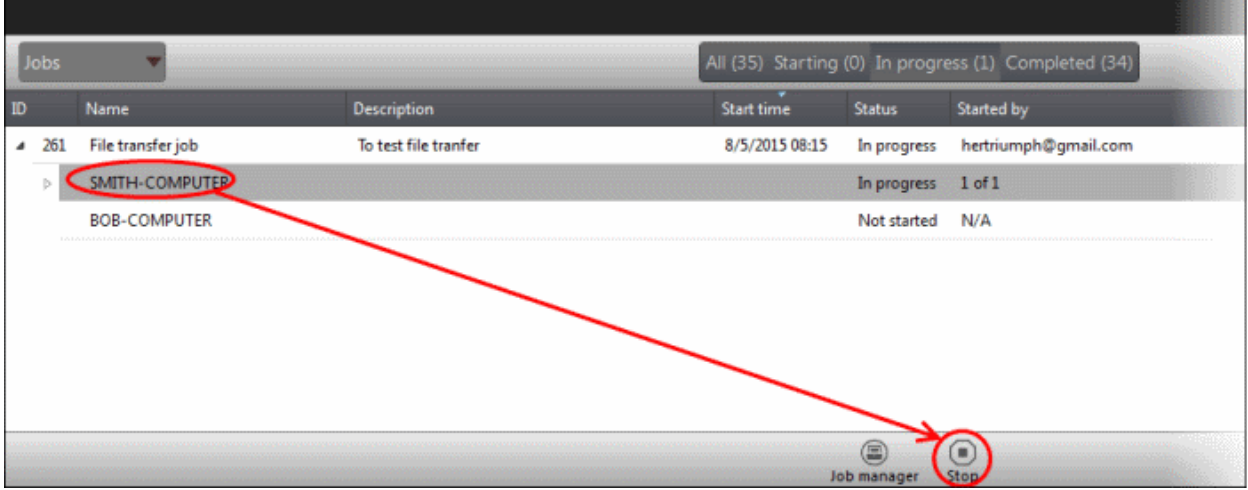

The job execution will be canceled.

# 7 The Procedures Interface

A 'Procedure' is a set of actions to be run on endpoints. CRMM is shipped with a set of predefined actions such as 'Application Installer', 'Power Manager', 'System Restore' and you can define parameters for each of the action. The configured actions in a procedure are performed in sequence while executing it. A procedure can be run ad-hoc on any endpoint and can also be used while creating a job to be executed on specific endpoint(s).

To open the 'Procedures' screen, click 'Procedures' from the drop-down at the top left.

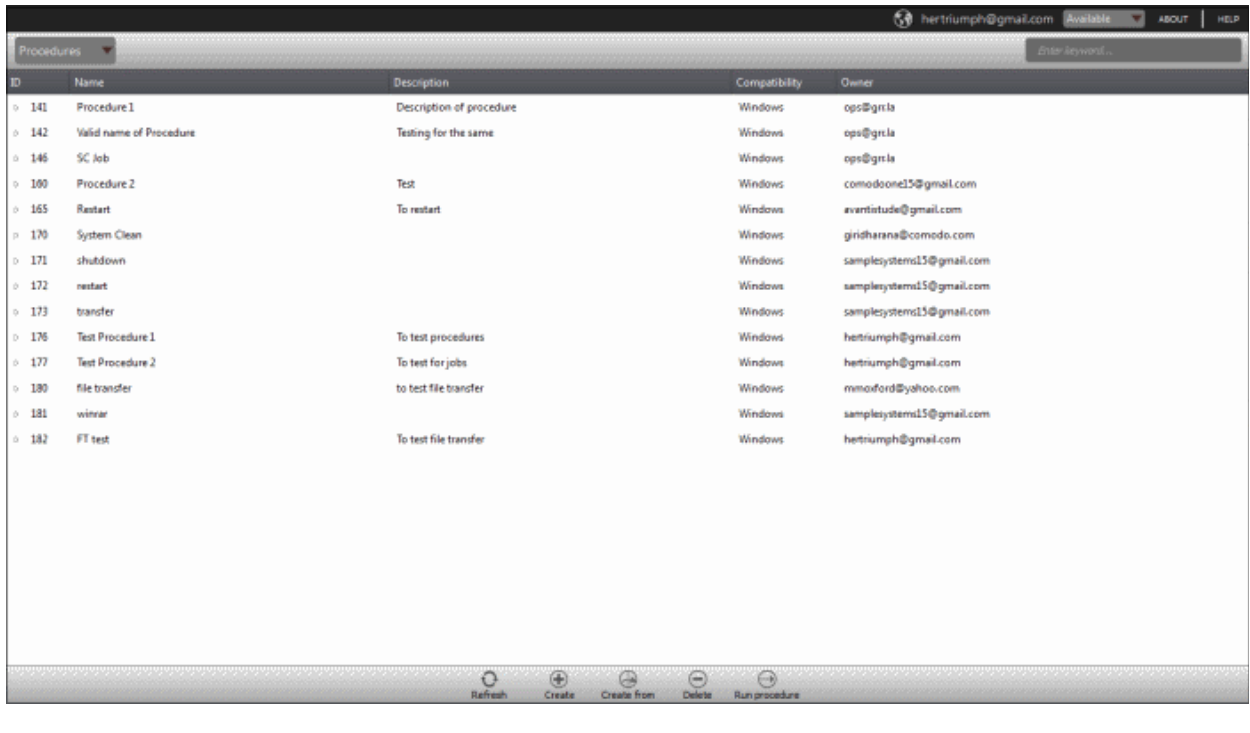

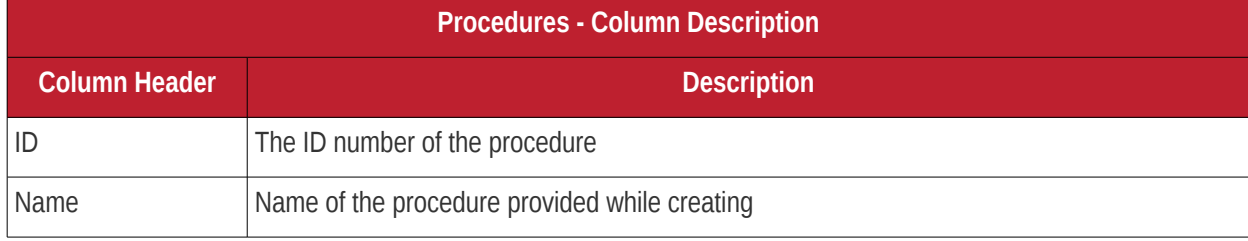

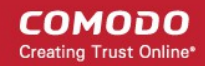

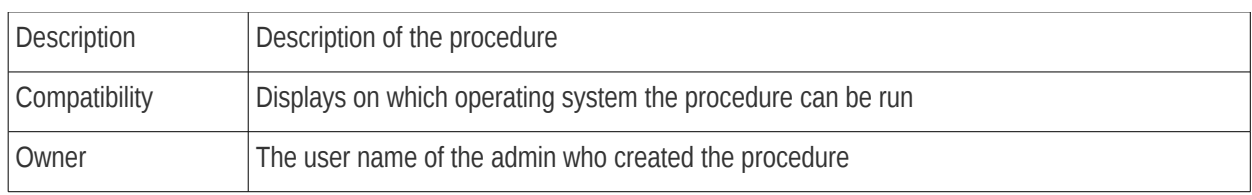

• Click the button  $\triangleright$  beside a row to expand or collapse the 'Procedure' details section

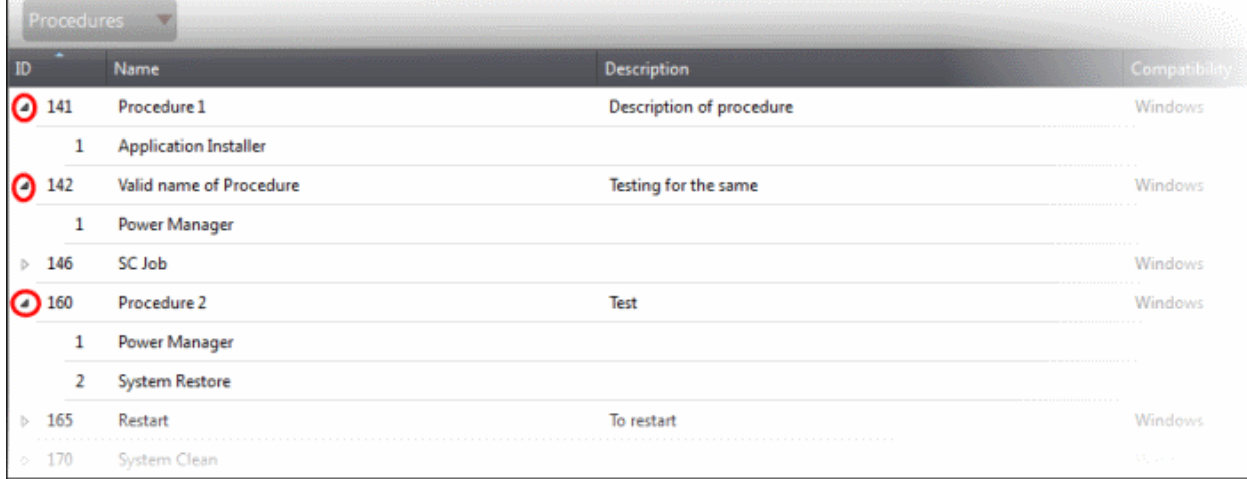

The expanded section of a 'Procedure' displays the names of the configured actions in sequence below the name of a procedure.

### **Sort and search options**

- To search for a particular item, enter the details partly or fully in the search field on the right side.
- Click on a column header to sort the items in alphabetical/ascending/descending order

From the 'Procedures' interface an admin can:

- <span id="page-75-3"></span>• **[Manage Procedures](#page-75-3)**
- <span id="page-75-2"></span>• **[Run Procedures on Endpoints](#page-75-2)**

### 7.1 Manage Procedures

The 'Procedures' interface allows admins to create new procedures that are to be executed on endpoints. A new procedure created cannot be edited but can be deleted from the list.

The 'Procedures' screen allows an admin to:

- **[Create a new procedure](#page-75-1)**
- **[Delete a procedure](#page-78-0)**
- <span id="page-75-0"></span>• **[Run a procedure on endpoints](#page-75-0)**

#### <span id="page-75-1"></span>**To create a new procedure**

• Click 'Create' from the bottom

The 'Crete a new procedure' dialog will displayed.

Taxi Window comodonnel 5@amail Create a new procedure **CONSIDER**  $CLOSE$ SAVE Windows Actions Application Installe<br>Power Manager<br>System Restore  $\mathcal{Q}(\mathbf{c})$ Shell Execute File Transfer<br>System Cleaner  $\frac{1}{\text{References}}$  $\bigoplus$  $\bigoplus$  $\ominus$  $\bigodot$ Create Create from Run procedure

- Enter a name and a short description in the respective fields and choose the operating system from the drop-down at the left.
- Choose an action from the 'Action' list at the left and click the **button to add the action to the list at** the right
- Repeat the process to add more actions

**COMODO Creating Trust Online\*** 

#### COMODO **Creating Trust Online**

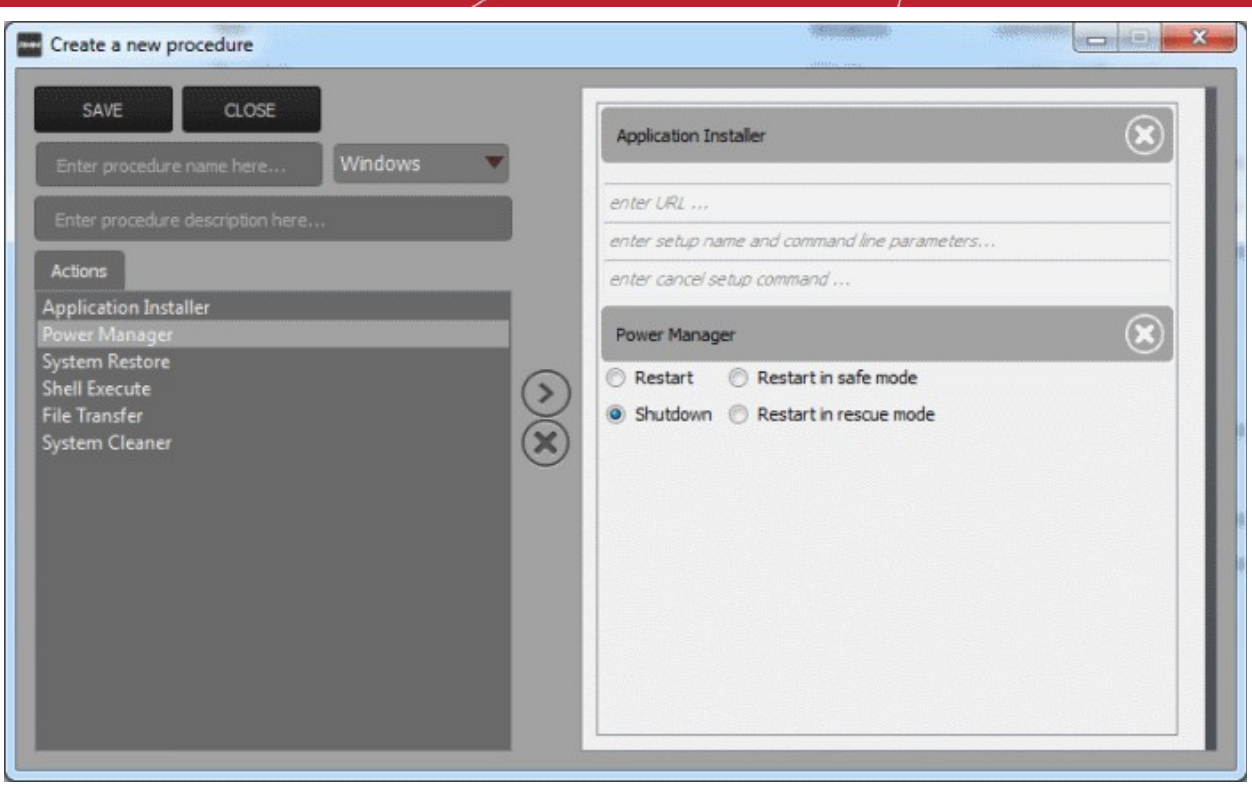

- To remove an action from the right side, click the **button** at the top right of the respective action
- To remove all the actions from the right side, click the  $($
- Select the options and/or set the parameters for the action.

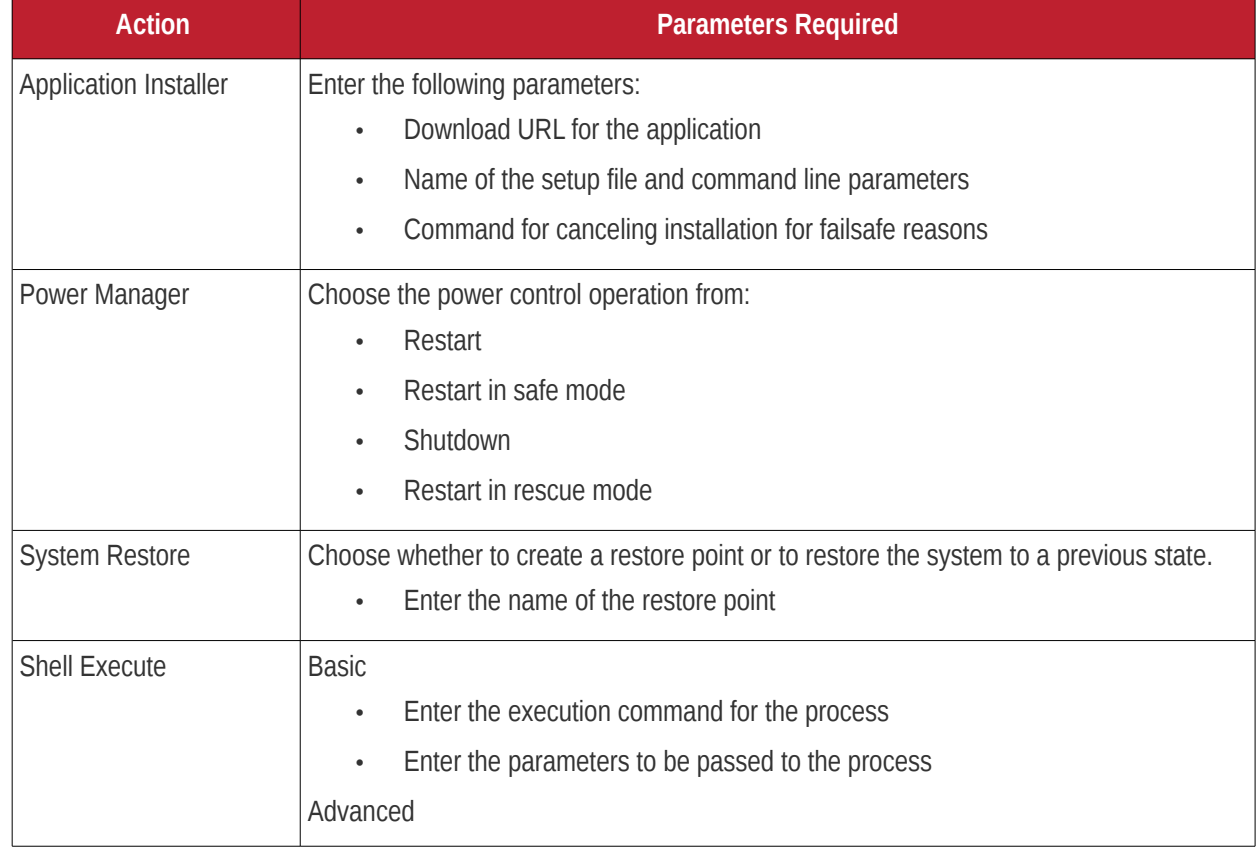

#### **COMODO Creating Trust Online®**

# Comodo One - **RMM** - Administrator Guide

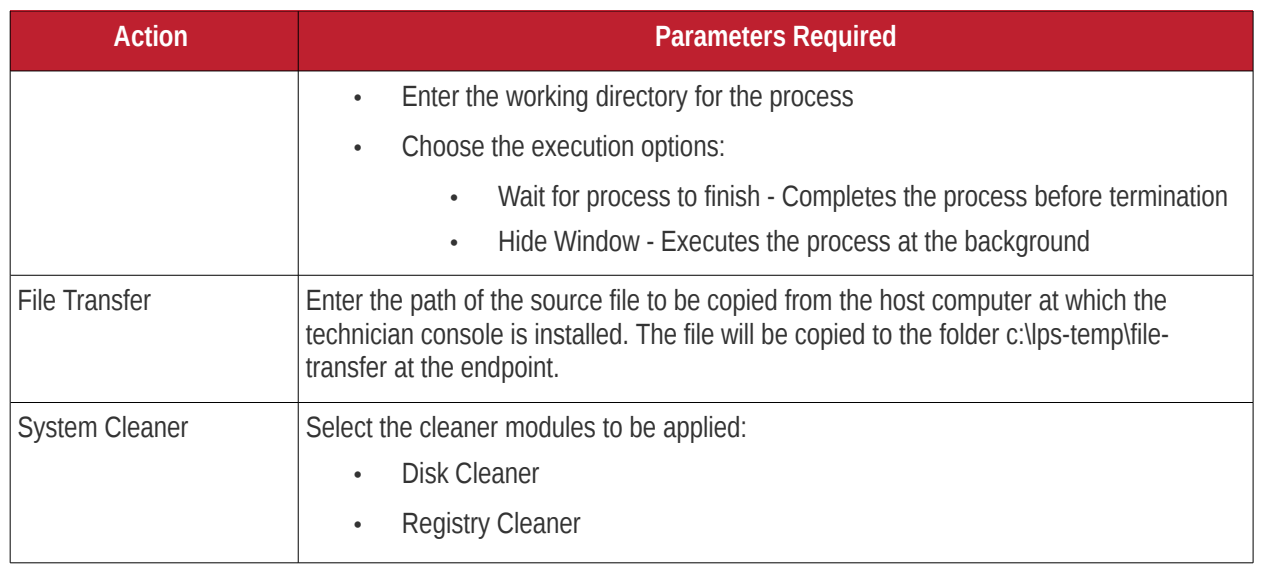

• Click the 'Save' to save the procedure. Upon running the procedure, the actions will be executed sequentially.

The 'Procedure' will be added to the list and will be available for inclusion in a **[job created](#page-69-0)** for a specific endpoint. The procedure can also be run ad-hoc on any desired endpoint. Refer to the section '**[Running Procedures on](#page-78-2)  [Endpoints](#page-78-2)**' for more details.

<span id="page-78-2"></span>• Repeat the process to add more procedures as required.

**Tip**: You can create new procedures using an existing procedure as a template. To create a new procedure, select an existing procedure and click 'Create From' from the bottom. The 'Create a new procedure' dialog will open with the actions pertaining to the existing procedure preselected. You can edit the parameters and create the new procedure.

### <span id="page-78-0"></span>**To delete a procedure**

• Select the procedure from the list that you want to remove

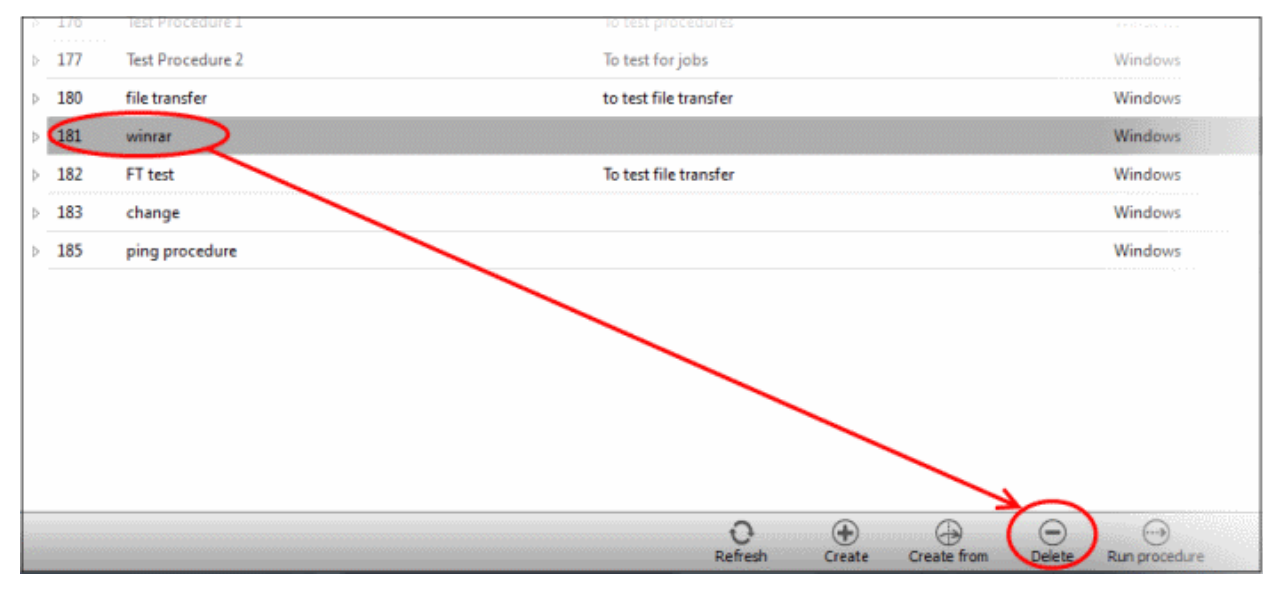

<span id="page-78-1"></span>• Click the 'Delete' button at the bottom

### 7.2 Run Procedures on Endpoints

Procedures that are **[created](#page-75-1)** can be run anytime from multiple interfaces - The 'Procedures' interface, the '**[Devices](#page-78-1)**'

**COMODO Creating Trust Online\*** 

#### interface and the '**[Sessions](#page-39-0)**' interface.

To run a procedure from the 'Procedures' screen, click the 'Run procedure' button at the bottom of the interface .

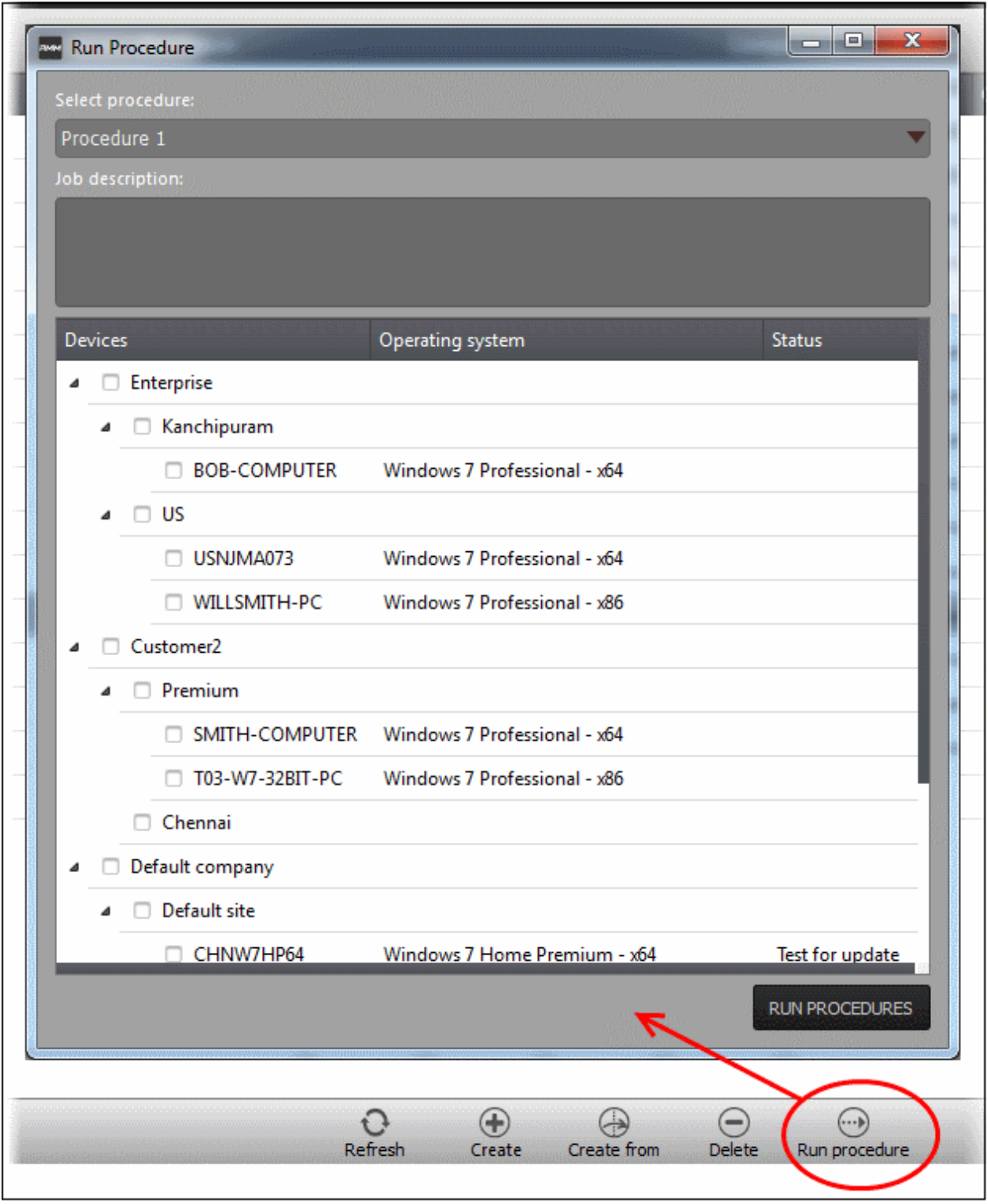

- Select the procedure that you want to run from the 'Select procedure' drop-down at the top. Refer to the section '**[Managing Procedures](#page-79-0)**' for more details about how to create and manage procedures.
- <span id="page-79-0"></span>• Enter the name of the job in the 'Job description' field
- Select the endpoints from the 'Devices' list that you want to run the procedure
- Click the 'Run Procedures' button at the bottom

The procedure will be run on the selected endpoints and it will be created as a job and displayed in the '**[Jobs](#page-66-0)**'

interface with its status whether 'Starting', 'In-progress' or 'Completed'. Refer to the section '**[The Jobs Interface](#page-66-0)**' for more details.

# 8 The Policies Interface

Policies help MSPs/organizations/departments to monitor endpoints effectively and efficiently. RMM allows administrators to create policies based on predefined system parameters such as RAM monitor, traffic monitor, disk health monitor and so on. You can configure settings for each monitored item while creating a policy then deploy it to endpoints.

To open the 'Policies' screen, click 'Policies' from the drop-down at the top left.

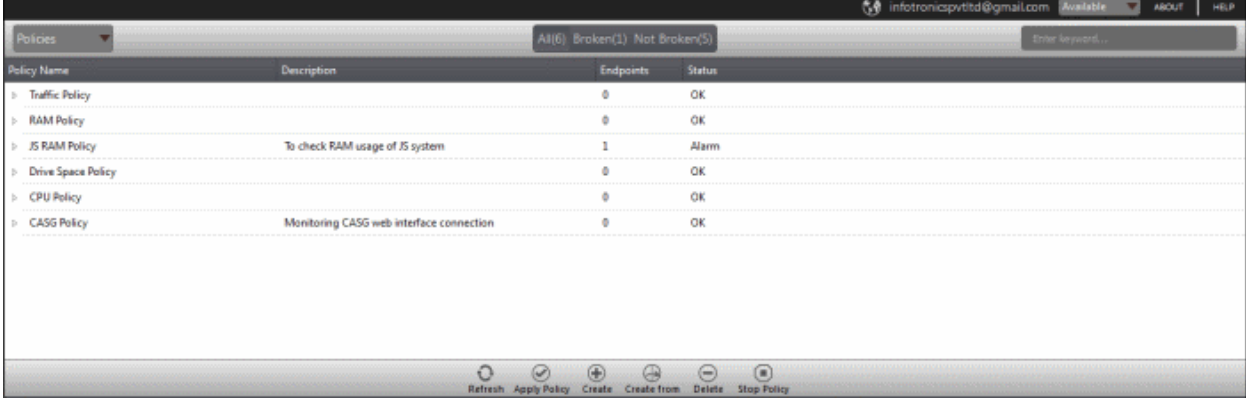

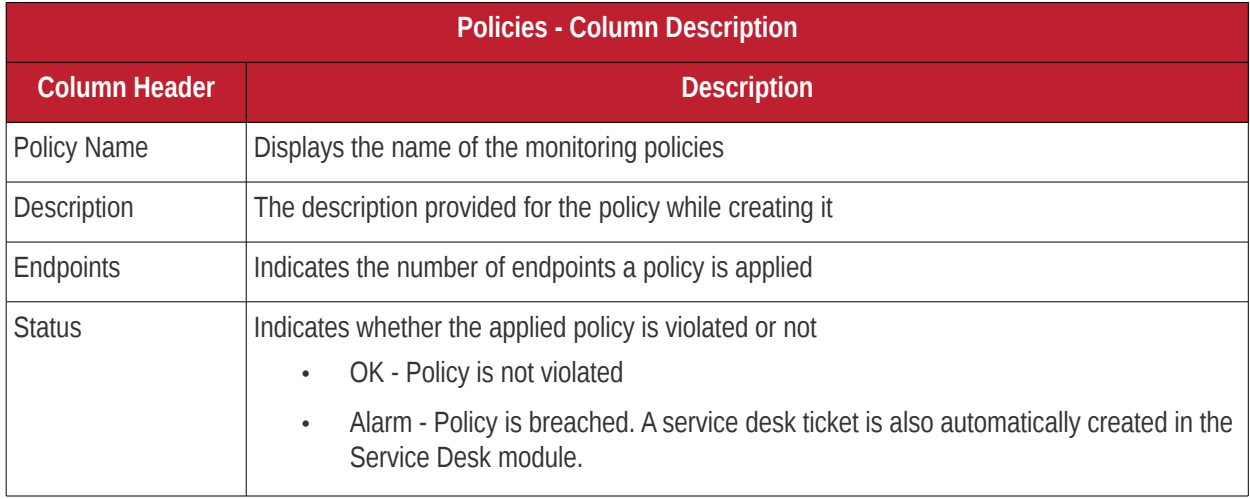

• Click the  $\triangleright$  button beside an applied policy to expand or collapse the section

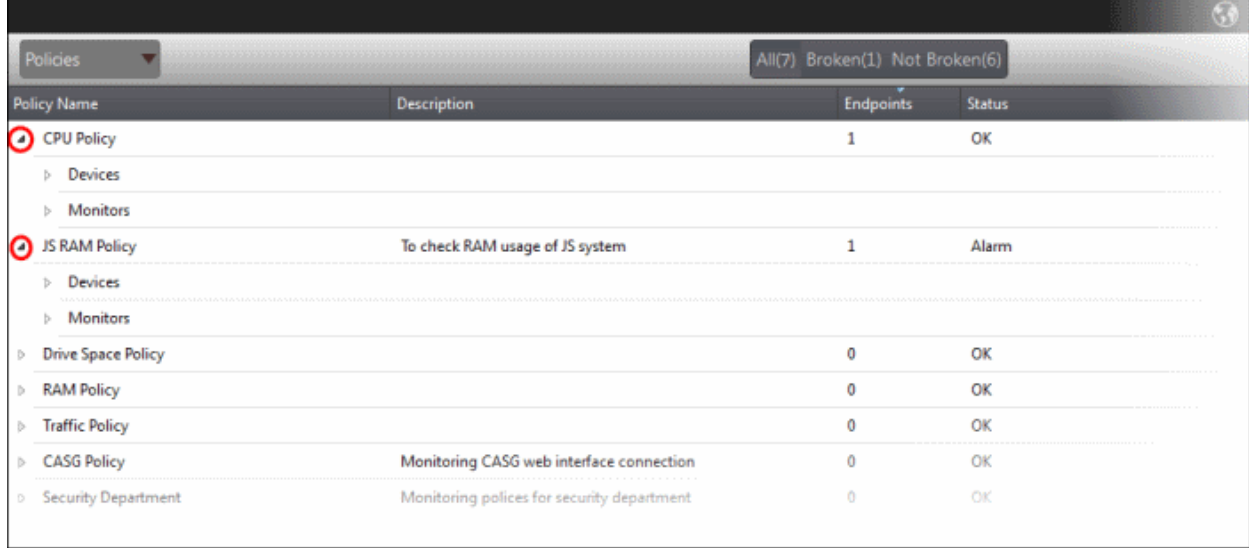

The monitor details of the policy and endpoints that are applied the policy will be displayed below it. Refer to the section '**[View details of a policy](#page-85-0)**' for more details.

### **Filter and search options**

The filter buttons at the top of the interface provide at-a-glance statuses of the policies.

<span id="page-81-0"></span>All(7) Broken(1) Not Broken(6)

- Click on any of the item to display the filtered entries
- To search for a particular item, enter the details partly or fully in the search field on the right side.
- Click the 'Refresh' button to update the interface
- Click on a column header to sort the items in alphabetical/ascending/descending order

The buttons at the bottom of the 'Policies' interface allows admins to create policies, deploy them on endpoints, stop the applied policies and delete policies. Refer to the section '**[Managing Policies](#page-81-0)**' for more details.

### 8.1 Manage Policies

The 'Policies' interface allows admins to create new policies and apply them onto endpoints as per an organization's requirement. For example you can create a policy by including multiple monitoring modules such as 'Traffic Monitor', 'RAM Monitor', 'Disk health Monitor' and so on in order to meet the specific needs of an organization/department and apply the policy to endpoints.

If a policy is violated by an endpoint, a service desk ticket will also be created in the Service Desk module. A new policy created cannot be edited but can be deleted from the list.

To manage policies, open the 'Policies' screen, by clicking 'Policies' from the drop-down at the top left

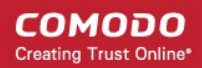

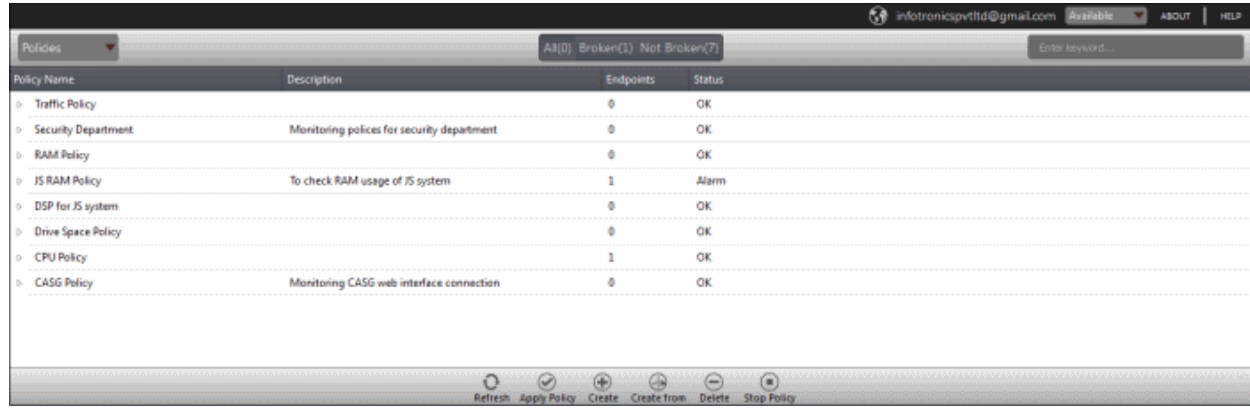

The interface displays all the created policies.

From the 'Policies' screen an admin can:

- **[Create a new policy](#page-82-0)**
- **[View details of a policy](#page-85-0)**
- **[Delete a policy](#page-87-1)**
- **[Apply policy to an endpoint](#page-87-0)**
- **[Stop an applied policy](#page-89-0)**

#### <span id="page-82-0"></span>**To create a new policy**

• Click the 'Create' button at the bottom of the interface

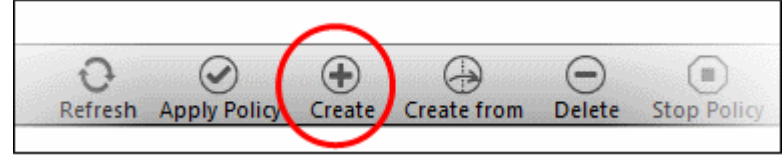

The 'Create Policy' dialog will be displayed:

#### **COMODO** Creating Trust Online\*

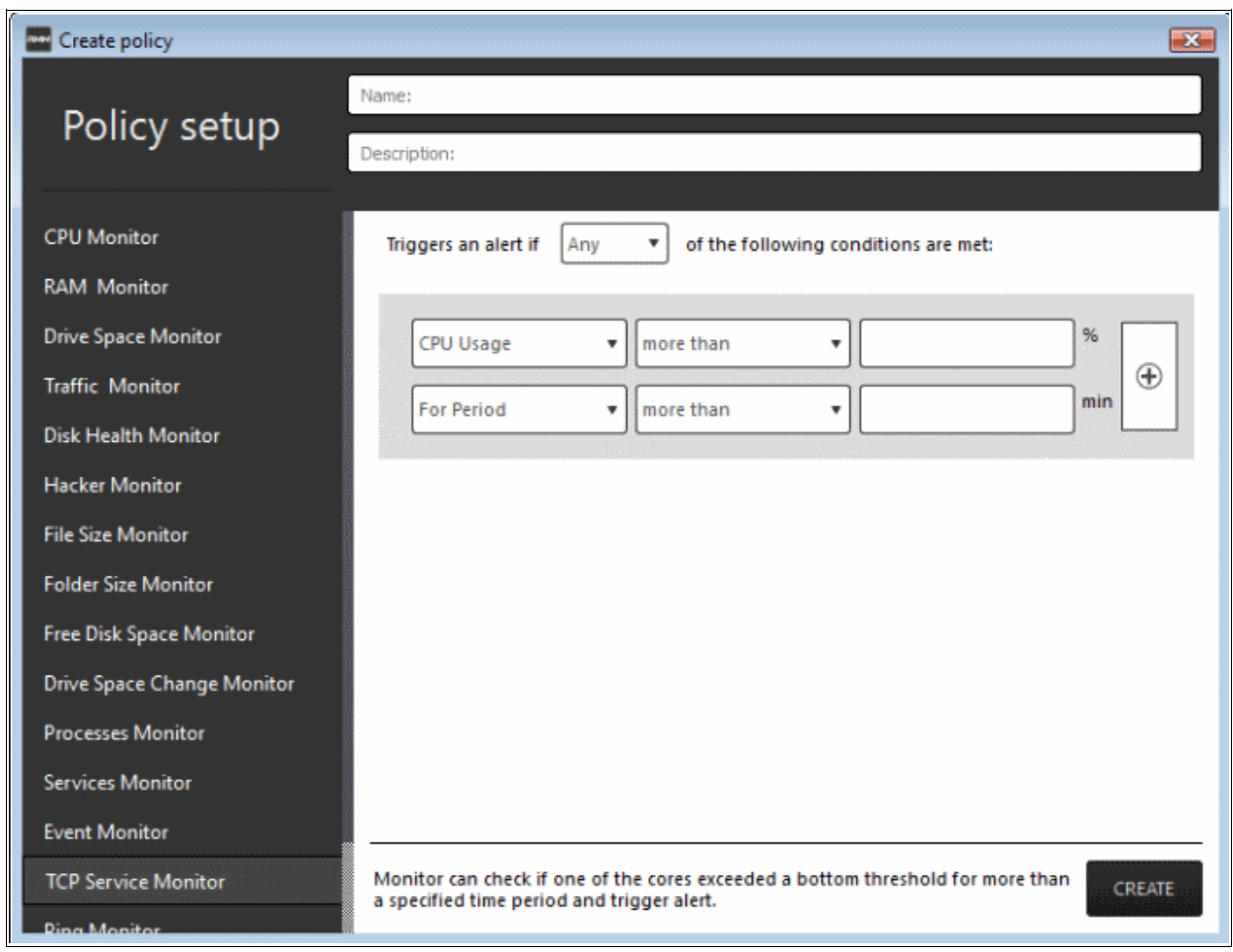

The monitoring modules are displayed on the left side of the screen and on the right side, you can configure the parameters for a selected a module. The table below provides the details of the monitoring modules.

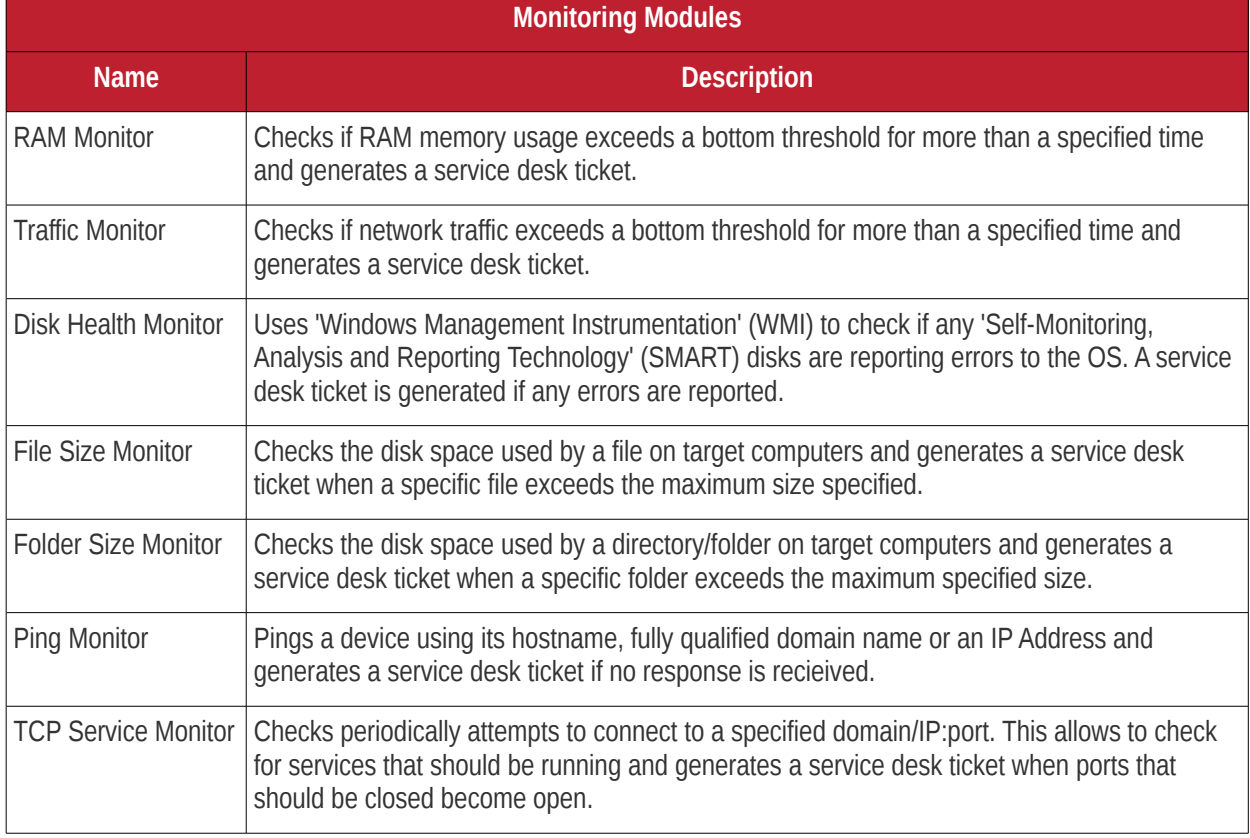

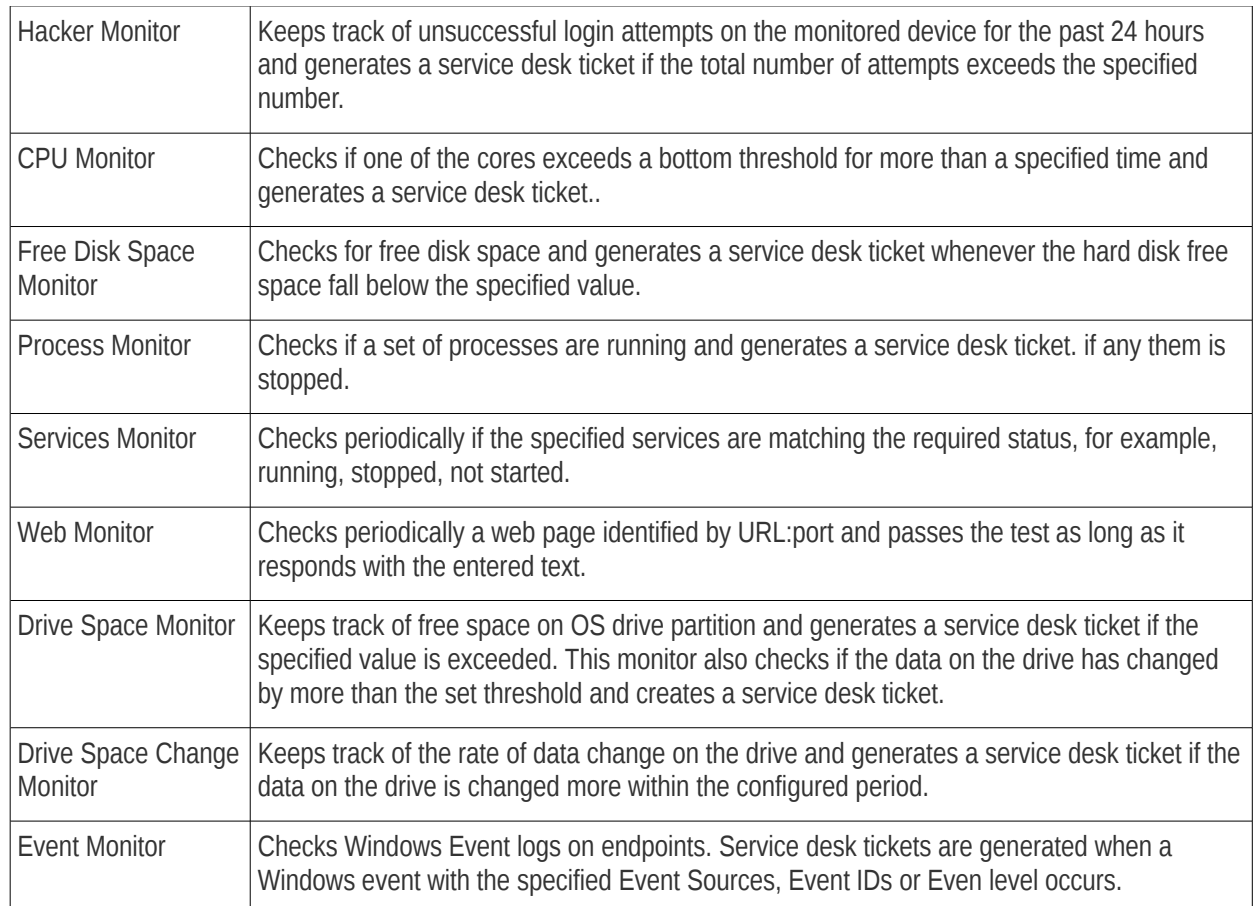

- Enter a name and a short description for the policy in the respective fields
- Choose the monitoring module from the left.

The selected module's parameters pane will be displayed on the right side.

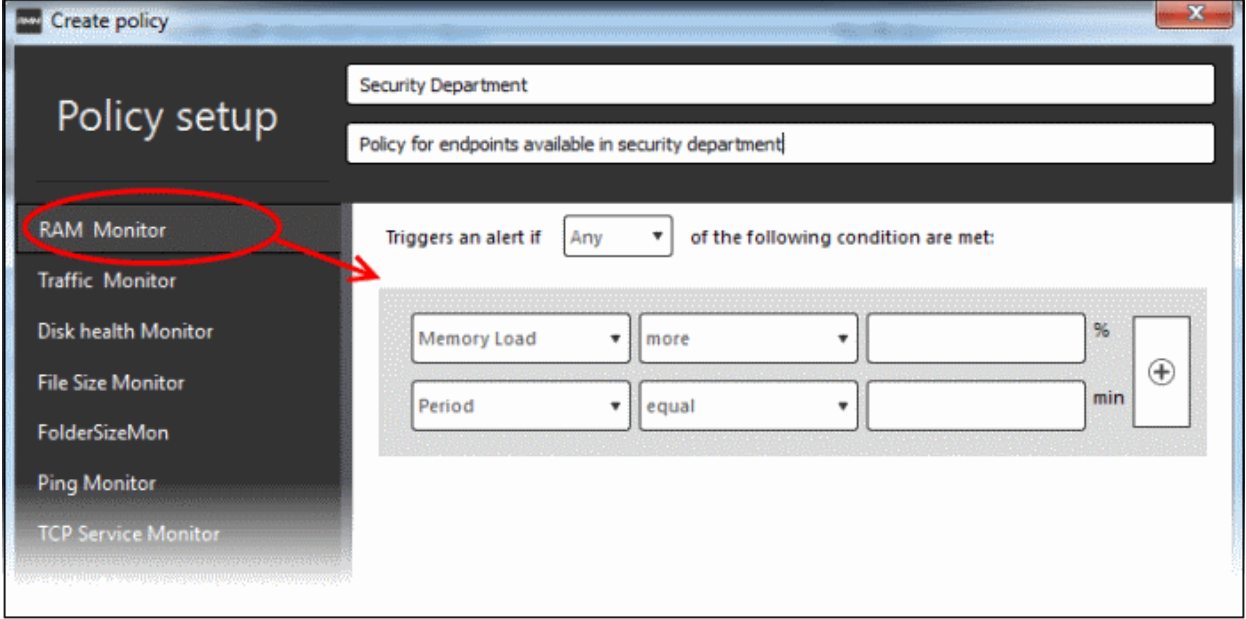

• Specify the conditions and thresholds of the rule in the right pane. Your rules are automatically saved as you go along, so you can freely select other modules on the left if you wish to add more rules to the policy.

You can add any number of conditions for a particular rule by clicking the  $\bigoplus$  button at the right. To remove a

condition, click the  $\circledast$  button to the right.

• Add more monitoring modules if required for the policy by selecting them on the left.

A check-mark is shown next to modules which are included in the current policy.

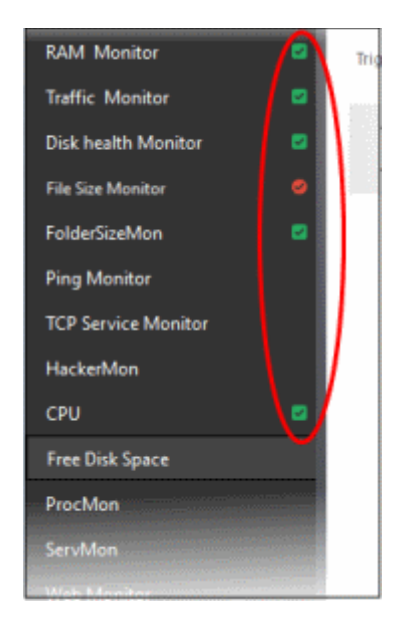

A check-mark in green background indicates parameters are correctly configured and a check-mark in red background indicates it is wrong configured.

• Click 'Create' to save your policy.

The policy will be added to the list in the 'Policy Manager' interface and will be available for deployment to desired endpoints at any time. Refer to the section '**[Apply policy to an endpoint](#page-87-0)**' for more details.

**Tip**: You can create new policies using an existing policy as a template. To create a new policy, select an existing policy and click the 'Create From' button. The 'Create policy' dialog will open with the monitoring modules pertaining to the existing policy preselected. You can edit the parameters to create a new policy.

#### <span id="page-85-0"></span>**To view details of a policy**

Click the  $\triangleright$  button beside a policy to expand the section

The monitoring modules added for a policy and endpoints that are applied the policy are displayed below the name of the policy.

**COMODO Creating Trust Online\*** 

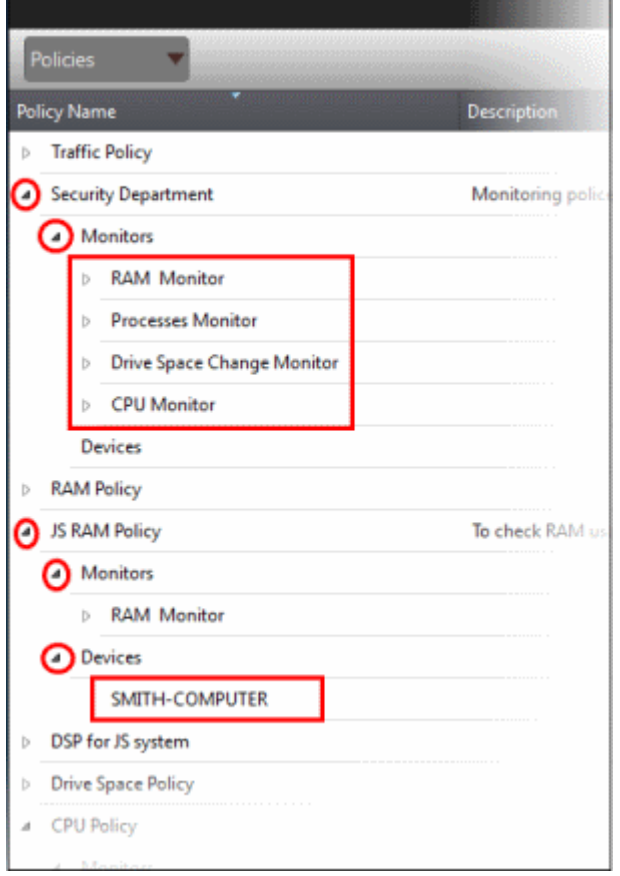

The modules and endpoints are displayed below the labels 'Monitors' and 'Devices', respectively. To view the details of conditions for the rules configured for each monitoring module, click the  $\triangleright$  button beside the respective module and rule.

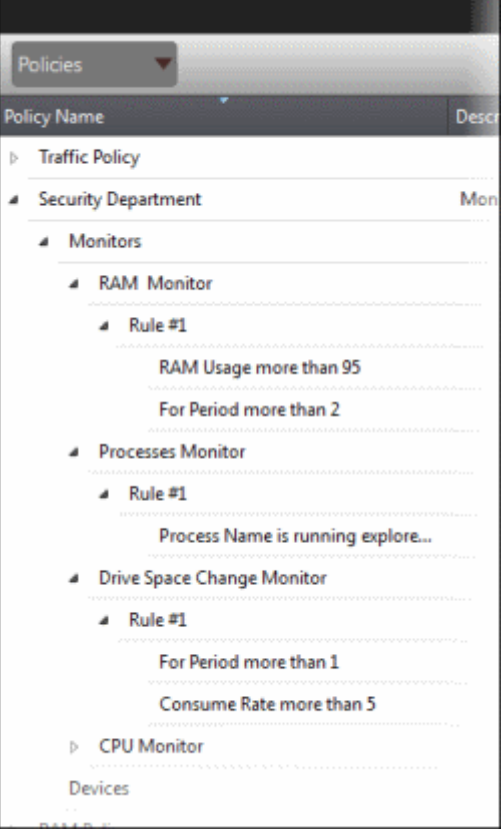

**COMODO Creating Trust Online\*** 

To view the details of endpoint that is applied the policy, click the  $\triangleright$  button beside 'Devices'

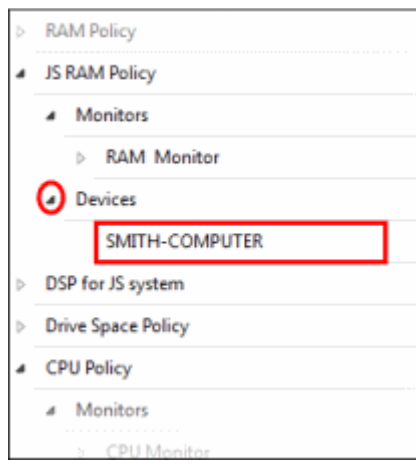

#### <span id="page-87-1"></span>**To delete a policy**

• Select the policy from the list that you want to remove

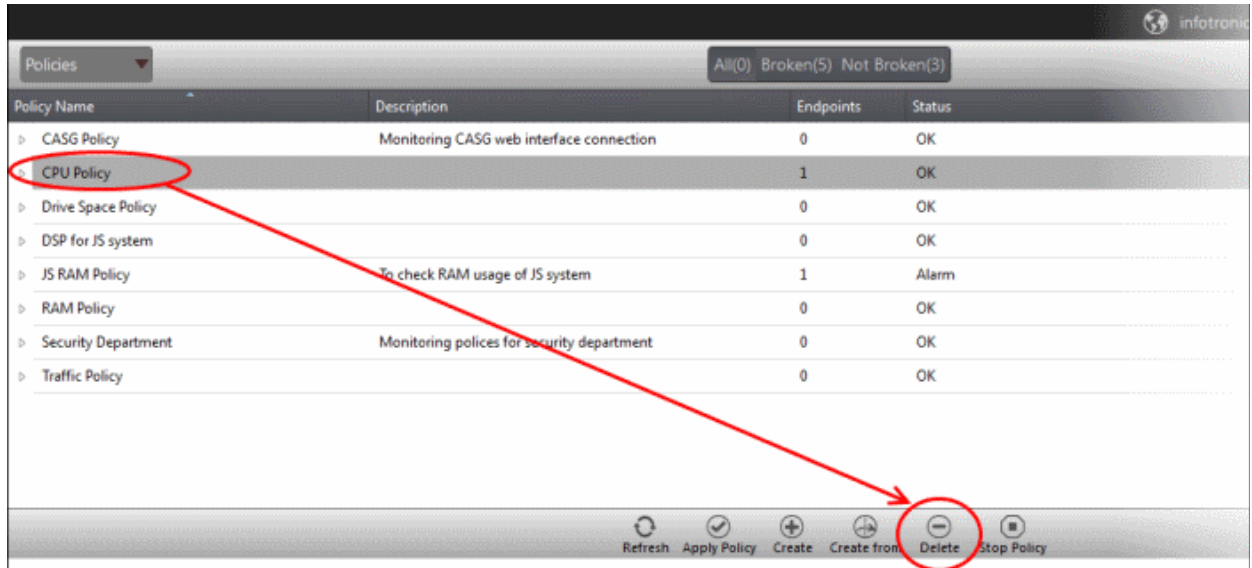

The selected policy will be deleted.

**Note:** Make sure the policy that you want to delete is not in force on endpoints. A warning will be displayed if you are trying to delete a policy that is in force.  $\overline{\mathbf{x}}$ RMM Administration Console Your selection contains one or more policies that are already applied! Use Stop operation before delete! OK Refer to the section '**[To stop a policy](#page-89-0)**' for more details.

<span id="page-87-0"></span>**To apply a policy to an endpoint** 

<span id="page-88-0"></span>**COMODO Creating Trust Online®** 

### **Note:**

- You can apply only one policy to an endpoint
- An endpoint that is taken remotely cannot be applied a policy.
- You can apply a policy from the 'Devices' interface also. Refer to the section '**[Applying Policies'](#page-88-0)** for more details.
- Click the 'Apply Policy' button at the bottom of the 'Policies' interface

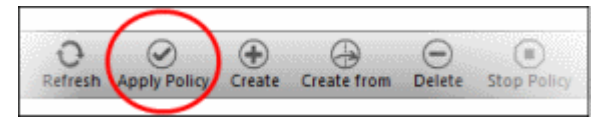

The 'Apply Policy' dialog will be displayed.

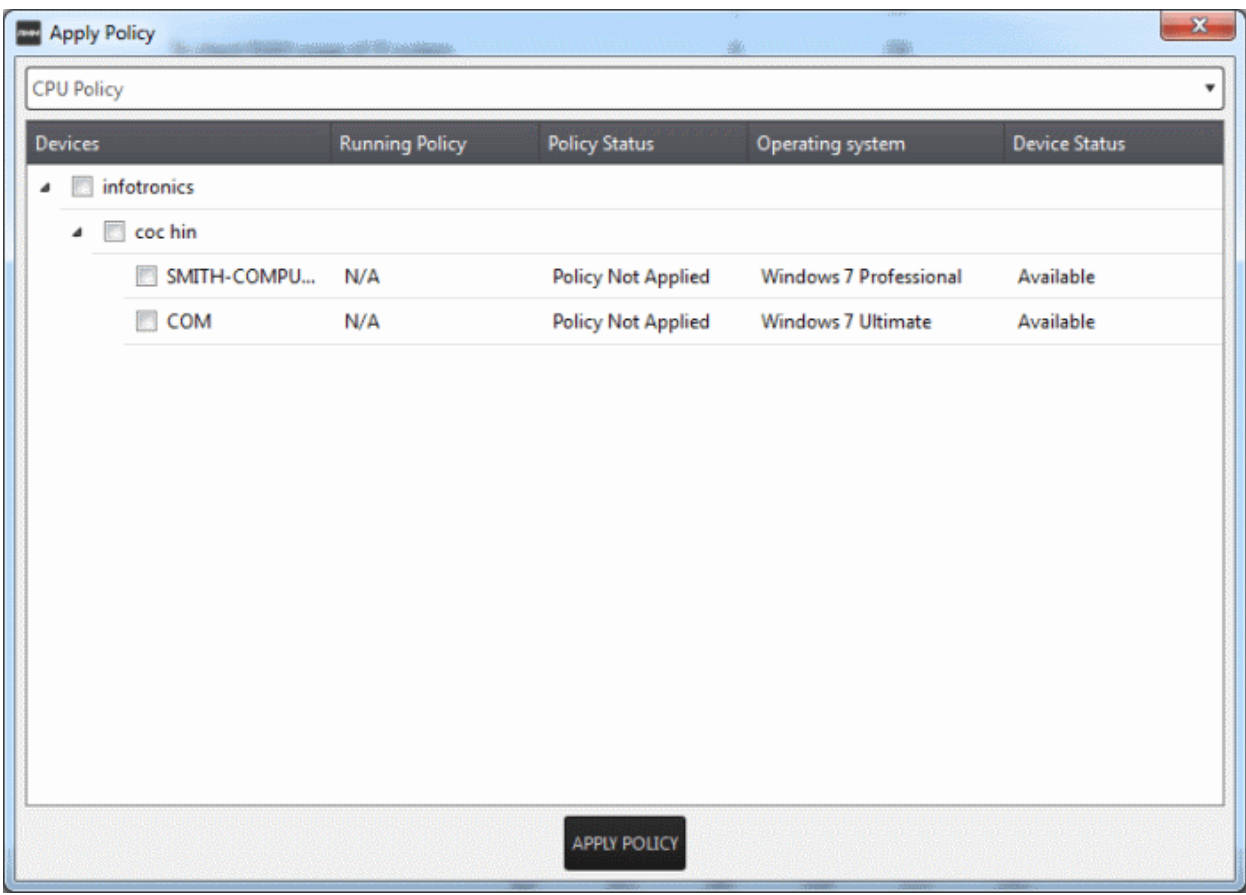

Select the endpoint(s) from the list

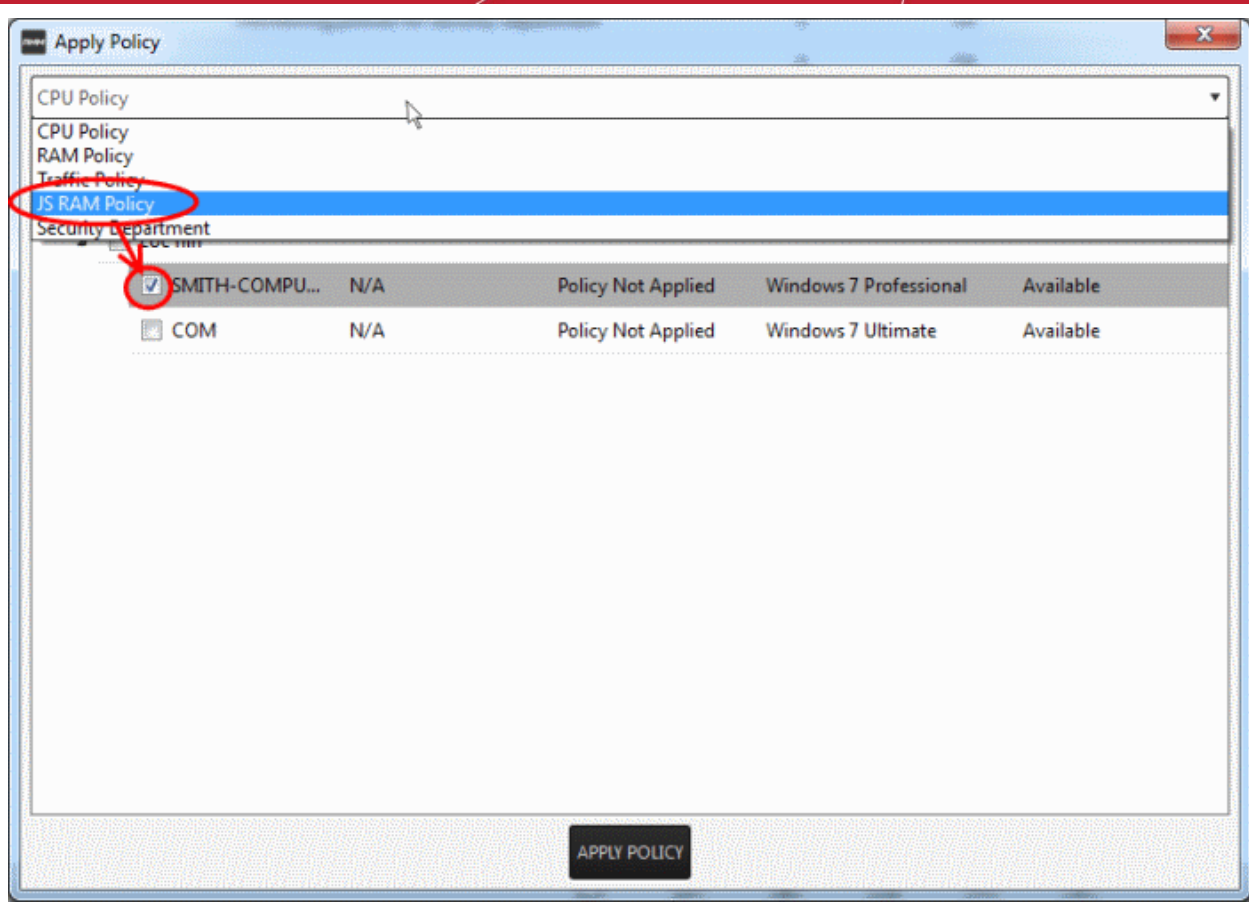

- Select the policy that you wish to apply to the selected endpoint from the drop-down at the top
- Click the 'Apply Policy' button

The policy will be deployed on the selected endpoints and will be listed in the main 'Policies' interface.

### <span id="page-89-0"></span>**To stop a policy**

• Select the policy from the list

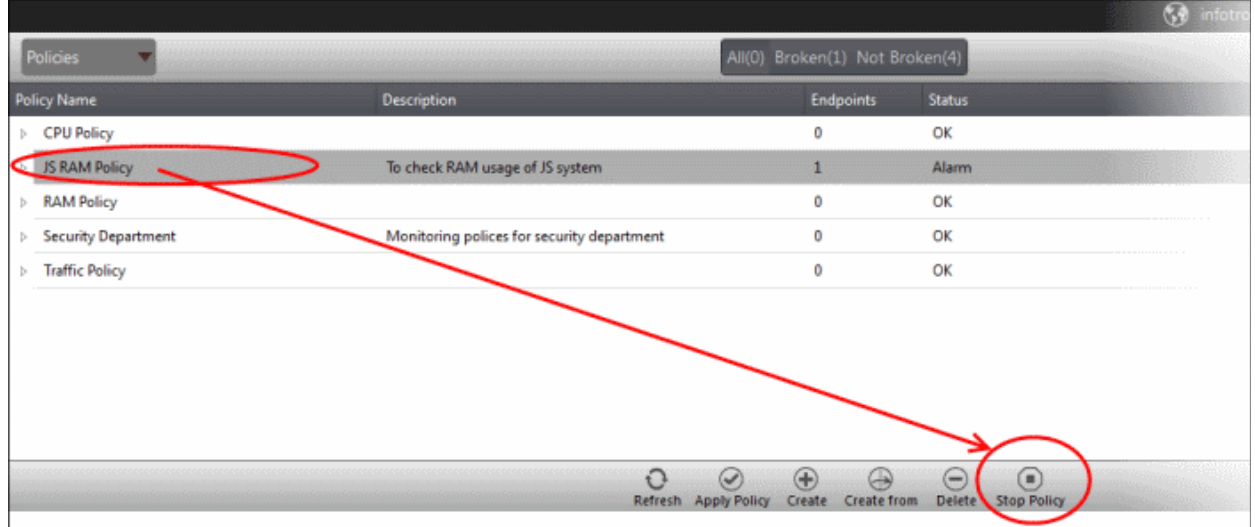

• Click the 'Stop Policy' button.

The policy will no longer be applied for the endpoint(s). Now, if required, you can delete the policy. Refer to the section '**[To delete a policy](#page-87-1)**' for more details.

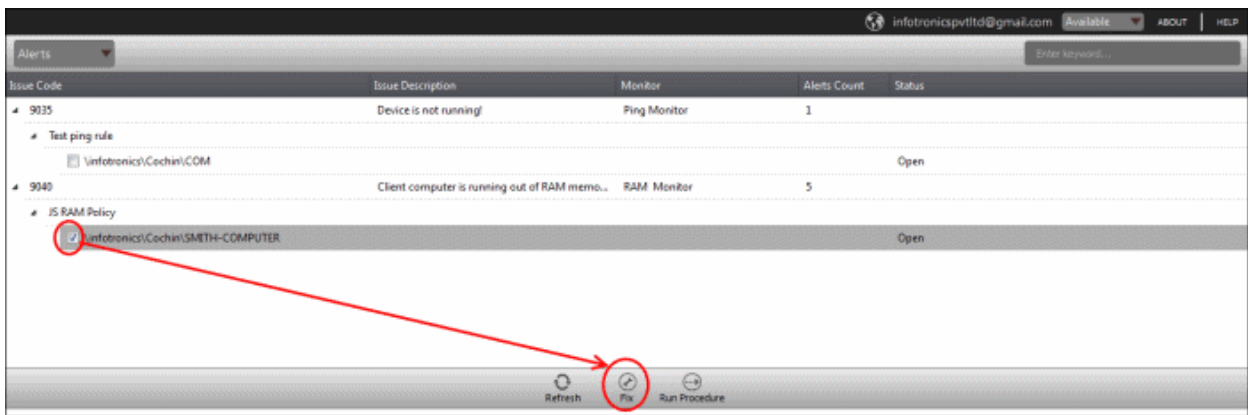

# Appendix - Issue Codes for Monitors

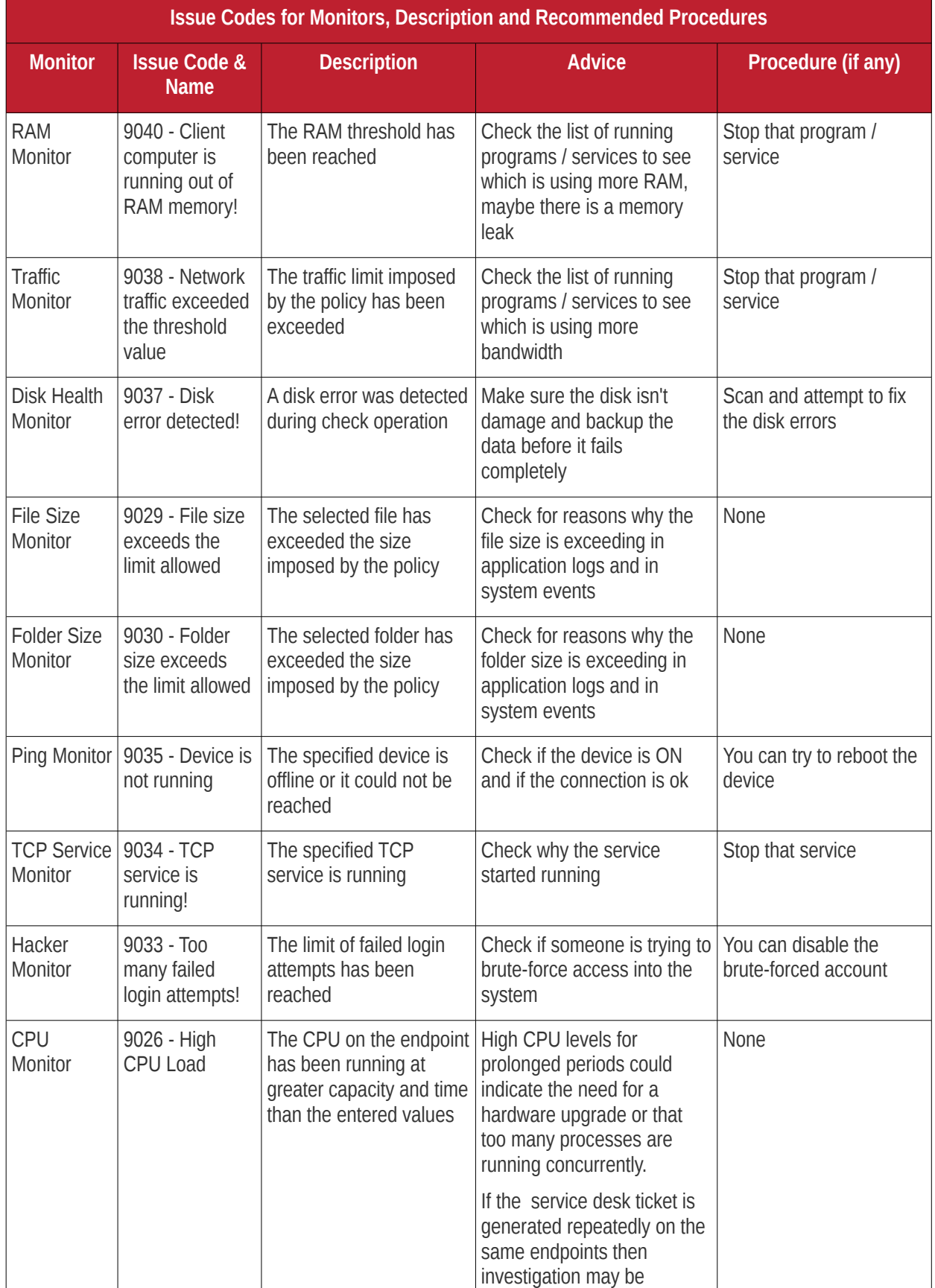

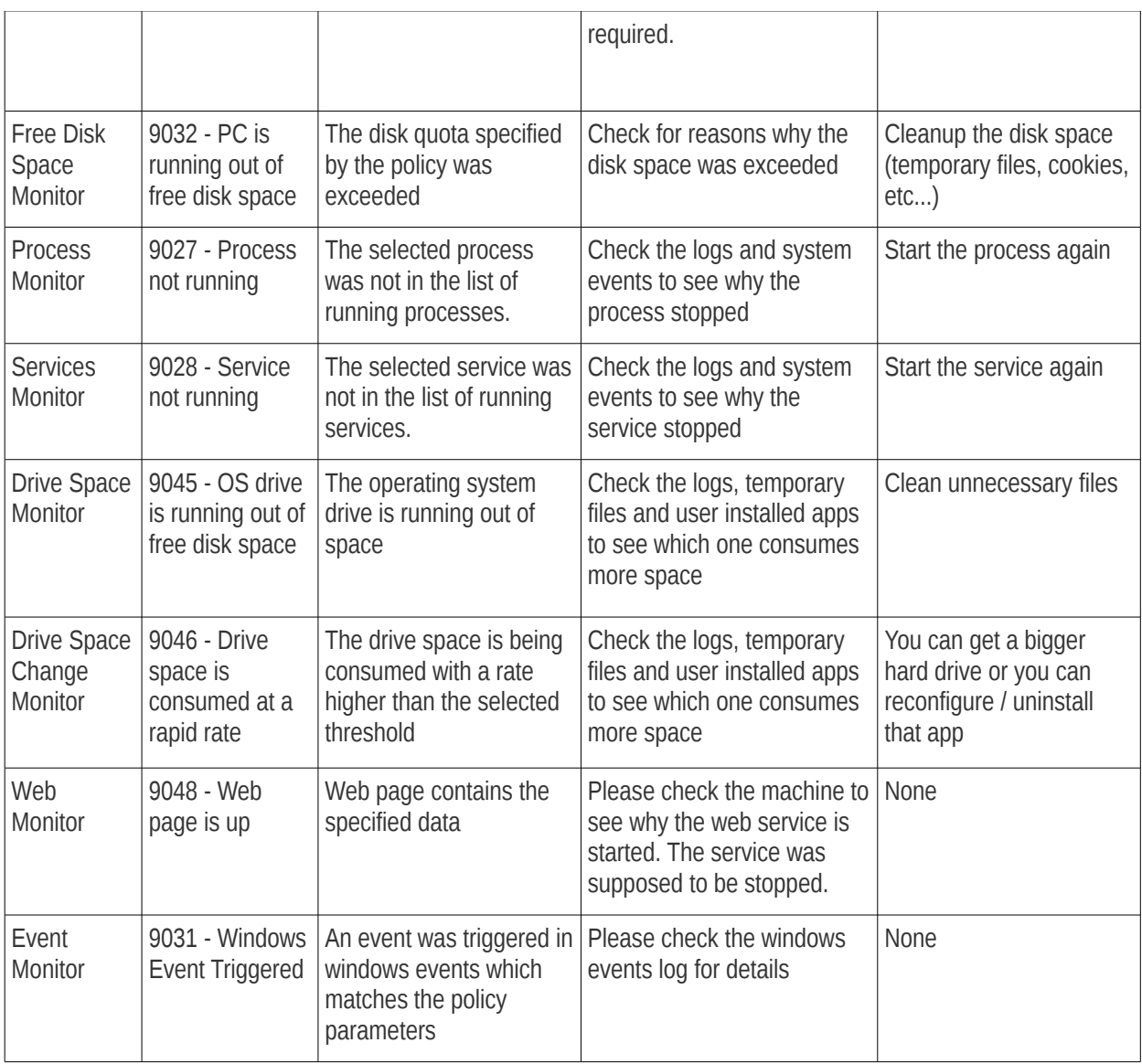

# About Comodo Security Solutions

Comodo Security Solutions is a global innovator of cybersecurity solutions, protecting critical information across the digital landscape. Comodo provides complete, end-to-end security solutions across the boundary, internal network and endpoint with innovative technologies solving the most advanced malware threats. With over 80 million installations of its threat prevention products, Comodo provides an extensive suite of endpoint, website and network security products for MSPs, enterprises and consumers.

The Comodo Threat Research Labs is a global team of IT security professionals, ethical hackers, computer scientists and engineers analyzing and filtering input from across the globe. The team analyzes millions of potential pieces of malware, phishing, spam or other malicious/unwanted files and emails every day, using the insights and findings to secure and protect its current customer base and the at-large public, enterprise and internet community.

Continual innovation and a commitment to reversing the growth of zero-day malware, ransomware, data-breaches and internet-crime distinguish Comodo Security Solutions as a vital player in today's enterprise and home security markets. With offices in the US, China, Turkey, India, Romania and Ukraine, Comodo secures the online and offline eco-systems of thousands of clients worldwide.

#### **Comodo Security Solutions, Inc**

1255 Broad Street

Clifton, NJ 07013

United States

Tel : +1.888.266.6361

Tel : +1.703.581.6361

#### Email: **[EnterpriseSolutions@Comodo.com](mailto:EnterpriseSolutions@Comodo.com)**

For additional information on Comodo - visit **[https://www.comodo.com](https://www.comodo.com/)**